# Manual de utilizare

49PUS7272 55PUS7272

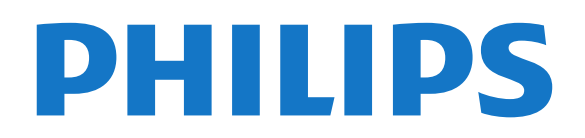

# **Cuprins**

#### [1 Noutăţi](#page-3-0)*[4](#page-3-0)*

- [1.1 Ecranul principal şi canalele](#page-3-1)*[4](#page-3-1)*
- [1.2 Aplicaţiile şi Colecţia Philips TV](#page-3-2)*[4](#page-3-2)*

#### [2 Configurarea](#page-4-0)*[5](#page-4-0)*

- [2.1 Citiţi despre siguranţă](#page-4-1)*[5](#page-4-1)*
- [2.2 Suportul televizorului şi montarea pe perete](#page-4-2)*[5](#page-4-2)*
- [2.3 Sugestii de poziţionare](#page-4-3)*[5](#page-4-3)*
- [2.4 Cablul de alimentare](#page-4-4)*[5](#page-4-4)*
- [2.5 Cablul antenei](#page-5-0)*[6](#page-5-0)*
- [2.6 Antena de satelit](#page-5-1)*[6](#page-5-1)*

#### [3 Telecomandă](#page-6-0)*[7](#page-6-0)*

- [3.1 Prezentare generală a tastelor](#page-6-1)*[7](#page-6-1)*
- [3.2 Căutare vocală](#page-7-0)*[8](#page-7-0)*
- [3.3 Utilizarea telecomenzii cu tastatură](#page-7-1)*[8](#page-7-1)*
- [3.4 Senzor IR](#page-9-0)*[10](#page-9-0)*
- [3.5 Baterii](#page-9-1)*[10](#page-9-1)* [3.6 Curăţarea](#page-9-2)*[10](#page-9-2)*

#### [4 Pornire şi oprire](#page-10-0)*[11](#page-10-0)*

- [4.1 Pornit sau în modul standby](#page-10-1)*[11](#page-10-1)*
- [4.2 Butoane de pe televizor](#page-10-2)*[11](#page-10-2)*

#### [5 Canale](#page-11-0)*[12](#page-11-0)*

- [5.1 Instalare sateliţi](#page-11-1)*[12](#page-11-1)*
- [5.2 Instalare antenă/cablu](#page-14-0)*[15](#page-14-0)*
- [5.3 Copiere listă canale](#page-16-0)*[17](#page-16-0)*
- [5.4 Despre canale](#page-16-1)*[17](#page-16-1)*
- [5.5 Filtrarea unei liste de canale](#page-22-0)*[23](#page-22-0)*

#### [6 Conectarea dispozitivelor](#page-24-0)*[25](#page-24-0)*

- [6.1 Despre conexiuni](#page-24-1)*[25](#page-24-1)*
- [6.2 Porturile HDMI](#page-24-2)*[25](#page-24-2)*
- [6.3 Y Pb Pr Componente](#page-26-0)*[27](#page-26-0)*
- [6.4 Scart](#page-26-1)*[27](#page-26-1)*
- [6.5 Ieşire audio optică](#page-26-2)*[27](#page-26-2)*
- [6.6 CAM cu Smart Card CI+](#page-26-3)*[27](#page-26-3)* [6.7 Sistem Home Theatre - HTS](#page-27-0)*[28](#page-27-0)*
- 
- [6.8 Smartphone-uri şi tablete](#page-28-0)*[29](#page-28-0)* [6.9 Player Blu-ray](#page-28-1)*[29](#page-28-1)*
- [6.10 DVD player](#page-29-0)
- [6.11 Bluetooth boxe şi gamepaduri](#page-29-1)*[30](#page-29-1)*
- [6.12 Căşti](#page-30-0)*[31](#page-30-0)*
- [6.13 Consolă de jocuri](#page-30-1)*[31](#page-30-1)*
- [6.14 Gamepad](#page-31-0)*[32](#page-31-0)*
- [6.15 Hard disk USB](#page-32-0)*[33](#page-32-0)*
- [6.16 Tastatură USB](#page-33-0)*[34](#page-33-0)*
- [6.17 Memorie flash USB](#page-33-1)*[34](#page-33-1)* [6.18 Cameră foto](#page-34-0)*[35](#page-34-0)*
- 
- [6.19 Cameră video](#page-34-1)*[35](#page-34-1)* [6.20 Calculator](#page-34-2)

#### [7 Conectarea televizorului Android](#page-36-0)*[37](#page-36-0)*

- [7.1 Reţea şi Internet](#page-36-1)*[37](#page-36-1)*
- [7.2 Cont Google](#page-39-0)
- [7.3 Aplicaţia Colecţia Philips TV](#page-40-0)*[41](#page-40-0)*
- [7.4 Setări Android](#page-40-1)*[41](#page-40-1)*
- [7.5 Ecranul principal](#page-40-2)*[41](#page-40-2)*

#### [8 Aplicaţii](#page-42-0)*[43](#page-42-0)*

- [8.1 Despre Aplicaţii](#page-42-1)*[43](#page-42-1)*
- [8.2 Google Play](#page-42-2)
- [8.3 Pornirea sau oprirea unei aplicaţii](#page-43-0)*[44](#page-43-0)*
- 8.4Blocarea aplicațiilor *[44](#page-43-1)*<br>8.5 Gestionare aplicații *46*
- [8.5 Gestionare aplicaţii](#page-45-0)*[46](#page-45-0)*

#### [8.6 Stocare](#page-45-1)*[46](#page-45-1)*

#### [9 Internet](#page-46-0)*[47](#page-46-0)*

- [9.1 Pornire Internet](#page-46-1)*[47](#page-46-1)*
- [9.2 Opţiuni pe internet](#page-46-2)*[47](#page-46-2)*

#### [10 MENIUL TV](#page-47-0)*[48](#page-47-0)*

- [10.1 Despre meniul TV](#page-47-1)*[48](#page-47-1)*
- [10.2 Deschideţi meniul TV](#page-47-2)*[48](#page-47-2)*

#### [11 Surse](#page-48-0)*[49](#page-48-0)*

- [11.1 Comutarea la un dispozitiv](#page-48-1)*[49](#page-48-1)*
- [11.2 Opţiunile pentru o intrare TV](#page-48-2)*[49](#page-48-2)*
- [11.3 Numele şi tipul dispozitivului](#page-48-3)*[49](#page-48-3)*
- [11.4 Calculator](#page-48-4)

#### [12 Setări](#page-50-0)*[51](#page-50-0)*

- [12.1 Setări frecvente](#page-50-1)*[51](#page-50-1)*
- [12.2 Imagine](#page-50-2)*[51](#page-50-2)*
- [12.3 Sunet](#page-55-0)*[56](#page-55-0)*
- [12.4 Setările Ambilight](#page-58-0)*[59](#page-58-0)*
- [12.5 Setări ecologice](#page-60-0)*[61](#page-60-0)*
- [12.6 Setări generale](#page-61-0)*[62](#page-61-0)*
- [12.7 Ceas, regiune şi limbă](#page-63-0)*[64](#page-63-0)*
- [12.8 Acces universal](#page-66-0)*[67](#page-66-0)*
- [12.9 Blocare pentru copii](#page-67-0)*[68](#page-67-0)*

#### [13 Clipuri video, fotografii şi muzică](#page-69-0)*[70](#page-69-0)*

- [13.1 De pe o conexiune USB](#page-69-1)*[70](#page-69-1)*
- [13.2 De pe un calculator sau de pe un dispozitiv de](#page-69-2) [stocare conectat la reţea](#page-69-2)*[70](#page-69-2)*
- 
- [13.3 Dintr-un serviciu de stocare în cloud](#page-69-3)*[70](#page-69-3)* [13.4 Meniul Programe favorite, Cele mai populare,](#page-69-4) Ultimele redate  $\frac{70}{2}$
- [Ultimele redate](#page-69-4)
- [13.5 Redarea clipurilor video](#page-70-0)*[71](#page-70-0)*
- [13.6 Vizualizarea fotografiilor](#page-70-1)*[71](#page-70-1)*
- [13.7 Redarea muzicii](#page-70-2)*[71](#page-70-2)*

#### [14 Ghid TV](#page-72-0)*[73](#page-72-0)*

- 14.1De ce aveti nevoie? [73](#page-72-1)
- [14.2 Datele din Ghid TV](#page-72-2)*[73](#page-72-2)*
- [14.3 Utilizarea ghidului TV](#page-72-3)*[73](#page-72-3)*

17.1De ce aveti nevoie? [79](#page-78-1)

[18.3 Setările Ambilight](#page-79-3)*[80](#page-79-3)* [18.4 Modul Lounge Light](#page-80-0)*[81](#page-80-0)* [19 Primele selecţii](#page-81-0)*[82](#page-81-0)*

[19.1 Despre primele selecţii](#page-81-1)*[82](#page-81-1)* [19.2 Acum pe televizorul dvs.](#page-81-2)

#### [15 Înregistrare şi Pauză TV](#page-74-0)*[75](#page-74-0)*

- 
- [15.1 Înregistrare](#page-74-1)*[75](#page-74-1)* [15.2 Pauză TV](#page-75-0)*[76](#page-75-0)*

#### [16 Smartphone-uri şi tablete](#page-77-0)*[78](#page-77-0)*

- [16.1 Aplicaţia Philips TV Remote](#page-77-1)*[78](#page-77-1)*
- [16.2 Google Cast](#page-77-2)

[17.2 Redare joc](#page-78-2)*[79](#page-78-2)* [18 Ambilight](#page-79-0)*[80](#page-79-0)* [18.1 Stil Ambilight](#page-79-1)*[80](#page-79-1)* [18.2 Ambilight oprit](#page-79-2)

[19.3 TV online](#page-81-3)*[82](#page-81-3)* [19.4 Magazine video](#page-81-4)*[82](#page-81-4)*

2

- [16.3 Airplay](#page-77-3)*[78](#page-77-3)*
- [16.4 MHL](#page-77-4)*[78](#page-77-4)* [17 Jocuri](#page-78-0)*[79](#page-78-0)*

#### [20 Netflix](#page-83-0)*[84](#page-83-0)*

#### [21 Vizualizare multiplă](#page-84-0)*[85](#page-84-0)*

- [21.1 Teletext şi TV](#page-84-1)*[85](#page-84-1)* [21.2 HDMI şi televizorul](#page-84-2)*[85](#page-84-2)* [21.3 Nettv şi TV](#page-84-3)*[85](#page-84-3)*
- [21.4 Nettv şi HDMI](#page-84-4)*[85](#page-84-4)*

#### [22 Software](#page-85-0)*[86](#page-85-0)*

- [22.1 Actualizare software](#page-85-1)*[86](#page-85-1)*
- [22.2 Versiune software](#page-85-2)*[86](#page-85-2)*
- [22.3 Actualizarea automată a software-ului](#page-86-0)*[87](#page-86-0)*
- [22.4 Software open source](#page-86-1)*[87](#page-86-1)*
- [22.5 Licenţa open source](#page-86-2)*[87](#page-86-2)* 22.6Anunțuri

#### [23 Specificaţii](#page-87-0)*[88](#page-87-0)*

[23.1 Protecţia mediului](#page-87-1)*[88](#page-87-1)* [23.2 Alimentare](#page-87-2) [23.3 Sistem de operare](#page-87-3)*[88](#page-87-3)* [23.4 Recepţie](#page-87-4)*[88](#page-87-4)* [23.5 Tip de afişaj](#page-88-0)*[89](#page-88-0)* [23.6 Rezoluţie intrare ecran](#page-88-1)*[89](#page-88-1)* [23.7 Dimensiuni şi greutăţi](#page-88-2)*[89](#page-88-2)* [23.8 Conectivitate](#page-88-3)<sup>7</sup><br>23.9Sunet [89](#page-88-3) [23.9 Sunet](#page-88-4)*[89](#page-88-4)* [23.10 Multimedia](#page-89-0)*[90](#page-89-0)*

#### [24 Ajutor şi asistenţă](#page-90-0)*[91](#page-90-0)*

[24.1 Înregistraţi televizorul](#page-90-1)*[91](#page-90-1)* [24.2 Utilizarea asistenţei](#page-90-2)*[91](#page-90-2)* [24.3 Probleme](#page-90-3) [24.4 Asistenţă online](#page-92-0)*[93](#page-92-0)* [24.5 Asistenţă şi reparaţii](#page-93-0)*[94](#page-93-0)*

#### [25 Siguranţa şi întreţinerea](#page-94-0)*[95](#page-94-0)*

[25.1 Siguranţă](#page-94-1)*[95](#page-94-1)* [25.2 Întreţinerea ecranului](#page-95-0)*[96](#page-95-0)*

#### [26 Condiţii de utilizare](#page-96-0)*[97](#page-96-0)*

[26.1 Condiţii de utilizare - televizorul](#page-96-1)*[97](#page-96-1)* [26.2 Condiţii de utilizare - Colecţia Philips TV](#page-96-2)*[97](#page-96-2)*

#### [27 Drepturi de autor](#page-97-0)*[98](#page-97-0)*

- [27.1 MHL](#page-97-1)*[98](#page-97-1)*
- [27.2 HDMI](#page-97-2)*[98](#page-97-2)*
- [27.3 Dolby Digital Plus](#page-97-3)*[98](#page-97-3)*
- [27.4 DTS Premium Sound ™](#page-97-4)[98](#page-97-4)<br>27.5 Microsoft 98
- [27.5 Microsoft](#page-97-5)
- [27.6 Wi-Fi Alliance](#page-97-6)*[98](#page-97-6)*
- [27.7 Kensington](#page-97-7) [27.8 Alte mărci comerciale](#page-98-0)*[99](#page-98-0)*

#### [28 Exonerare de răspundere privind serviciile](#page-99-0) [şi/sau software-ul oferite de terţe părţi](#page-99-0) *[100](#page-99-0)*

[Index](#page-100-0)*[101](#page-100-0)*

# <span id="page-3-0"></span>1 Noutăţi

<span id="page-3-2"></span><span id="page-3-1"></span> $\overline{11}$ 

# Ecranul principal şi canalele

#### Noul lansator al ecranului principal

Apăsați tasta  $\bigcirc$  HOME de pe telecomandă pentru a accesa noul ecran principal Android. De aici vă puteţi hotărî ce să vizionati răsfoind optiunile de divertisment din aplicație și programele TV live. Ecranul principal are canale care vă permit să descoperiti continut extraordinar din aplicatiile preferate. Puteţi, de asemenea, să adăugaţi canale suplimentare sau să găsiți aplicații noi pentru a obține mai mult continut.

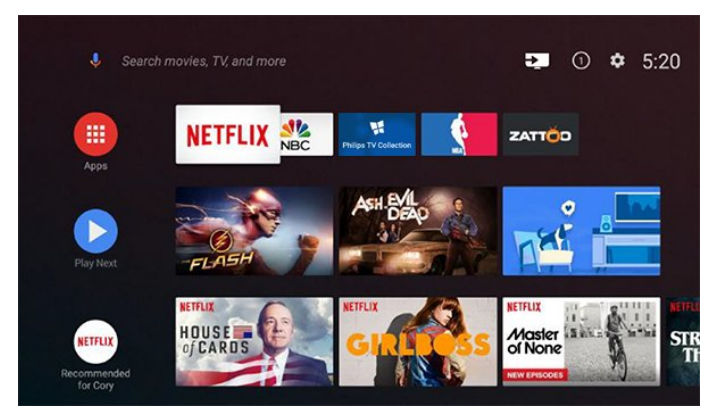

#### Canalul "Redare în continuare"

Puteţi să ştiţi mereu ce să vizionaţi în continuare din canalul Redare în continuare de pe ecranul principal. Începeţi să vizionaţi de unde aţi rămas şi primiţi notificări despre episoade noi în canalul Redare în continuare. Ţineţi apăsat pe Selectare pe un film sau pe o emisiune TV pentru a le adăuga direct la canalul Redare în continuare.

#### Accesarea setărilor din ecranul principal

Puteţi accesa meniul Toate setările prin intermediul pictogramei din colţul din dreapta sus. De asemenea, puteți găsi meniul Setări frecvente și elementele de meniu frecvent accesate în meniul televizorului Philips, care poate fi deschis direct de la telecomandă.

#### Bara de sistem de pe ecranul principal

Bara de sistem din partea de sus a ecranului principal contine următoarele functii.

 - Butonul de căutare: pentru a declanşa căutarea Google folosind vocea sau introducând text.

 - Sursa de intrare: pentru a lansa lista de surse de intrare şi a comuta la oricare dintre dispozitivele conectate.

 - Notificări: pentru a vă oferi mesaje despre sistemul Smart TV.

- Setări: pentru a accesa meniul cu toate setările şi a

regla setările televizorului.

- Ceas: pentru a indica ceasul sistemului.

### $\overline{12}$ Aplicaţiile şi Colecţia Philips TV

#### Aplicatiile preferate pe primul rând

Puteţi găsi mai multe aplicaţii pe pagina Aplicaţii, care poate fi deschisă făcând clic pe pictograma Aplicaţii din capătul din stânga al rândului Aplicaţii preferate. De asemenea, puteţi adăuga mai multe aplicaţii ca preferate de pe pagina Aplicaţii.

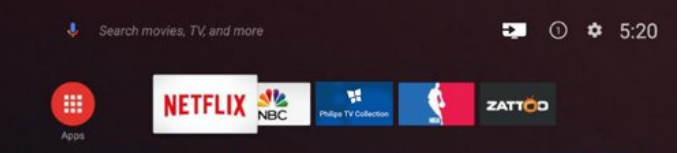

#### Colecţia Philips TV

Toate aplicaţiile dvs. premium sunt disponibile în aplicația Colecția Philips TV. Lansați-o utilizând bannerul de pe rândul Aplicaţii preferate. Aplicaţia Colecţia Philips TV va conţine şi recomandări de aplicaţii noi şi multe altele.

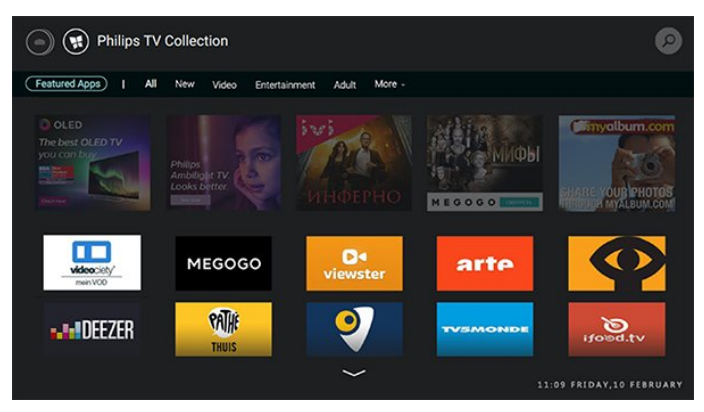

# <span id="page-4-0"></span>2 Configurarea

#### <span id="page-4-1"></span> $\overline{21}$

# Citiți despre siguranță

Înainte de a folosi televizorul, cititi instructiunile de sigurantă.

Pentru mai multe informații, în meniul Asistentă. selectatiCuvinte cheie și căutați Instrucțiuni de sigurantă.

#### <span id="page-4-2"></span> $\overline{22}$

# Suportul televizorului şi montarea pe perete

### Suportul televizorului

Puteţi găsi instrucţiunile de montare a standul TV în Ghidul de pornire rapidă care însoțește televizorul. În cazul pierderii acestui ghid, îl puteţi descărca de la adresa [www.philips.com](http://www.philips.com).

<span id="page-4-3"></span>Utilizati numărul de model al televizorului pentru a căuta Ghidul de iniţiere rapidă care trebuie descărcat.

### Montarea pe perete

Televizorul este, de asemenea, pregătit pentru un suport de montare pe perete compatibil VESA (comercializat separat).

Utilizați următorul cod VESA când achiziționați suportul de montare pe perete. . .

<span id="page-4-4"></span>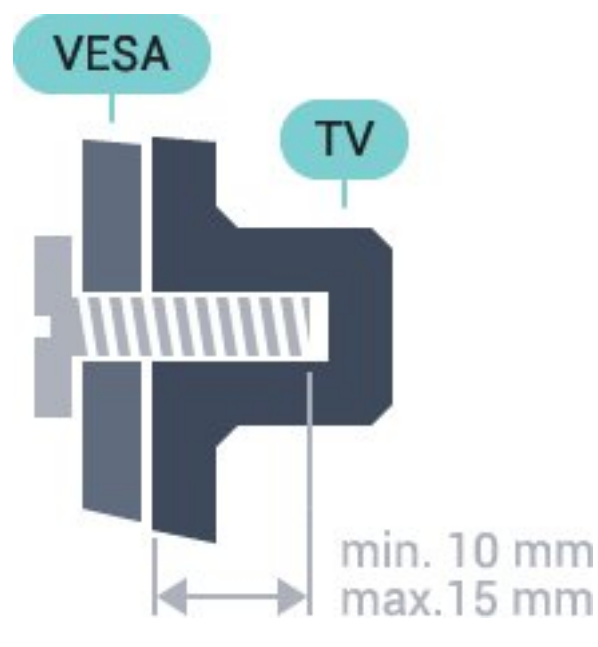

• 43PUS7202

VESA MIS-F 200x200, M6 • 49PUS7272 VESA MIS-F 400x200, M6 • 55PUS7272 VESA MIS-F 400x200, M6

#### Pregătirea

Demontaţi mai întâi cele 4 capace de şurub de plastic de pe buşoanele filetate de pe spatele televizorului. Asiguraţi-vă că şuruburile de metal pentru montarea televizorului pe consola compatibilă VESA, pătrund cu circa 10 mm în profunzime în interiorul buşoanelor filetate ale televizorului.

#### Atentie

Montarea pe perete a televizorului necesită o tehnică specială şi trebuie să fie efectuată numai de către personal calificat. Montarea pe perete a televizorului trebuie să respecte standardele de siguranţă aplicabile conform greutăţii televizorului. De asemenea, citiți măsurile de precauție înainte de a poziționa televizorul.

TP Vision Europe B.V. nu îşi asumă nicio responsabilitate pentru montarea incorectă sau orice tip de montare care poate produce accidente sau vătămări corporale.

### $\overline{23}$ Sugestii de poziţionare

• Poziţionaţi televizorul astfel încât lumina să nu cadă direct pe ecran.

• Pozitionati televizorul la o distantă de până la 15 cm de perete.

• Distanţa ideală pentru vizionarea la televizor este de 3 ori dimensiunea diagonalei ecranului. Când stați jos, ochii dvs. trebuie să se afle la nivelul centrului ecranului.

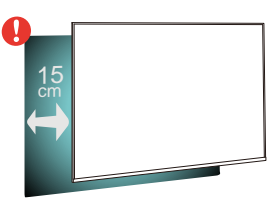

### $\overline{24}$

# Cablul de alimentare

- Introduceţi cablul de alimentare în conectorul POWER din partea posterioară a televizorului.
- Asiguraţi-vă de introducerea cablului de alimentare în conector, în condiții de siguranță.
- Asiguraţi-vă că ştecărul din priza de perete este accesibil în orice moment.
- Când deconectaţi cablul de alimentare, trageţi

întotdeauna de ştecăr, niciodată de cablu.

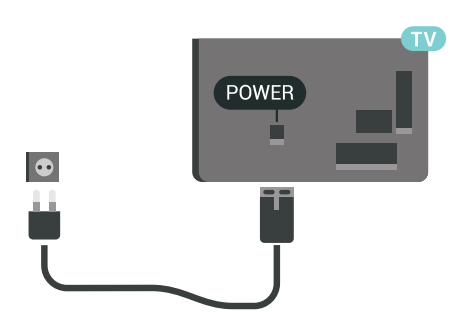

Deşi acest televizor are un consum foarte redus de energie în modul standby, pentru a economisi energia, scoateţi ştecherul din priză dacă nu utilizaţi televizorul o durată îndelungată de timp.

### <span id="page-5-0"></span>2.5 Cablul antenei

Introduceti bine mufa antenei în intrarea pentru Antenă din partea posterioară a televizorului.

Puteţi conecta propria antenă sau vă puteţi conecta la un semnal de antenă de la un sistem de distribuţie de antenă. Utilizați un conector IEC de antenă RF coaxial de 75 ohmi.

Utilizaţi această conexiune de antenă pentru semnalele de intrare DVB-T şi DVB-C.

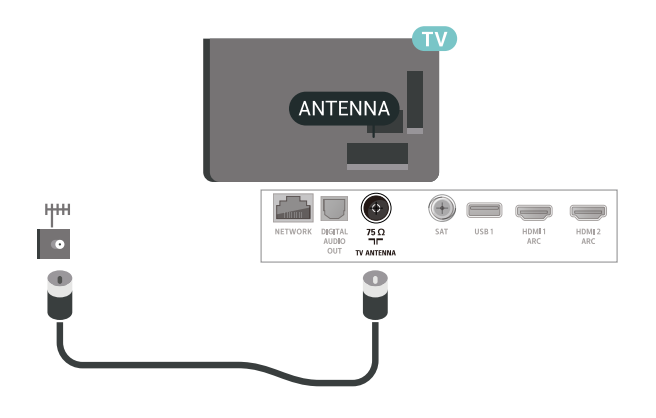

### <span id="page-5-1"></span>2.6 Antena de satelit

Ataşaţi conectorul de satelit tip F la conexiunea prin satelit SAT din partea posterioară a televizorului.

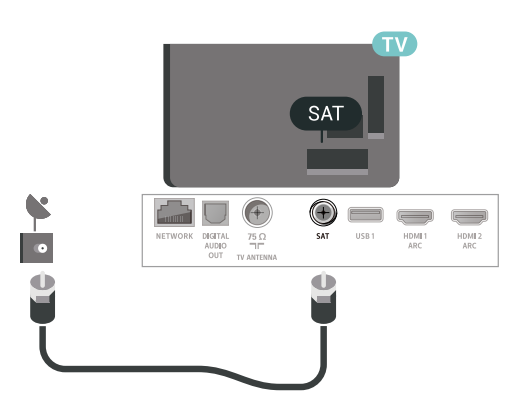

# <span id="page-6-0"></span> $\overline{3}$ Telecomandă

#### <span id="page-6-1"></span> $\overline{31}$

# Prezentare generală a tastelor

### Tabel de pagini

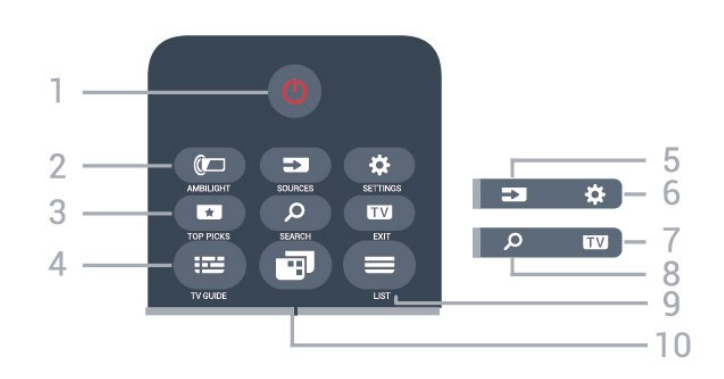

#### 1 -  $\bullet$  Standby / Pornit

Pentru a comuta televizorul din standby sau înapoi în standby.

#### 2-**@** AMBILIGHT

Pentru a selecta unul dintre stilurile Ambilight.

#### 3 - **ENTOP PICKS**

Pentru a deschide meniul cu programele recomandate, Video la cerere (Conţinut video de închiriat) sau TV Online (Catch Up TV). Dacă sunt disponibile.

#### $4 - 17V$  GUIDE

Pentru a închide sau deschide Ghidul TV.

#### 5 - SOURCES

Pentru a deschide sau a închide meniul Surse.

#### 6 - SETTINGS

Pentru a deschide meniul Setări frecvente.

#### $7 -$ **EXIT** FXIT

Pentru a reveni la vizionarea programelor TV. Pentru a părăsi o aplicaţie TV interactivă.

#### 8 - Q SEARCH

Pentru a deschide pagina de căutări.

#### $9 - \equiv$  LIST

Pentru a deschide sau a închide lista de canale.

### $10 - \blacksquare$  Meniu TV

Pentru a deschide meniul TV cu funcţiile TV obişnuite.

### Mijloc

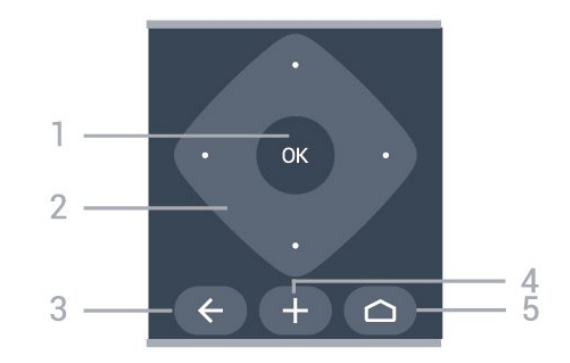

#### 1 - Tasta OK

Pentru a confirma o selectie sau o setare.

2 - Tastele săgeată / de navigare

Pentru a vă deplasa în sus, în jos, la stânga sau la dreapta.

#### $3 - \leftarrow$  BACK

Pentru a reveni la ultimul canal selectat. Pentru a reveni la meniul anterior. Pentru a reveni la pagina anterioară aplicaţiei/pagina de internet anterioară.

#### 4 - + OPTIONS

Pentru a deschide sau a închide meniul Opţiuni.

#### $5 - \triangle$  HOME

Pentru a deschide meniul Acasă.

### Partea inferioară

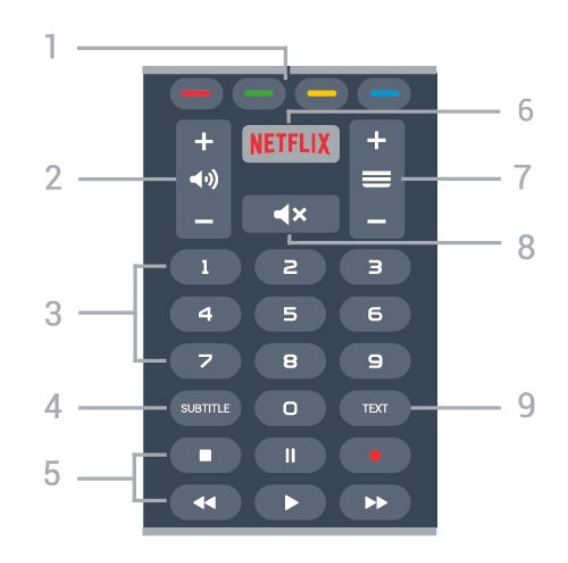

#### $1 - \bullet \bullet \bullet \bullet$  Taste colorate Selectare directă a opţiunilor.

#### 2-(w) Volum

Pentru a regla nivelul volumului.

3 - Taste numerice Pentru a selecta direct un canal.

#### 4 - SUBTITLE

Pentru a activa sau dezactiva subtitrările în timp ce sunetul este dezactivat.

#### 5 - Redare şi înregistrare

- $\cdot$  Redare $\blacktriangleright$ , pentru redare.
- Pauzăii, pentru a întrerupe redarea
- $\cdot$  Oprire $\blacksquare$ , pentru a opri redarea
- Derulare înapoi<<. pentru a derula înapoi

• Derulare rapidă înainte», pentru a derula rapid înainte

• Înregistrare pentru a începe înregistrarea

#### 6 - Netflix

Pentru a deschide direct aplicația Netflix. Cu televizorul pornit sau din standby.

#### $7 - \equiv$  Canal

Pentru a accesa canalul următor sau anterior din lista de canale. Pentru a deschide pagina următoare sau anterioară din Text/Teletext. Pentru a începe capitolul următor sau anterior de pe un disc.

#### 8 -  $\blacktriangleleft$  **X** Dezactivare sunet

Pentru a dezactiva sunetul sau a-l restabili.

#### 9 - TEXT

Pentru a închide sau a deschide Textul/Teletextul.

### <span id="page-7-0"></span> $\overline{32}$ Căutare vocală

### Descărcați aplicații din Google Play

Folositi smartphone-ul sau tableta Android ca telecomandă pentru televizorul Android. Comutați cu uşurinţă între modurile d-pad, touchpad şi gamepad pentru a naviga prin conţinut şi a juca jocuri pe dispozitivul Android TV. Atingeţi microfonul pentru a începe o căutare vocală sau folosiţi tastatura pentru a introduce text pe Android TV.

Pentru a începe, conectați-vă telefonul Android sau tableta la aceeasi retea ca și dispozitivul dvs. Android TV sau găsiti Android TV prin intermediul Bluetooth.

Funcţionează cu toate dispozitivele Android TV.

\*Aveţi nevoie de un telefon sau de o tabletă cu Android 4.3 sau o versiune mai recentă pentru a utiliza aplicaţia Telecomandă Android TV.

### Sincronizarea cu televizorul

Nu există microfon pe telecomandă; dacă doriti să folosiţi căutarea vocală, trebuie mai întâi să instalaţi aplicatia Telecomandă Android TV pe smartphoneul sau tableta dvs. Android.

<span id="page-7-1"></span>1 - Pe smartphone-ul sau tableta Android, căutați "Telecomandă Android TV" în Magazinul Google Play™.

2 - Descărcati și instalați aplicația Telecomandă Android TV\* pe smartphone-ul sau tableta Android. **3 -** Conectaţi smartphone-ul sau tableta Android la aceeaşi reţea ca şi dispozitivul Android TV. 4 - Selectați "PhilipsTv"\*\* pe smartphone-ul sau tableta Android, apoi televizorul Android va afişa un cod pe ecran.

**5 -** Introduceţi codul pe smartphone-ul sau tableta Android pentru a realiza sincronizarea cu televizorul Android.

\*Aveţi nevoie de un telefon sau de o tabletă cu Android 4.3 sau o versiune mai recentă pentru a utiliza aplicaţia Telecomandă Android TV.

\*\*Numele televizorului Android este în funcţie de numele pe care l-ati setat în Nume retea TV. Numele presetat este numele de model al acestui televizor.

### Utilizarea căutării vocale

.

Puteţi căuta înregistrări video, muzică sau orice altceva pe internet cu pictograma  $\bigcup$  din partea de sus a meniului Acasă. Puteți începe utilizarea Căutării vocale în orice moment. Alternativ, puteţi folosi tastatura telecomenzii pentru a introduce text.

Pentru a utiliza Căutarea vocală…

1 - Atingeți pictograma  $\bigcirc$  pe smartphone pentru a începe o căutare vocală.

2 - Pictograma **U** este rosie pe ecran, microfonul este activ.

**3 -** Rostiţi clar ce căutaţi. Este posibil să dureze un timp până când vor apărea rezultatele.

**4 -** În ecranul cu rezultatele căutării, puteţi selecta elementul pe cere îl doriţi.

Consultati și [www.support.google.com/androidtv](http://www.support.google.com/androidtv)

### Setările pentru Căutare vocală

Puteti seta limba pe care doriti să o utilizati cu căutarea vocală.

Pentru a seta limba pentru Căutarea vocală…

**1 -** Apăsaţi , selectaţi Toate setările şi apăsati OK.

- 2 Selectati Setări Android și apăsați OK.
- **3** Selectaţi Preferinţe > Vorbire şi apăsați OK.

**4 -** Selectaţi limba pe care doriţi să o folosiţi şi apăsați pe OK.

5 - Apăsați  $\leftarrow$  BACK pentru a vă întoarce cu un pas sau apăsați **W** EXIT pentru a închide meniul.

### 3.3 Utilizarea telecomenzii cu tastatură

### Scrierea textului

Cu tastatura amplasată în partea din spate a telecomenzii, puteti scrie text în orice câmp de text de pe ecran.

Pentru a scrie un text…

**1 -** Selectaţi un câmp de text dacă nu este încă selectat.

**2 -** Întoarceţi tastatura telecomenzii cu faţa în sus pentru a activa tastele acesteia. Tineti telecomanda cu două mâini şi tastaţi cu ambele degete mari.

**3 -** Apăsaţi pe OK pentru a confirma textul.

### Prezentare generală – tastatură Qwerty şi Azerty

Prezentarea generală a unei tastaturi Qwerty/Azerty.\*

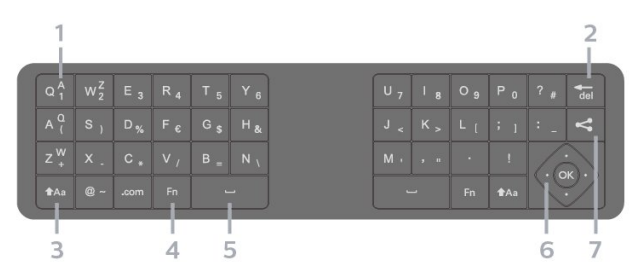

#### 1 - Caractere Azerty

Pozitia caracterelor în cazul în care aspectul tastaturii este setat la Azerty.

#### $2 - \frac{4}{10}$

Stergeti un caracter.

#### $3 - A$ a Shift

Pentru a introduce majuscule.

• Pentru a introduce mai multe majuscule consecutiv, tineți apăsată tasta taa în timp ce tastați.

• Pentru a introduce numai maiuscule, apăsați tasta **tha** timp de 2 secunde pentru a comuta tastatura la modul majuscule.

• Pentru a părăsi modul majuscule, apăsaţi din nou tasta *taa. Dacă nu este apăsată nicio tastă timp de* 20 de secunde, modul majuscule se dezactivează automat.

#### 4 - Tasta Fn

Pentru a introduce o cifră sau un semn de punctuaţie.

• Pentru a tasta un număr sau un semn de punctuaţie, apăsaţi tasta Fn chiar înainte de a tasta numărul sau semnul de punctuatie de care aveti nevoie.

 $5 - \square$  Bara de spatiu

6 - Navigare şi OK

7 - < Partajează

Pentru a partaja online ceea ce urmăriți la momentul respectiv.

\* Telecomanda dvs. are o tastatură Qwerty / Azerty sau o tastatură Qwerty / Chirilice, în funcție de regiunea dvs.

### Prezentare generală – tastatură Qwerty şi chirilică

Prezentarea generală a unei tastaturi Qwerty/Chirilice.\*

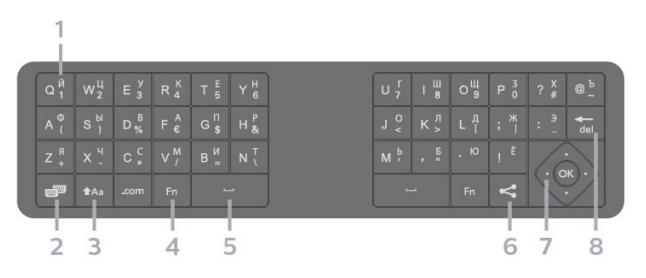

#### 1 - Caractere chirilice

Caracterele disponibile când tastatura este setată la Chirilice.

2 - ■ Comutare tastatură cu caractere chirilice Pentru a comuta tastatura la caractere chirilice sau înapoi la Qwerty.

#### $3 - A$ a Shift

Pentru a introduce majuscule.

• Pentru a introduce mai multe majuscule consecutiv, tineți apăsată tasta taa în timp ce tastați.

• Pentru a introduce numai majuscule, apăsați tasta **tasta timp de 2 secunde pentru a comuta** tastatura la modul majuscule.

• Pentru a părăsi modul majuscule, apăsați din nou tasta *taa. Dacă nu este apăsată nicio tastă timp de* 20 de secunde, modul majuscule se dezactivează automat.

#### 4 - Tasta Fn

Pentru a introduce o cifră sau un semn de punctuaţie.

 $\cdot$  Pentru a tasta un număr sau un semn de punctuatie, apăsaţi tasta Fn chiar înainte de a tasta numărul sau semnul de punctuație de care aveți nevoie.

#### 5 - Bara de spaţiu

#### 6 - Partajează

Pentru a partaja online ceea ce urmăriţi la momentul respectiv.

#### 7 - Navigare şi OK

#### $8 - \frac{1}{\sqrt{6}}$

Ştergeţi un caracter.

\* Telecomanda dvs. are o tastatură Qwerty / Azerty sau o tastatură Qwerty / Chirilice, în funcție de

### <span id="page-9-0"></span> $\overline{34}$ Senzor IR

Televizorul poate primi comenzi de la o telecomandă care utilizează IR (infraroşu) pentru trimiterea de comenzi. Dacă utilizați o asemenea telecomandă, asiguraţi-vă întotdeauna că îndreptaţi telecomanda spre senzorul de infraroșii situat în partea din față a televizorului.

#### A Avertizare

Nu amplasati obiecte în fata senzorului IR al televizorului, deoarece semnalul IR poate fi obstructionat.

### <span id="page-9-1"></span> $\frac{1}{3.5}$ Baterii

Înlocuirea bateriilor

Dacă televizorul nu reacţionează la apăsarea unei taste a telecomenzii, este posibil ca bateriile să se fi descărcat.

Pentru înlocuirea bateriilor, deschideti compartimentul pentru baterii situat pe partea frontală de jos a telecomenzii.

1 - Glisați capacul compartimentului în direcția indicată de săgeată.

**2 -** Înlocuiţi bateriile vechi cu 2 baterii de

tip AAA-LR03-1,5 V. Verificati dacă ati aliniat corect extremităţile + şi - ale bateriilor.

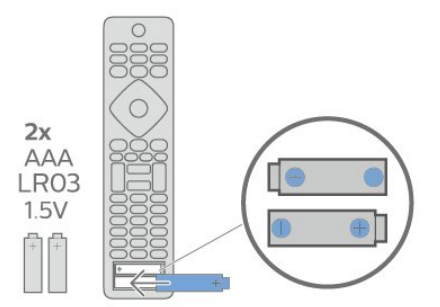

**3 -** Repoziţionaţi capacul compartimentului pentru baterii şi glisaţi-l la loc până când se aude un clic. • Scoateţi bateriile dacă nu utilizaţi telecomanda o perioadă lungă de timp.

<span id="page-9-2"></span> $\cdot$  Aruncati bateriile uzate conform indicatiilor referitoare la scoaterea din uz a acestora.

### $\overline{36}$ **Curățarea**

Telecomanda este tratată cu un strat anti-zgâriere.

Pentru a curăţa telecomanda, utilizaţi o cârpă moale si umedă. Nu utilizati niciodată alcool, substante chimice sau agenti de curătare de uz casnic pentru curătarea telecomenzii.

# <span id="page-10-0"></span> $\overline{4}$ Pornire şi oprire

#### <span id="page-10-1"></span> $\overline{41}$

# Pornit sau în modul standby

Verificaţi dacă televizorul este conectat la sursa de alimentare retea CA. Conectati cablul de alimentare inclus la conectorul de intrare CA din spatele televizorului. Indicatorul luminos din partea de jos a televizorului se aprinde.

#### Pornire

Apăsați butonul <sup>o</sup> de pe telecomandă, pentru a porni televizorul. Alternativ, apăsați pe △ HOME . De asemenea, puteţi apăsa pe mica tastă joystick din spatele televizorului, pentru a porni televizorul, în cazul în care nu găsiți telecomanda sau aceasta are bateriile descărcate.

#### Comutarea în modul standby

Pentru a trece televizorul în modul standby, apăsaţi pe butonul  $\bullet$  de pe telecomandă. De asemenea, puteţi apăsa pe mica tastă joystick din spatele televizorului.

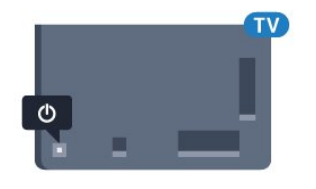

În modul standby, televizorul este conectat în continuare la reteaua de electricitate, însă consumă foarte puţin curent.

Pentru a opri televizorul complet, deconectati stecărul.

Când deconectaţi ştecărul, trageţi întotdeauna de stecăr, niciodată de cablu. Asigurați-vă că în orice moment aveţi acces deplin la mufa de alimentare, la cablul de alimentare şi la priză.

### <span id="page-10-2"></span> $\overline{42}$ Butoane de pe televizor

Dacă pierdeți telecomanda sau dacă bateriile sunt descărcate, încă mai puteţi efectua anumite operaţii de bază.

Pentru a deschide meniul de bază...

**1 -** Cu televizorul pornit, apăsaţi tasta joystick din partea din spate a televizorului pentru a afişa meniul de bază.

**2 -** Apăsaţi în stânga sau în dreapta pentru a selecta  $\triangleleft$   $\triangleleft$ 

Selectati **I**Demo pentru a reda un film demonstrativ.

**3 -** Apăsaţi sus sau jos pentru a regla volumul sau pentru a comuta la canalul următor sau la canalul anterior. Apăsați sus sau jos pentru a parcurge lista de surse, inclusiv selectarea tunerului. Apăsaţi tasta joystick pentru a începe clipul demonstrativ. **4 -** Meniul dispare automat.

Pentru a comuta televizorul în modul standby, selectați butonul  $\Phi$  și apăsați tasta joystick.

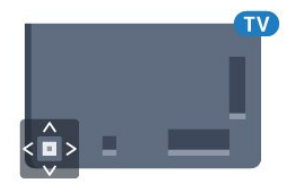

# <span id="page-11-0"></span> $\overline{5}$ Canale

### <span id="page-11-1"></span> $\overline{51}$ Instalare sateliţi

### Despre instalarea satelitilor

#### Până la 4 sateliţi

Puteţi instala până la 4 sateliţi (4 dispozitive LNB) pe acest televizor. Când începeţi instalarea, selectaţi numărul exact de sateliti pe care doriti să-i instalați. Acest lucru va accelera procesul de instalare.

#### Unicable

Puteti folosi un sistem Unicable pentru a conecta antena de satelit la televizor. Puteti selecta Unicable pentru 1 sau pentru 2 sateliţi la începutul instalării.

### Începerea instalării

Înainte de a începe instalarea, verificați dacă antena de satelit este conectată corect şi este aliniată perfect.

Pentru a începe instalarea satelitilor...

1 - Apăsați  $\clubsuit$ , selectați Toate setările și apăsați OK

2 - Selectati Canale > Instalare sateliti. Introduceti codul dvs. PIN dacă este necesar.

- **3** Selectaţi Căutare satelit.
- 4 Selectati Căutare. Televizorul va căuta sateliti.

**5 -** Selectaţi Configurare. Televizorul afişează configurația curentă de instalare a sateliților. Dacă doriti să modificati această configurare, selectati Setări.

Dacă nu doriți să modificați configurarea, selectați Căutare. Treceți la pasul 7.

**6 -** În Sistem instalare, selectaţi numărul de sateliţi pe care doriti să îi instalați sau selectați unul dintre sistemele Unicable. Atunci când selectați Unicable, puteți alege numerele pentru opțiunea Număr de bandă utilizator şi puteţi introduce frecvenţele pentru opţiunea Frecvenţă de bandă utilizator, pentru fiecare tuner. Puteți găsi banda de utilizator în routerul Unicable. În anumite tări, puteți modifica unele dintre setările pentru experți pentru fiecare LNB din Mai multe setări.

**7 -** Televizorul va căuta sateliţii disponibili pe alinierea antenei dvs. de satelit. Această actiune poate dura câteva minute. Dacă se găseşte un satelit, numele şi puterea semnalului acestuia sunt afişate pe ecran.

8 - Când televizorul a găsit sateliții necesari, selectati Instalare.

televizorul va afişa pachetele disponibile pentru respectivul satelit. Selectaţi pachetul de care aveţi nevoie.

**10 -** Pentru a memora configurarea satelitului şi canalele şi posturile radio instalate, selectati Finalizare.

### Setări instalare sateliți

Setările pentru instalarea sateliţilor sunt presetate conform tării dvs. Aceste setări determină modul cum televizorul caută și instalează sateliții și canalele sale. Puteti schimba aceste setări oricând.

Pentru a schimba setările de instalare a satelitilor...

1 - Porniti instalarea satelitilor.

**2 -** Pe ecranul pe care puteţi începe căutarea de sateliți, selectați Setări și apăsați OK.

**3 -** Selectaţi numărul de sateliţi pe care doriţi să îi instalati sau selectati unul dintre sistemele Unicable. Atunci când selectați Unicable, puteți alege numerele pentru optiunea Număr de bandă utilizator și puteți introduce frecventele pentru optiunea Frecventă de bandă utilizator, pentru fiecare tuner.

**4 -** Când aţi terminat, selectaţi Înainte şi apăsați OK.

**5 -** În meniul Setări, apăsaţi OK pentru a reveni la ecran și a începe căutarea de sateliti.

#### Transponder de localizare şi LNB

În unele ţări, puteţi ajusta setările pentru experţi pentru transponderul de localizare și fiecare LNB. Utilizaţi şi schimbaţi aceste setări numai atunci când o instalare normală eşuează. Dacă aveţi echipament de satelit non-standard, puteţi utiliza aceste setări pentru a suprascrie setările standard. Este posibil ca unii furnizori să vă dea un emiţător-receptor sau valori LNB pe care le puteti introduce aici.

### Module CAM pentru satelit

Dacă folositi un modul CAM – Modul de acces conditionat cu un Smart Card – pentru a viziona canale prin satelit, vă recomandăm să efectuaţi instalarea satelitilor cu modulul CAM introdus în televizor.

Cele mai multe module CAM se folosesc pentru decodarea canalelor.

Noile modele de module CAM (CI+ 1.3 cu Profilul operatorului) pot instala singure canalele prin satelit pe televizorul dvs. Modulul CAM vă solicită să îi instalați satelitul/sateliții și canalele. Aceste module CAM nu realizează doar instalarea şi decodificarea canalelor, ci efectuează şi actualizarea periodică a canalelor.

**9 -** Dacă satelitul oferă Pachete de canale,

### Pachete de canale

Operatorii de sateliţi pot oferi pachete de canale care contin canale gratuite (fără restrictii) și oferă o selectie corespunzătoare unei tări. Unii sateliti oferă pachete de abonamente - o selectie de canale pentru care trebuie să plătiți.

### Configurare Unicable

#### Sistemul Unicable

Puteţi folosi un sistem cu un singur cablu, MDU sau sistem Unicable, pentru a conecta antena de satelit la televizor. Sistemul cu un singur cablu utilizează un singur cablu pentru a conecta antena de satelit la toate receptoarele de satelit din sistemul său. Sistemul cu un singur cablu se foloseşte de obicei atunci când locuiti la bloc. Dacă folositi un sistem Unicable, televizorul vă va solicita să alocați un număr de bandă de utilizator și frecventa corespunzătoare, în timpul procesului de instalare. Cu sistemul Unicable, puteţi instala 1 sau 2 sateliţi pe acest televizor.

Dacă observaţi că anumite canale lipsesc după instalarea Unicable, este posibil ca o altă instalare să fi fost făcută în acelaşi moment pe sistemul Unicable. Efectuaţi instalarea din nou pentru a instala canalele lipsă.

#### Număr de bandă utilizator

Într-un sistem Unicable, fiecare tuner de satelit trebuie să fie numerotat (de exemplu: 0, 1, 2 sau 3 etc.).

Puteți găsi benzile de utilizator disponibile, precum și numerele acestora pe comutatorul Unicable. Banda de utilizator este uneori prescurtată ca UB. Există comutatoare Unicable care oferă 4 sau 8 benzi de utilizator. Dacă selectaţi Unicable în setări, televizorul vă va solicita să alocați fiecărui tuner de satelit încorporat numărul unic de bandă de utilizator. Un tuner de satelit nu poate avea acelaşi număr de bandă de utilizator cu un alt tuner de satelit din sistemul Unicable.

#### Frecventă de bandă utilizator

Pe lângă numărul unic de bandă de utilizator, receptorul de satelit încorporat are nevoie de frecvenţa numărului de bandă de utilizator selectat. În general, aceste frecvente sunt indicate lângă numărul de bandă de utilizator de pe comutatorul Unicable.

### Actualizarea manuală a canalelor

Puteți efectua oricând actualizarea canalelor personal.

Pentru a efectua o actualizare manuală a canalelor...

1 - Apăsați **»**, selectați Toate setările și apăsați OK.

- **2** Selectaţi Canale > Instalare sateliţi.
- **3** Selectaţi Căutare canale.

4 - Selectati Actualizare canale. Televizorul va începe să se actualizeze. Actualizarea poate dura câteva minute.

5 - Urmati instructiunile de pe ecran. Actualizarea poate dura câteva minute.

**6 -** Selectaţi Finalizare şi apăsaţi pe OK.

### Adăugarea unui satelit

Puteţi adăuga un satelit suplimentar la instalarea actuală. Sateliții instalați și canalele acestora nu se vor modifica. Unii operatori de sateliţi nu permit adăugarea unui satelit.

Satelitul suplimentar ar trebui să fie perceput ca unul aditional; acesta nu reprezintă principalul dvs. abonament de satelit sau satelitul principal, al cărui pachet de canale îl utilizați. În mod normal, ați adăuga un al 4-lea satelit atunci când aveţi deja 3 sateliţi instalaţi. Dacă aveţi 4 sateliţi instalaţi, trebuie să luaţi în calcul posibilitatea eliminării unuia pentru a putea adăuga un satelit nou.

#### Configurare

Dacă în momentul de faţă aveţi numai 1 sau 2 sateliţi instalați, este posibil ca setările actuale de instalare să nu permită adăugarea unui satelit suplimentar. Dacă este necesar să modificaţi setările de instalare, trebuie să reluați întregul proces de instalare a sateliților. Nu puteti folosi optiunea Adăugare satelit dacă este necesară modificarea unei setări.

Pentru adăugarea unui satelit...

- 1 Apăsați  $\clubsuit$ , selectați Toate setările și apăsaţi OK.
- 2 Selectati Canale > Instalare sateliti.
- **3** Selectaţi Căutare satelit.

4 - Selectati Adăugare satelit. Sunt afisati satelitii curenti.

5 - Selectati Căutare. Televizorul caută sateliti noi. **6 -** Dacă televizorul a identificat unul sau mai mulţi sateliți, selectați Instalare. Televizorul instalează canalele sateliţilor găsiţi.

7 - Selectati Finalizare și apăsați pe OK pentru a memora canalele şi posturile de radio.

### Eliminarea unui satelit

Puteti elimina unul sau mai multi sateliti din instalarea dvs. curentă. Veti elimina atât satelitul, cât și canalele acestuia. Unii operatori de sateliţi nu permit eliminarea unui satelit.

Pentru eliminarea satelitilor...

1 - Apăsați  $\clubsuit$ , selectați Toate setările și apăsați OK.

- **2** Selectaţi Canale > Instalare sateliţi.
- **3** Selectaţi Căutare satelit.

4 - Selectati Eliminare satelit. Sunt afisati satelitii curenti.

**5 -** Selectaţi un satelit şi apăsaţi pe OK pentru bifare sau debifare în vederea eliminării.

**6 -** Apăsaţi (stânga) de mai multe ori, dacă este necesar, pentru a închide meniul.

### Instalare manuală

Instalarea manuală se adresează utilizatorilor experţi.

Puteți folosi funcția de Instalare manuală pentru a adăuga rapid canale noi de la un emiţător-receptor de satelit. Trebuie să știți care este frecventa și polarizarea emiţător-receptorului. Televizorul va instala toate canalele emitător-receptorului respectiv. Dacă emitător-receptorul a mai fost instalat anterior, toate canalele acestuia - cele vechi şi cele noi - vor fi mutate la sfârşitul listei de canale Toate.

Nu puteţi utiliza Instalare manuală dacă doriţi să modificați numărul de sateliți. Dacă acest lucru este necesar, trebuie să faceti o instalare completă cu ajutorul funcției Instalare sateliți.

Pentru instalarea unui emiţător-receptor...

1 - Apăsați  $\clubsuit$ , selectați Toate setările și apăsati OK.

**2 -** Selectaţi Canale > Instalare sateliţi.

**3 -** Selectaţi Instalare manuală şi

apăsați > (dreapta) pentru a accesa meniul. **4 -** Dacă aveţi mai mult de 1 satelit instalat, selectaţi LNB pentru care doriti să adăugați canale.

5 - Setati Polarizarea de care aveti nevoie. Dacă setați Mod Rată simbol la Manual, puteți introduce manual rata simbolurilor în Rată simbol.

6 - Apăsați săgețile  $\land$  (sus) sau  $\lor$  (jos) pentru a regla frecvența și selectați OK.

**7 -** Selectaţi Căutare şi apăsaţi OK. Puterea semnalului este afişată pe ecran.

**8 -** Dacă doriţi să memoraţi canalele unui nou emițător-receptor, selectați Memo. și apăsați OK. **9 -** Apăsaţi (stânga) de mai multe ori, dacă este necesar, pentru a închide meniul.

### Transponder de localizare şi LNB

În unele ţări, puteţi ajusta setările pentru experţi pentru transponderul de localizare și fiecare LNB. Utilizati și schimbati aceste setări numai atunci când o instalare normală esuează. Dacă aveți echipament de satelit non-standard, puteţi utiliza aceste setări pentru a suprascrie setările standard. Este posibil ca unii furnizori să vă dea un emitător-receptor sau valori LNB pe care le puteţi introduce aici.

#### Energie LNB

Setarea din fabrică pentru Energie LNB este Pornit.

#### Ton 22 kHz

Setarea din fabrică pentru Ton este Auto.

#### Frecventă LO joasă/Frecvenţă LO înaltă

Frecventele oscilatorului local sunt setate la valori standard. Modificaţi valorile numai în cazul echipamentelor speciale, pentru care este nevoie de valori diferite.

### Depanare

Televizorul nu poate identifica satelitii pe care îi doresc sau instalează acelaşi satelit de două ori

• Asiguraţi-vă că setaţi numărul corect de sateliţi în Setări, la începutul procesului de instalare. Puteti seta televizorul să caute Unul, Doi sau 3/4 sateliti.

#### Un dispozitiv LNB cu cap dublu nu poate găsi un al doilea satelit

• Dacă televizorul găseşte un satelit dar nu reuşeşte să găsească un al doilea, rotiti antena la câteva grade. Aliniați antena pentru a obține semnalul cel mai bun pentru primul satelit. Verificaţi indicatorul de semnal de pe ecran, pentru primul satelit. Cu primul satelit setat la semnalul cel mai puternic, selectați Repetare căutare pentru a găsi cel de-al doilea satelit. • Asigurati-vă că ati selectat Doi sateliti în setări.

#### Modificarea setărilor de instalare nu a rezolvat problema

• Toate setările, sateliţii şi canalele sunt memorate doar după finalizarea procesului de instalare.

#### Toate canalele prin satelit au dispărut

• Dacă folosiţi un sistem Unicable, asiguraţi-vă că aţi alocat două numere unice de bandă utilizator pentru ambele tunere în setările Unicable. Este posibil ca un alt receptor de satelit să folosească acelaşi număr de bandă de utilizator.

Unele canale prin satelit par să fi dispărut din lista de canale

• Dacă unele canale par să fi dispărut sau să fi fost mutate, este posibil ca furnizorul să fi modificat locația emitător-receptorului pentru aceste canale. Pentru a restaura pozitia canalelor în lista de canale, puteţi încerca să actualizaţi pachetul de canale.

#### Nu pot elimina un satelit

• Pachetele de abonamente nu permit eliminarea unui satelit. Pentru a elimina satelitul, trebuie să faceți din nou o instalare completă și să selectati un alt pachet.

#### Uneori recepția este de slabă calitate

• Verificaţi dacă antena de satelit este fixată ferm. Vântul puternic poate mişca antena.

• Zăpada şi ploaia pot reduce intensitatea semnalului.

### <span id="page-14-0"></span> $52$ Instalare antenă/cablu

#### Actualizarea sau reinstalarea

#### Actualizarea canalelor digitale

Puteti efectua oricând actualizarea canalelor personal.

Pentru a efectua o actualizare manuală a canalelor...

1 - Apăsați  $\bigstar$ , selectați Toate setările și apăsati OK.

- **2** Selectaţi Canale > Instalare antenă/cablu.
- **3** Introduceţi codul dvs. PIN dacă este necesar.
- **4** Selectaţi Căutare canale.
- **5** Selectaţi Pornire.
- **6** Selectaţi Actualizare canale digitale.

**7 -** Apăsaţi OK pentru a actualiza canalele digitale. Această acțiune poate dura câteva minute.

8 - Apăsați  $\leftarrow$  BACK pentru a închide meniul.

#### Reinstalare rapidă

Selectati Reinstalare rapidă pentru a instala toate canalele din nou cu setările implicite.

Pentru a începe reinstalarea rapidă…

1 - Apăsați  $\bigstar$ , selectați Toate setările și apăsaţi OK.

#### **2 -** Selectaţi Canale > Instalare antenă/cablu.

- **3** Introduceţi codul dvs. PIN dacă este necesar.
- **4** Selectaţi Căutare canale.
- **5** Selectaţi Pornire.
- **6** Selectaţi Reinstalare rapidă.

**7 -** Apăsaţi OK pentru a actualiza canalele digitale. Această acțiune poate dura câteva minute.

8 - Apăsați  $\leftarrow$  BACK pentru a închide meniul.

#### Reinstalare avansată

Puteți reinstala toate canalele și puteți lăsa la fel toate celelalte setări ale televizorului.

Dacă este setat un cod PIN, va trebui să introduceţi acest cod înainte de a putea reinstala canalele.

Pentru reinstalarea canalelor...

#### **1 -** Apăsaţi , selectaţi Toate setările şi apăsați OK.

- **2** Selectaţi Canale > Instalare antenă/cablu.
- **3** Introduceţi codul dvs. PIN dacă este necesar.
- 4 Selectati Căutare canale.
- 5 Selectati Pornire și apăsați OK.
- **6** Selectaţi Reinstalare avansată şi apăsaţi OK.
- **7** Selectaţi ţara în care vă aflaţi în acest moment şi apăsati OK.
- **8** Selectaţi tipul de instalare pe care îl doriţi
- Antenă (DVB-T) sau Cablu (DVB-C) şi apăsați OK.
- **9** Selectaţi tipul de canale pe care le doriţi

– Canale digitale şi analogice sau Numai canale digitale – şi apăsaţi OK.

**10 -** Apăsaţi OK pentru a actualiza canalele digitale. Această acțiune poate dura câteva minute.

11 - Apăsați  $\leftarrow$  BACK pentru a închide meniul.

#### Actualizare automată canal

Dacă recepţionaţi canale digitale, puteţi seta televizorul să actualizeze automat aceste canale.

Zilnic, la ora 6 a.m., televizorul actualizează canalele şi memorează canalele noi. Canalele noi sunt memorate în Lista de canale și sunt marcate cu  $\ast$ . Canalele fără semnal sunt eliminate. Televizorul trebuie să fie în standby pentru a putea actualiza automat canalele. Puteți dezactiva Actualizarea automată a canalelor.

Pentru dezactivarea actualizării automate...

1 - Apăsați  $\clubsuit$ , selectați Toate setările și apăsaţi OK.

- **2** Selectaţi Canale > Instalare antenă/cablu.
- **3** Introduceţi codul dvs. PIN dacă este necesar.
- **4** Selectaţi Actualizare automată canal.
- **5** Selectaţi Oprit.

**6 -** Apăsaţi (stânga) pentru a vă întoarce cu un pas sau apăsați  $\leftarrow$  BACK pentru a închide meniul.

Dacă sunt găsite canale noi sau dacă se execută actualizarea sau eliminarea canalelor, se afişează un mesaj la pornirea televizorului. Pentru a nu se afişa acest mesaj, îl puteţi dezactiva.

Pentru dezactivarea mesajului...

1 - Apăsați  $\bigstar$ , selectați Toate setările și apăsati OK.

- **2** Selectaţi Canale > Instalare antenă/cablu.
- **3** Introduceţi codul dvs. PIN dacă este necesar.
- **4** Selectaţi Mesaj actualizare canal.
- **5** Selectaţi Oprit.

**6 -** Apăsaţi (stânga) pentru a vă întoarce cu un pas sau apăsați  $\leftarrow$  BACK pentru a închide meniul.

În anumite tări, actualizarea automată a canalelor se execută în timpul vizionării unui program TV sau în orice moment în care televizorul se află în standby.

### DVB-T sau DVB-C

#### Setările DVB

#### Mod Frecventă re $Re$ a

Dacă intentionați să folosiți metoda Scanare rapidă din meniul Scanare frecvență pentru a căuta canale, selectati Automat. Televizorul va folosi una dintre frecventele de retea predefinite (sau HC homing channel) folosite de majoritatea operatorilor de cablu din tara dvs.

Dacă ați primit o anumită valoare a frecventei de reţea pentru a căuta canale, selectaţi Manual.

#### Frecventă re<sub>Nea</sub>

Cu Mod Frecventă retea setat la Manual, puteți introduce aici valoarea frecventei de rețea primită de la operatorul de cablu. Pentru a introduce valoarea, utilizati tastele numerice.

#### Scanare frecvență

Selectati metoda de căutare a canalelor. Puteti selecta metoda Scanare rapidă, care este mai rapidă, si puteti folosi setările predefinite folosite de majoritatea operatorilor de cablu din ţara dvs.

Dacă rezultatul scanării arată că nu există niciun canal instalat sau că anumite canale lipsesc, puteţi selecta metoda extinsă Scanare integrală. Această metodă va lua mai mult timp pentru căutarea şi instalarea canalelor.

#### Dimensiune pas frecvenţă

Televizorul caută canale în pași de frecventă de 8 MHz.

Dacă rezultatul arată că nu există niciun canal instalat sau că anumite canale lipsesc, puteţi căuta cu paşi mai mici, de 1 MHz. Folosirea pașilor de frecvență de 1 MHz va lua mai mult timp pentru căutarea şi instalarea canalelor.

#### Canale digitale

Dacă ştiţi că operatorul dvs. de cablu nu oferă canale digitale, puteti omite căutarea canalelor digitale.

#### Canale analogice

Dacă știți că operatorul dvs. de cablu nu oferă canale analogice, puteţi omite căutarea canalelor analogice.

#### Fără restricţii/Cu restricţii

Dacă aveți un abonament și un modul CAM – modul de acces conditionat – pentru servicii Pay TV. selectați Fără restricții + cu restricții. Dacă nu v-ați abonat la canale sau servicii Pay TV, puteţi selecta Numai canale fără restricţii .

#### Calitatea recepţiei

Puteţi verifica puterea semnalului şi calitatea unui canal digital. Dacă dețineți propria dvs. antenă, o puteţi repoziţiona, pentru a încerca să îmbunătăţiţi recepţia.

Pentru verificarea calității recepției unui canal digital...

**1 -** Reglaţi televizorul pe frecvenţa canalului.

2 - Apăsați **¤**, selectați Toate setările și apăsati OK.

**3 -** Selectaţi Canale > Instalare antenă/cablu. Introduceți codul dvs. PIN dacă este necesar.

4 - Selectati Digital: Test de receptie.

**5 -** Selectaţi Căutare. Pentru acest tip de canal, este afisată frecventa digitală.

6 - Selectati Căutare din nou și apăsați OK pentru a verifica calitatea semnalului pe această frecventă. Rezultatul testului este afisat pe ecran. Puteti repozitiona antena sau verifica conexiunile pentru a încerca să îmbunătățiți recepția. **7 -** De asemenea, puteţi schimba frecvenţa dvs. însivă. Selectați numărul frecventei unul câte unul și utilizati tastele  $\lambda$  (sus) sau  $\lambda$  (jos) pentru a schimba valoarea. Selectati Căutare și apăsați OK pentru a testa din nou recepția. 8 - Apăsati  $\triangleleft$  (stânga) de mai multe ori, dacă este necesar, pentru a închide meniul.

#### Instalare manuală

Canalele TV analogice pot fi instalate în mod manual, canal după canal.

Pentru instalarea manuală a canalelor analogice...

**1 -** Apăsaţi , selectaţi Toate setările şi apăsați OK.

**2 -** Selectaţi Canale > Instalare antenă/cablu.

Introduceti codul dvs. PIN dacă este necesar. **3 -** Selectaţi Analogic: Instalare manuală.

#### • Sistem

Pentru a configura sistemul TV, selectați Sistem. Selectati tara sau acea parte a lumii în care vă aflati și apăsati OK.

#### • Căutare canal

Pentru a găsi un canal, selectați Căutare canal. Puteți introduce o frecvenţă dvs. înşivă pentru a găsi un canal sau puteți lăsa televizorul să caute un canal. Apăsați > (dreapta) pentru a selecta Căutare și a căuta un canal în mod automat. Canalul găsit este afişat pe ecran. Dacă recepţia este slabă, apăsaţi din nou Căutare. Dacă doriţi să memoraţi canalul, selectați OK și apăsați OK.

#### •Memo.

Puteți să memorați canalul la numărul de canal curent sau ca număr de canal nou.

Selectati Salvare canal curent sau Salvare program nou. Noul număr de canal este afişat pentru scurt timp.

Puteti reface acești pași până când găsiți toate canalele TV analogice disponibile.

### <span id="page-16-0"></span>5.3 Copiere listă canale

### Copierea unei liste de canale

Pentru a copia o listă de canale...

**1 -** Porniţi televizorul. Acesta ar trebui să aibă canale instalate.

2 - Conectati o unitate flash USB.

3 - Apăsați  $\clubsuit$ , selectați Toate setările și apăsați OK.

**4 -** Selectaţi Canale > Copiere listă canale.

**5 -** Selectaţi Copiere pe USB. Este posibil să vi se ceară codul PIN pentru funcția Blocaj copii.

**6 -** După finalizarea copierii, deconectaţi unitatea flash USB.

**7 -** Apăsaţi (stânga) de mai multe ori, dacă este necesar, pentru a închide meniul.

Acum puteţi încărca lista de canale copiată pe alt televizor Philips.

### Versiunea listei de canale

Verificati versiunea curentă a listei de canale...

1 - Apăsați **»**, selectați Toate setările și apăsati OK.

- **2** Selectaţi Canale şi apăsaţi
- <span id="page-16-1"></span>pe > (dreapta) pentru a accesa meniul.
- **3** Selectaţi Copiere listă canale şi

selectati Versiunea curentă, apoi apăsați OK. **4 -** Apăsaţi (stânga) de mai multe ori, dacă este necesar, pentru a închide meniul.

### Încărcarea unei liste de canale

#### Pe televizoare neinstalate

După cum televizorul este instalat sau nu, trebuie să utilizati o modalitate diferită de încărcare a unei liste de canale.

#### La un televizor care nu este încă instalat

**1 -** Conectaţi ştecărul pentru a începe instalarea şi selectati limba și tara. Puteți omite opțiunea Căutare canale. Finalizati instalarea.

2 - Conectati unitatea flash USB care contine lista de canale a celuilalt televizor.

**3 -** Pentru a începe încărcarea listei de canale,

apăsați  $\bigstar$ , selectați Toate setările și apăsați OK. **4 -** Selectaţi Canale > Copiere listă

canale > Copiere pe TV. Introduceţi codul dvs. PIN dacă este necesar.

**5 -** Televizorul anunţă dacă lista de canale este copiată cu succes pe televizor. Deconectaţi unitatea flash USB.

#### Pe televizoare instalate

După cum televizorul este instalat sau nu, trebuie să utilizati o modalitate diferită de încărcare a unei liste de canale.

#### La un televizor deja instalat

**1 -** Verificaţi setarea de ţară a televizorului. (Pentru a verifica această setare, consultaţi capitolul Reinstalarea tuturor canalelor. Începeți această procedură până când ajungeți la setarea țării.

Apăsați  $\leftarrow$  BACK pentru a anula instalarea.)

Dacă ţara este corect selectată, continuaţi cu pasul 2. Dacă tara nu este corect selectată, trebuie să începeți o reinstalare. Consultaţi capitolul Reinstalarea tuturor canalelor şi începeţi instalarea. Selectaţi corect ţara şi ignoraţi opţiunea Căutare canale. Finalizaţi instalarea. Când ati terminat, continuați cu pasul 2.

2 - Conectati unitatea flash USB care contine lista de canale a celuilalt televizor.

**3 -** Pentru a începe încărcarea listei de canale,

apăsați  $\bigstar$ , selectați Toate setările și apăsați OK.

**4 -** Selectaţi Canale > Copiere listă

canale > Copiere pe TV. Introduceţi codul dvs. PIN dacă este necesar.

**5 -** Televizorul anunţă dacă lista de canale este copiată cu succes pe televizor. Deconectați unitatea flash USB.

### 5.4 Despre canale

### Liste de canale

#### Despre listele de canale

După instalarea canalelor, toate canalele apar în lista de canale. Canalele apar cu numele și logo-urile lor dacă aceste informații sunt disponibile.

Pentru fiecare tip de tuner - antenă/cablu (DVB-T/C) sau satelit (DVB-S) - există o listă de canale cu toate canalele instalate. Puteti filtra această listă pentru a afişa numai canalele TV sau numai canalele radio. Sau, atunci când aveţi instalaţi mai mulţi sateliţi, puteţi filtra canalele pentru fiecare satelit.

Cu o listă de canale selectată, apăsaţi

săgețile  $\bigwedge$  (sus) sau  $\bigvee$  (jos) pentru a selecta un canal, apoi apăsați OK to pentru a viziona canalul selectat. Reglaţi pe canalele din acea listă numai când utilizati tastele  $\equiv$  + sau  $\equiv$  -.

#### Pictograme canale

După o actualizare automată a listei de canale, canalele găsite recent sunt marcate cu un simbol  $\ast$  (stea).

Dacă blocaţi un canal, acesta va fi marcat cu un simbol  $\bigoplus$  (lacăt).

Cele mai populare 3 canale care sunt urmărite de alte persoane în acest moment sunt marcate

cu 1, 2 sau 3.

#### Posturi radio

Dacă este disponibilă transmisia digitală, în timpul configurării se instalează posturi de radio digitale. Schimbati canalele radio exact ca și canalele TV. Instalarea unui canal prin cablu (DVB-C) plasează, în general, posturile de radio începând de la numărul de canal 1001.

Acest televizor poate receptiona continut utilizând standardul de televiziune digitală DVB. Este posibil ca televizorul să nu funcţioneze corespunzător cu unii operatori de televiziune digitală, datorită nerespectării în totalitate a cerintelor standardului.

#### Deschiderea unei liste de canale

Lângă lista cu toate canalele pentru fiecare tuner, antenă/cablu sau satelit, puteţi selecta o listă filtrată sau puteti selecta una dintre listele favorite pe care leati creat.

Pentru a deschide lista de canale curentă…

1 - Apăsați **II**, pentru a comuta la TV.

**2 -** Apăsaţi pe LIST \* sau OK pentru a deschide lista curentă de canale.

**3 -** Apăsaţi pe BACK pentru a închide lista de canale.

Pentru a selecta una dintre listele de canale…

**1 -** Cu o listă de canale deschisă pe ecran.

**2 -** Selectaţi numele listei din vârful listei de canale şi apăsați OK pentru a deschide meniul listă.

**3 -** În meniul listă, selectaţi una dintre listele de canale disponibile și apăsați OK.

#### Sugestie

Puteți comuta usor între cele două tunere în meniul Surse .

Apăsați **Ext** SOURCES și selectați Vizionare la TV pentru a comuta la tunerul de antenă/cablu. Selectati Urmărire satelit pentru a comuta la tunerul de satelit.

Televizorul va deschide întotdeauna ultima listă de canale selectată pentru tunerul selectat.

 $*$  Dacă tasta  $\equiv$  LIST este disponibilă pe telecomandă

#### Căutarea unui canal

Puteţi căuta un canal pentru a-l găsi într-o listă lungă de canale.

Televizorul poate căuta un canal în cadrul uneia dintre principalele trei liste de canale principale - listă de canale prin antenă, cablu sau satelit.

Pentru căutarea unui canal...

#### **1 -** Apăsaţi .

**2 -** Apăsaţi OK pentru a deschide lista de canale curentă.

**3 -** Selectaţi în colţul din dreapta sus şi apăsati OK.

**4 -** Selectaţi Căutare canal şi apăsaţi OK pentru a deschide un câmp de text. Puteţi utiliza tastatura telecomenzii (dacă este disponibilă) sau tastatura de pe ecran pentru a introduce text.

**5 -** Introduceţi un număr, un nume sau o parte a unui nume şi selectaţi Aplică şi apăsaţi OK. Televizorul va căuta nume de canale care se potrivesc în lista pe care ati selectat-o.

Rezultatele căutării sunt listate ca listă de canale - a se vedea numele listei din vârf. Rezultatele căutării dispar după ce aţi selectat o altă listă de canale sau după ce închideţi lista cu rezultatele căutării.

### Vizionarea canalelor

#### Comutare la un canal

Pentru vizionarea canalelor TV, apăsați pe  $\blacksquare$ . Televizorul se reglează pe frecventa canalului TV pe care l-ați vizionat ultima dată.

#### Schimbarea canalelor

Pentru a schimba canalele, apăsați  $\equiv$  + sau  $\equiv$  -. Dacă știți numărul canalului, tastați numărul utilizând tastele numerice. După ce tastați numărul, apăsați pe OK pentru a schimba imediat canalul.

Dacă informatiile sunt disponibile de pe Internet, televizorul afişează denumirea şi detaliile programului curent, urmate de denumirea şi detaliile programului următor.

#### Canalul anterior

Pentru a reveni la canalul acordat anterior, apăsaţi  $pe \leftarrow$  BACK.

Puteţi comuta canalele şi din Lista de canale.

#### Blocarea unui canal

Blocarea şi deblocarea unui canal

Pentru a bloca accesul copiilor la un canal, îl puteţi bloca. Pentru a viziona un canal blocat, trebuie să introduceţi mai întâi codul PIN din 4 cifre Blocaj copii. Nu puteți bloca programele de pe dispozitive conectate.

Pentru blocarea unui canal...

1 - Apăsați **II** 

**2 -** Apăsaţi pe OK pentru a deschide Lista de canale. Dacă este necesar, modificati lista de canale. **3 -** Selectaţi în colţul din dreapta sus şi apăsați OK.

4 - Selectati Blocare/deblocare și apăsați OK.

5 - Introduceți codul dys. PIN de 4 cifre dacă televizorul îl cere.

**6 -** Selectaţi canalul pe care doriţi să îl blocaţi şi apăsați OK. Un canal blocat este marcat cu  $\theta$  (lacăt). **7 -** Apăsaţi (stânga) pentru a vă întoarce cu un pas sau apăsați  $\leftarrow$  BACK pentru a închide meniul.

Pentru a debloca un canal…

1 - Apăsați **w** 

2 - Apăsați pe OK pentru a deschide Lista de canale. Dacă este necesar, modificaţi lista de canale. **3 -** Selectaţi în colţul din dreapta sus şi apăsati OK.

4 - Selectati Blocare/deblocare și apăsați OK.

5 - **Introduceti codul dvs. PIN de 4 cifre dacă** televizorul îl cere.

**6 -** Apăsaţi (stânga) pentru a vă întoarce cu un pas sau apăsați  $\leftarrow$  BACK pentru a închide meniul.

Dacă blocați sau deblocați canale într-o listă de canale, trebuie numai să introduceți codul PIN o singură dată până când închideţi lista de canale.

#### Control parental

Pentru a nu permite copiilor să vizioneze un program care nu este potrivit vârstei lor, puteti folosi o blocare în functie de vârstă.

Canalele digitale pot clasifica programele în functie de vârstă. Când vârsta alocată unui program este egală cu vârsta setată de dvs. pentru copil sau mai mare, programul se blochează. Pentru a viziona un program blocat, trebuie să introduceţi mai întâi codul pentru Control parental.

Pentru a seta o clasificare în funcție de vârstă...

1 - Apăsați  $\clubsuit$ , selectați Toate setările și apăsați OK.

2 - Selectati Blocai copii > Control parental. **3 -** Introduceţi codul pentru Blocaj copii, alcătuit din 4 cifre. Dacă nu aţi setat încă un cod, selectați Setare cod în Blocaj copii. Introduceți un cod de blocare din 4 cifre și confirmați. Acum puteți seta o clasificare în functie de vârstă.

**4 -** Revenind la Control parental, selectaţi vârsta. **5 -** Apăsaţi (stânga) de mai multe ori, dacă este necesar, pentru a închide meniul.

Pentru a dezactiva blocarea în funcție de vârstă. selectați Fără. Cu toate acestea, în anumite țări trebuie să setați o clasificare în funcție de vârstă.

În cazul anumitor furnizori/operatori, televizorul blochează numai programele clasificate pentru o vârstă mai mare. Blocarea în functie de vârstă se setează pentru toate canelele.

#### Optiuni canale

#### Deschiderea opţiunilor

În timp ce vizionaţi un canal, puteţi seta câteva opţiuni.

În funcţie de tipul de canal pe care îl vizionaţi sau de setările televizorului, sunt disponibile anumite opţiuni.

Pentru a deschide meniul de opțiuni...

1 - În timp ce vizionati un canal, apăsați + OPTIONS > = Preferințe. 2 - Apăsați din nou pe **+ OPTIONS** pentru a închide.

#### Redenumirea unui canal

În timp ce vizionaţi un canal, puteţi să îl redenumiţi.

Pentru redenumirea unui canal...

1 - În timp ce vizionati un canal,

apăsați + OPTIONS.

- 2 Selectati **三** Preferinte > Redenumire canal.
- **3** Folosiţi tastatura de pe spatele telecomenzii

pentru a şterge numele curent şi a introduce un nou nume.

#### Interfată comună

Dacă instalaţi un CAM într-una dintre fantele interfeţei comune, puteţi vizualiza CAM şi informaţiile operatorului sau puteţi face unele setări legate de CAM.

Pentru a vizualiza informațiile CAM

**1 -** Apăsaţi pe SOURCES .

**2 -** Selectaţi tipul de canal pentru care folosiţi CAM, Vizionare la TV or Urmărire satelit. **3 -** Apăsaţi OPTIONS şi selectați = Preferințe > Interfață comună.

**4 -** Selectaţi fanta corespunzătoare a interfeţei comune și apăsați > (dreapta).

5 - Selectati operatorul TV al CAM și apăsați OK. Următoarele ecrane provin de la operatorul de televiziune.

#### HbbTV pe acest canal

Dacă doriti să evitați accesul la paginile HbbTV de pe un anumit canal, puteţi bloca numai paginile HbbTV pentru acest canal.

**1 -** Comutaţi la canalul ale cărui pagini HbbTV doriţi să le blocaţi.

2 - Apăsați **+ OPTIONS**,

selectați Preferințe > HbbTV pe acest canal și apăsați > (dreapta).

3 - Selectati Oprit și apăsați OK.

**4 -** Apăsaţi (stânga) pentru a vă întoarce cu un pas sau apăsați  $\leftarrow$  BACK pentru a închide meniul.

Pentru a bloca HbbTV la TV complet…

1 - Apăsați  $\clubsuit$ , selectați Toate setările și apăsați OK.

2 - Selectati Setări generale > Avansat > HbbTV. 3 - Selectati Oprit și apăsați OK.

**4 -** Apăsaţi (stânga) pentru a vă întoarce cu un pas sau apăsați  $\leftarrow$  BACK pentru a închide meniul.

#### Informatii despre canal

Puteti vizualiza caracteristicile tehnice ale unui anumit canal, cum ar fi digital, tipul de sunet etc.

Pentru a vizualiza informatiile tehnice pe un canal...

1 - Reglati televizorul pe frecventa canalului.

2 - Apăsați **+ OPTIONS**, selectați **= Preferințe** și apăsați OK.

- 3 Selectati Informatii despre canal și apăsați OK.
- 4 Pentru a închide acest ecran, apăsați OK.

#### Informaţii program

#### Vizualizare detalii program

Pentru afişarea detaliilor programului selectat…

**1 -** Reglaţi televizorul pe frecvenţa canalului.

2 - Apăsați **+ OPTIONS**, selectați **三 Preferinte** și apăsați OK.

**3 -** Selectaţi Informaţii program şi apăsaţi OK pentru a vedea informatii despre program. 4 - Apăsați  $\leftarrow$  BACK pentru a închide.

#### Mono/Stereo

Puteţi comuta sunetul unui canal analogic la Mono sau Stereo.

Pentru a comuta la Mono sau Stereo…

**1 -** Comutaţi la un canal analogic.

2 - Apăsați **+ OPTIONS** și

selectati **三** Preferinte > Mono/Stereo și apăsați > (dreapta).

**3 -** Selectați Mono sau Stereo și apăsați OK. **4 -** Apăsaţi (stânga) pentru a vă întoarce cu un

pas sau apăsați  $\leftarrow$  BACK pentru a închide meniul.

#### Selectare video

Canalele TV digitale pot oferi semnale multi video (transmisii multiple), diferite puncte de filmare sau unghiuri ale camerei pentru acelaşi eveniment sau programe diferite pe un singur canal TV. Televizorul afişează un mesaj pentru a informa dacă sunt disponibile astfel de canale TV.

#### Dual I-II

Dacă un semnal audio contine două limbi audio, dar una dintre limbi (sau ambele) nu conţine indicaţii de limbă, această opțiune este disponibilă.

#### Asociere canal

Dacă nu există informaţii despre program, puteţi efectua asocierea canalelor pentru a obţine mai multe informaţii despre program.

**1 -** Apăsaţi tasta TV GUIDE şi utilizaţi tastele de navigare pentru a selecta : în centru și apăsați OK. **2 -** Selectaţi Ghid TV > De pe Internet şi apăsați OK.

**3 -** Selectaţi unul dintre canalele din ghidul TV, apoi apăsați OK pentru a viziona canalul selectat.

**4 -** În timp ce vizionaţi un canal,

apăsați + OPTIONS.

5 - Selectați **三** Preferințe > Asociere canal.

- **6** Selectaţi un element din listă şi apăsaţi OK.
- **7** Selectaţi Asociere canal.

8 - După efectuarea operației, veți vedea informațiile canalului asociat în cadrul programului.

#### Schimbare siglă

Dacă nu există informații despre program, puteți obtine mai multe informatii utilizând pașii de mai jos.

**1 -** Apăsaţi tasta TV GUIDE şi utilizaţi tastele de navigare pentru a selecta : în centru și apăsați OK. **2 -** Selectaţi Ghid TV > De la furnizor şi apăsați OK.

**3 -** Selectaţi unul dintre canalele din ghidul TV, apoi apăsați OK pentru a viziona canalul selectat.

**4 -** În timp ce vizionaţi un canal,

apăsați + OPTIONS.

5 - Selectati **三** Preferinte > Schimbare siglă.

**6 -** Selectaţi un element din listă şi apăsaţi OK.

**7 -** Selectaţi Schimbare siglă.

**8 -** După efectuarea operaţiei, veţi vedea informaţiile canalului asociat în cadrul programului.

### Canale favorite

#### Despre canale favorite

Într-o listă de canale favorite, puteți colecta canalele pe care le dori $\mathbb N$ i.

Puteti crea 8 liste de canale favorite pentru schimbarea uşoară a canalelor. Puteţi numi fiecare listă de preferate individual. Numai într-o listă preferate puteti reordona canale.

Cu o listă de preferate selectată, apăsaţi săgețile  $\bigwedge$  (sus) sau  $\bigvee$  (jos) pentru a selecta un canal, apoi apăsați OK pentru a viziona canalul selectat. Reglaţi pe canalele din acea listă numai când utilizați tastele  $\equiv$  + sau  $\equiv$  -.

#### Crearea unei liste de preferate

Pentru a crea o listă de canale favorite din lista de canale...

**1 -** Apăsaţi , pentru a comuta la TV.

**2 -** Apăsaţi pe LIST (dacă este disponibil) sau

pe OK pentru a deschide lista curentă de canale. **3 -** Selectaţi în colţul din dreapta sus şi

apăsați OK.

4 - Selectati Creare listă de preferate și apăsati OK.

**5 -** În lista din partea stângă, selectaţi un canal pe care îl doriți ca preferat și apăsați + OPTIONS. Canalele vor fi în lista de pe partea dreaptă în ordinea în care le adăugaţi. Pentru a anula, selectaţi canalul din lista din partea dreaptă şi

apăsati + OPTIONS din nou. De asemenea, puteți selecta o gamă de canale apăsând  $\vee$  (jos) pentru a selecta ultimul canal din gama pe care doriti să o adăugați, apoi apăsați OK.

**6 -** Pentru a termina adăugarea canalelor, apăsați ← BACK.

**7 -** Televizorul va solicita să redenumiţi Lista de preferate. Puteti utiliza tastatura de pe ecran sau puteți apăsa  $\leftarrow$  BACK pentru a ascunde tastatura de pe ecran şi a utiliza apoi tastatura de pe partea posterioară a telecomenzii (dacă este disponibilă) pentru a introduce un nume nou.

Alternativ, dacă lista de canale este lungă, puteţi selecta orice canal, apoi puteți apăsa + OPTIONS pentru a deschide meniul de opţiuni, puteţi selecta Creare listă de preferate şi apăsa OK.

#### Pentru a crea o listă nouă de canale favorite prin copierea listei existente de canale favorite...

**1 -** Apăsaţi , pentru a comuta la TV.

- **2** Apăsaţi pe LIST (dacă este disponibil) sau
- pe OK pentru a deschide lista curentă de canale.

**3 -** Selectaţi în colţul din dreapta sus şi apăsați OK.

**4 -** Selectaţi Duplicare listă de preferate şi apăsați OK.

**5 -** În lista din partea stângă, selectaţi un canal pe care îl doriți ca preferat și apăsați + OPTIONS. Canalele vor fi în lista de pe partea dreaptă în ordinea în care le adăugati. Pentru a anula, selectați canalul din lista din partea dreaptă şi

apăsați + OPTIONS din nou. De asemenea, puteți selecta o gamă de canale apăsând  $\vee$  (jos) pentru a selecta ultimul canal din gama pe care doriți să o adăugaţi, apoi apăsaţi OK.

**6 -** Pentru a termina adăugarea canalelor, apăsați ← BACK.

**7 -** Televizorul va solicita să redenumiţi Lista de preferate. Puteti utiliza tastatura de pe ecran sau puteți apăsa  $\leftarrow$  BACK pentru a ascunde tastatura de pe ecran şi a utiliza apoi tastatura de pe partea posterioară a telecomenzii (dacă este disponibilă) pentru a introduce un nume nou.

Puteţi adăuga o gamă de canale dintr-o singură miscare sau puteți începe o Listă de preferate prin duplicarea listei de canale cu toate canalele şi ştergerea canalelor pe care nu le doriţi.

#### Adăugaţi o gamă de canale

Pentru a adăuga o gamă de canale consecutive la o Listă de preferate dintr-o singură mişcare, puteţi utiliza Selectare interval.

Pentru a adăuga o gamă de canale…

- 1 Apăsați **Ext** SOURCE.
- **2** Selectaţi Programe favorite.

3 - Deschideti Lista de preferate unde doriti să adăugaţi o gamă de canale.

**4 -** Selectaţi în colţul din dreapta sus şi apăsati OK.

**5 -** Selectaţi Editare listă de preferate şi apăsați OK.

**6 -** În lista din partea stângă, selectaţi primul canal din gama pe care doriti să o adăugați și apăsați OK. 7 - Apăsați  $\vee$  (jos) pentru a selecta ultimul canal din gama pe care doriti să o adăugați, apoi

apăsati OK. **8 -** Selectaţi Adăugare şi apăsaţi pe OK. Canalele

sunt marcate pe partea stângă.

#### Redenumirea unei Liste de preferate

Puteți redenumi numai o Listă de preferate.

Pentru a redenumi o Listă de preferate…

- 1 Apăsați pe **zul** SOURCE.
- 2 Selectati Programe favorite.

**3 -** Selectaţi în colţul din dreapta sus şi apăsați OK.

**4 -** Selectaţi Redenumire listă de preferate şi apăsați OK.

**5 -** Utilizaţi tastatura de pe ecran

sau apăsați  $\leftarrow$  BACK pentru a ascunde tastatura de pe ecran, apoi utilizaţi tastatura de pe partea posterioară a telecomenzii (dacă este disponibilă) pentru a introduce un nume nou.

**6 -** Atunci când aţi terminat, întoarceţi telecomanda, selectati Închidere și apăsați OK.

**7 -** Apăsaţi pe BACK pentru a închide lista de canale.

#### Ştergerea unei liste de preferate

Puteți șterge numai o Listă de preferate.

Pentru a şterge o Listă de preferate…

**1 -** Apăsaţi pe SOURCE.

**2 -** Selectaţi Programe favorite.

3 - Selectati : în coltul din dreapta sus și apăsați OK.

**4 -** Selectaţi Eliminare listă de preferate şi apăsaţi OK.

#### Reordonarea canalelor

Numai într-o Listă de preferate puteți schimba ordinea canalelor (reordona canalele).

Pentru a schimba ordinea canalelor…

#### **1 -** Apăsaţi SOURCES şi selectaţi Programe favorite.

**2 -** Deschideţi Lista de preferate pe care doriţi să o reordonaţi.

3 - Selectati : în coltul din dreapta sus și apăsați OK.

4 - Selectati Reordonare canale și apăsați OK.

**5 -** În Lista de preferate, selectaţi canalul pe care doriți să-l reordonați și apăsați OK. (Canalul va fi marcat cu o casetă gri)

6 - Cu tastele ∧ (sus) sau ∨ (jos) mutați canalul acolo unde îl doriti.

**7 -** Apăsaţi OK pentru a confirma noul loc.

**8 -** Puteţi reordona canalele cu aceeaşi metodă până când închideți Lista de preferate cu tasta  $\leftarrow$  BACK.

### Text/Teletext

#### Pagini teletext

Pentru a deschide Text/Teletext, apăsați pe TEXT, în timp ce vizionati canale TV.

Pentru a închide Text, apăsați din nou pe TEXT.

#### Selectaţi o pagină teletext

Pentru a selecta o pagină . . .

**1 -** Introduceţi numărul paginii, utilizând tastele numerice.

**2 -** Folosiţi tastele săgeată pentru a naviga.

**3 -** Apăsaţi o tastă color pentru a selecta unul dintre subiectele codificate prin culori din partea inferioară a ecranului.

#### Subpagini teletext

Un număr de pagină de teletext poate contine mai multe subpagini. Numerele subpaginilor sunt afişate pe o bară de lângă numărul paginii principale. Pentru a selecta o subpagină, apăsați  $\zeta$  sau >.

#### Pagini de Teletext T.O.P.

Unele televiziuni oferă teletext Text. Pentru a deschide T.O.P. Din Teletext, apăsati + OPTIONS și selectați T.O.P. Prezentare generală.

#### Pagini favorite

Televizorul întocmeşte o listă a ultimelor 10 Pagini teletext deschise. Acestea pot fi redeschise cu usurintă din coloana de Pagini teletext favorite.

1 - În Text, selectati ♥ (inimă) din coltul din stânga sus al ecranului pentru afişarea coloanei de pagini favorite.

2 - Apăsați  $\vee$ (jos) sau  $\wedge$ (sus) pentru a selecta un număr de pagină şi apăsaţi OK pentru a deschide pagina.

Puteți să ștergeți lista cu opțiunea Stergere pagini favorite.

#### Căutare teletext

Puteti selecta un cuvânt și scana Textul pentru a găsi toate secvențele în care apare acest cuvânt.

1 - Deschideti o pagină Text și apăsați OK.

**2 -** Selectaţi un cuvânt sau un număr cu ajutorul tastelor săgeată.

**3 -** Apăsaţi din nou OK pentru a trece imediat la următoarea apariţie a acestui cuvânt sau număr. **4 -** Apăsaţi din nou OK pentru a trece la următoarea apariţie.

5 - Pentru a opri căutarea, apăsați  $\wedge$  (sus) până când nu mai este selectat nimic.

Teletext de la un dispozitiv conectat

Unele dispozitive care receptionează canale TV pot oferi, de asemenea, text.

Pentru a deschide funcția Text de la un dispozitiv conectat . . .

1 - Apăsați **> SOURCES** selectați dispozitivul și apăsati pe OK.

**2 -** În timp ce vizionaţi un canal pe dispozitiv, apăsați + OPTIONS, selectați Afișare taste dispozitiv și tasta  $\blacksquare$ , apoi apăsați OK.

**3 -** Apăsaţi BACK pentru a ascunde tastele dispozitivului.

4 - Pentru a închide functia Text, apăsați din  $now \leftarrow$  BACK.

#### Text digital (numai în Marea Britanie)

Anumiţi furnizori de televiziune digitală oferă Text Digital sau televiziune interactivă dedicată pe canalele digitale. Aceasta include Textul normal prin utilizarea tastelor numerice, colorate şi cu săgeţi pentru selectare şi navigare.

Pentru a închide funcția Text digital, apăsaţi BACK.

\* Teletextul nu poate fi accesat decât când canalele sunt instalate direct pe tunerul intern al televizorului şi setarea este pe modul TV. Dacă se foloseşte un settop box, teletextul nu va fi disponibil prin intermediul televizorului. În acest caz, poate fi utilizat teletextul set top box-ului în schimb.

#### Opțiuni de teletext

<span id="page-22-0"></span>În funcția Text/Teletext, apăsați pe +OPTIONS pentru a selecta următoarele…

#### • Îngheţare pagină

Pentru a opri rotirea automată a subpaginilor.

- Ecran dublu / Ecran complet
- Pentru a afişa canalul TV şi Textul unul lângă celălalt. • Prezentare generală T.O.P.

Pentru a deschide T.O.P. T.O.P.

• Mărire

Pentru a mări pagina de Text, pentru o lectură mai uşoară.

• Redare

Pentru a afisa informatiile ascunse de pe o pagină. • Derulare subpagini

Pentru derula subpaginile, atunci când acestea sunt disponibile.

• Asc./Afişare pag. favorite

Pentru a ascunde sau afişa lista cu pagini favorite.

- Ştergere pagini favorite
- Pentru a şterge lista cu pagini favorite.
- Limbă

Pentru a comuta grupul de caractere folosit de Text pentru o afişare corectă.

• Teletext 2.5

Pentru a activa functia Teletext 2.5 pentru mai multe culori şi o grafică mai bună.

#### Configurare teletext

#### Limbă teletext

Unele posturi TV digitale dispun de mai multe limbi teletext disponibile.

Pentru a seta limba principală şi pe cea secundară pentru teletext . . .

#### **1 -** Apăsaţi , selectaţi Toate setările şi apăsați OK.

**2 -** Selectaţi Regiune şi limbă şi

- apăsați > (dreapta) pentru a accesa meniul.
- **3** Selectaţi Limbă > Teletext -
- Principal sau Teletext Secundar .
- **4** Selectaţi limbile preferate pentru Teletext.
- **5** Apăsaţi (stânga) de mai multe ori, dacă este necesar, pentru a închide meniul.

#### Teletext 2.5

Dacă este disponibil, Teletext 2.5 oferă mai multe culori şi grafică mai bună. Teletext 2.5 este activat ca setare standard din fabrică. Pentru a dezactiva Teletext 2.5…

**1 -** Apăsaţi TEXT.

- 2 Având Text/Teletext deschis pe ecran, apăsați pe + OPTIONS.
- 

**3 -** Selectaţi Teletext 2.5 > Oprit şi apăsaţi OK. **4 -** Apăsaţi (stânga) de mai multe ori, dacă este necesar, pentru a închide meniul.

55

# Filtrarea unei liste de canale

Puteti filtra o listă cu toate canalele. Puteți seta lista de canale pentru a afişa numai canalele TV sau numai posturile radio. Pentru canalele antenă/cablu puteți seta lista pentru a afişa canalele fără restricţii sau canalele cu restricţii. Atunci când aveţi instalaţi mai multi sateliti, puteti filtra lista de canale prin satelit în functie de satelit.

Pentru a seta un filtru pe o listă cu toate canalele…

1 - Apăsați **w** 

**2 -** Apăsaţi OK pentru a deschide lista de canale curentă.

**3 -** Cu o listă de canale deschisă pe ecran, selectaţi

numele listei din vârful listei de canale şi

apăsați OK pentru a deschide meniul listă. **4 -** În meniul listă, selectaţi lista pe care doriţi să o filtraţi.

**5 -** Apăsaţi (stânga) pentru a vă întoarce cu un pas sau apăsați  $\leftarrow$  pentru a închide meniul.

# Conectarea dispozitivelor

#### <span id="page-24-1"></span>6.1

<span id="page-24-0"></span> $\overline{6}$ 

# Despre conexiuni

### Ghid de conectivitate

Întotdeauna conectati la televizor dispozitivul care dispune de conexiunea cu calitatea cea mai bună. De asemenea, utilizați cabluri de calitate pentru a asigura transferul adecvat al imaginilor şi sunetului.

Când conectaţi un dispozitiv, televizorul recunoaşte tipul acestuia şi atribuie fiecărui dispozitiv un nume de tip corect. Dacă doriti, puteți modifica numele tipului. Dacă se setează un nume de tip corect, televizorul comută automat la setările TV ideale când comutați la acest dispozitiv în meniul Surse.

Dacă aveti nevoie de ajutor pentru a conecta mai multe dispozitive la televizor, puteţi vizita Ghidul de conectivitate al televizoarelor Philips. Ghidul oferă informaţii privind modul de conectare şi cablurile care trebuie utilizate.

Vizitaţi www.connectivityguide.philips.com

### Portul de antenă

Dacă dispuneti de o cutie set-top (receptor digital) sau de un recorder, conectați cablurile de antenă pentru a trece semnalul de antenă mai întâi prin cutia set-top şi/sau prin recorder înainte de a ajunge la televizor. Astfel, antena şi cutia set-top pot trimite posibile canale suplimentare la recorder, în vederea înregistrării.

<span id="page-24-2"></span>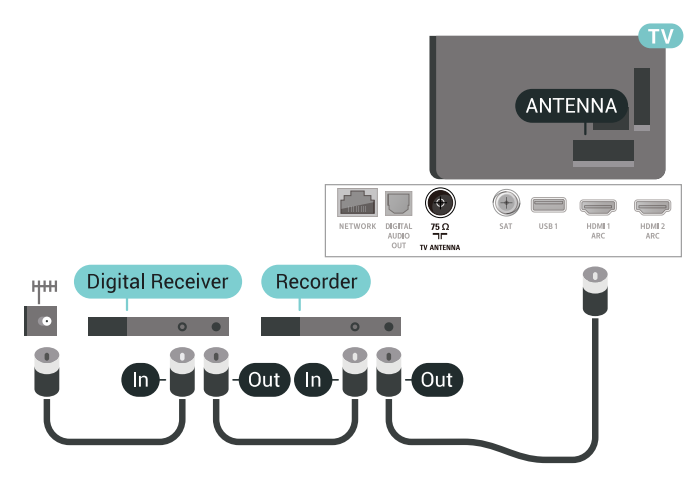

### $\overline{62}$ Porturile HDMI

### Calitate HDMI

Conexiunea de tip HDMI dispune de cea mai bună calitate a imaginii şi a sunetului. Un cablu HDMI combină semnalele audio şi video. Utilizaţi un cablu HDMI pentru semnal TV.

Pentru un transfer de cea mai bună calitate a semnalului, utilizati un cablu HDMI de mare viteză și nu folosiţi un cablu HDMI mai lung de 5 m.

Dacă un dispozitiv conectat cu HDMI nu funcționează corespunzător, verificați dacă o altă setare HDMI Ultra HD poate solutiona problema. Pentru mai multe informații, în meniul Asistență, selectati Cuvinte cheie și căutați HDMI Ultra HD.

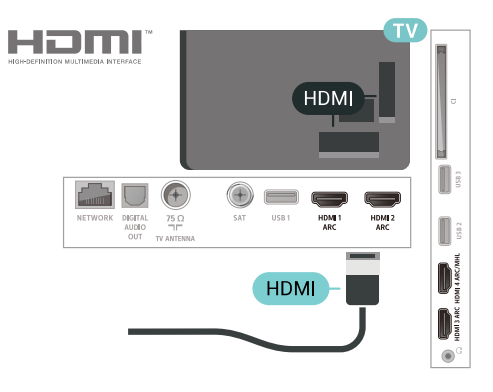

#### Protectie la copiere

Cablurile HDMI acceptă HDCP 2.2 (High-bandwidth Digital Contents Protection – Protecție conținut digital pentru lăţime de bandă mare). HDCP este un semnal de protectie la copiere, care nu permite copierea conţinutului de pe un disc DVD sau Blu-ray. Se mai numeşte şi DRM (Digital Rights Management – Managementul drepturilor digitale).

### HDMI ARC

Toate conexiunile HDMI de pe televizor sunt prevăzute cu tehnologia HDMI ARC (Audio Return Channel).

Dacă dispozitivul, de obicei un Home Theatre (HTS), dispune şi de conexiunea HDMI ARC, conectaţi-l la oricare dintre mufele HDMI ale acestui televizor. Datorită conexiunii HDMI ARC, nu este necesară conectarea cablului audio suplimentar care trimite la HTS sunetul aferent imaginii de la televizor. Conexiunea HDMI combină ambele semnale.

Puteți utiliza orice conexiune HDMI de la acest

televizor pentru a conecta sistemul HTS, dar conexiunea ARC este disponibilă numai pentru 1 dispozitiv/conexiune la un moment dat.

### HDMI MHL

Prin HDMI MHL, puteți trimite ceea ce vedeți pe smartphone-ul sau tableta Android pe un ecran TV.

Conexiunea HDMI 4 de pe acest televizor încorporează MHL 2,0 (Mobile High-Definition Link - legătură mobilă de înaltă definitie).

Această conexiune prin cablu oferă o stabilitate şi o lățime de bandă mari, latență redusă, lipsa interferentei wireless și o reproducere a sunetului de bună calitate. Pe lângă aceasta, conexiunea MHL va încărca bateria smartphone-ului sau tabletei dvs. Deşi conectat, dispozitivul dvs. mobil nu se va încărca atunci când televizorul este în standby.

Informaţi-vă în privinţa a ce tip de cablu MHL pasiv care este potrivit pentru dispozitivul dvs. mobil. În particular, cu conectorul HDMI pentru TV pe o parte, tipul de conector de care aveti nevoie pentru a vă conecta la smartphone sau tabletă.

MHL, Mobile High-Definition Link şi sigla MHL sunt mărci comerciale sau mărci înregistrate ale MHL, LLC.

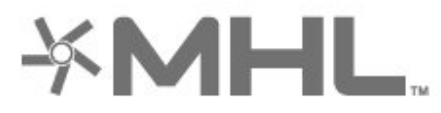

### HDMI CEC - EasyLink

Conexiunea de tip HDMI dispune de cea mai bună calitate a imaginii şi a sunetului. Un cablu HDMI combină semnalele audio şi video. Utilizaţi un cablu HDMI pentru a obţine semnale TV de înaltă definiţie (HD). Pentru un transfer de cea mai bună calitate a semnalului, utilizati un cablu HDMI de mare viteză și nu folositi un cablu HDMI mai lung de 5 m.

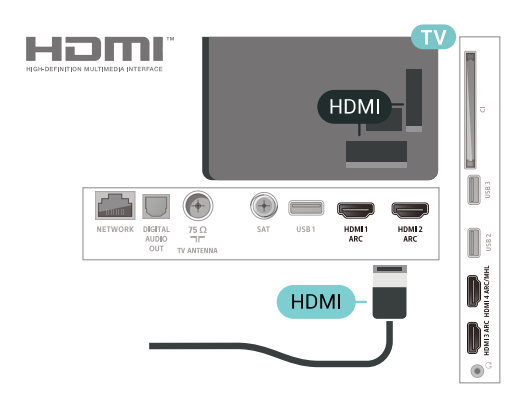

#### EasyLink HDMI CEC

Dacă dispozitivele dvs. sunt conectate cu HDMI şi sunt prevăzute cu tehnologie EasyLink, le puteți controla cu ajutorul telecomenzii. Este necesar ca EasyLink HDMI CEC să fie pornit pe televizor şi pe dispozitivul conectat.

Cu tehnologia EasyLink, puteţi controla un dispozitiv conectat cu ajutorul telecomenzii televizorului. EasyLink utilizează HDMI CEC (Consumer Electronics Control) pentru a comunica cu dispozitivele conectate. Dispozitivele trebuie să fie compatibile HDMI CEC şi trebuie să fie conectate prin intermediul unei conexiuni HDMI.

#### Configurare EasyLink

Televizorul este livrat cu funcția EasyLink activată. Asigurati-vă că toate setările HDMI CEC sunt configurate corect la dispozitivele EasyLink conectate. Este posibil ca EasyLink să nu functioneze cu dispozitive de alte mărci.

#### HDMI CEC pe alte mărci

Functionalitatea HDMI CEC are diferite nume, în funcție de marcă. Unele exemple sunt: Anynet, Aquos Link, Bravia Theatre Sync, Kuro Link, Simplink şi Viera Link. Nu toate mărcile sunt complet compatibile cu EasyLink.

Numele de mărci HDMI CEC indicate ca exemple reprezintă proprietatea deţinătorilor respectivi.

### DVI la HDMI

Dacă aveti un dispozitiv care dispune numai de conexiune DVI, îl puteți conecta la oricare dintre conexiunile HDMI utilizând un adaptor DVI-HDMI.

Utilizati un adaptor DVI la HDMI dacă dispozitivul dvs. are numai o conexiune DVI. Utilizati una dintre conexiunile HDMI și adăugați un cablu Audio S/D (mini-jack de 3,5 mm) la Audio IN pentru sunet, în partea din spate a televizorului.

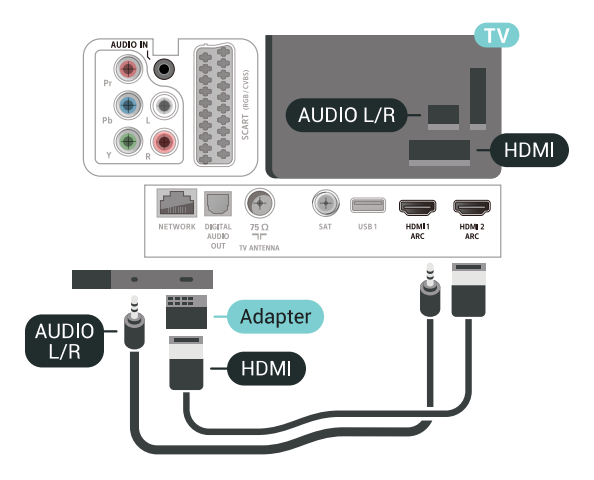

### Protectia la copiere

Cablurile DVI şi HDMI acceptă HDCP (Highbandwidth Digital Contents Protection – Protectie conţinut digital pentru lăţime de bandă mare). HDCP este un semnal de protecție la copiere, care nu permite copierea conţinutului de pe un disc DVD sau Blu-ray. Se mai numeşte şi DRM (Digital Rights Management – Managementul drepturilor digitale).

### <span id="page-26-0"></span>6.3 Y Pb Pr - Componente

<span id="page-26-2"></span>Semnalul video pe componente - YPbPr este o conexiune de calitate superioară.

Conexiunea YPbPr se poate folosi pentru semnale TV de înaltă definiție (HD). Lângă semnalul Y, semnalele Pb şi Pr adaugă semnalele de sunet Audio stânga, respectiv Audio dreapta.

Potriviți culorile conectorului YPbPr (verde, albastru, roşu) cu fişele de cablu atunci când conectaţi. Folosiţi un cablu cinch audio S/D dacă dispozitivul are şi ieşire de sunet.

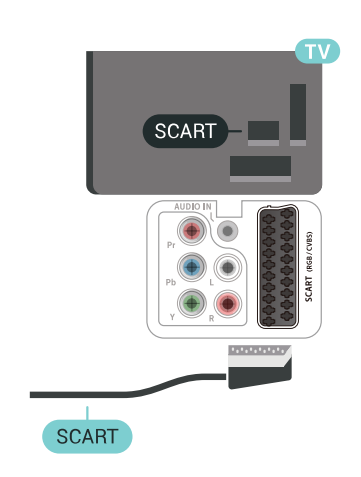

### 6.5 Ieşire audio - optică

Ieşirea audio - optică este o conexiune pentru sunet de calitate superioară.

Această conexiune optică poate suporta 5.1 canale audio. Dacă dispozitivul dvs., de obicei un sistem Home Theatre (HTS), nu este prevăzut cu conexiune HDMI ARC, puteţi utiliza această conexiune cu conexiunea Intrare audio - optică de pe HTS. Conexiunea Ieşire audio - optică trimite sunetul de la televizor către HTS.

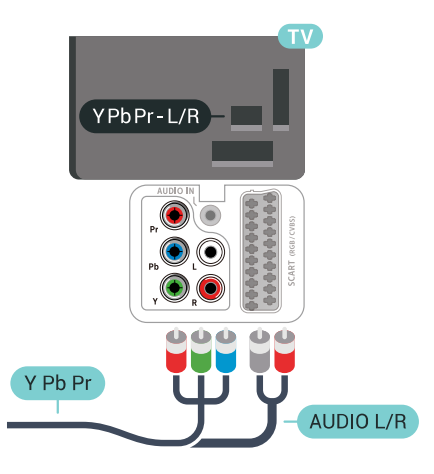

### <span id="page-26-3"></span><span id="page-26-1"></span> $\overline{64}$ **Scart**

SCART este o conexiune de bună calitate.

Conexiunea SCART se poate utiliza pentru semnalele video CVBS şi RGB, dar nu şi pentru semnalele TV de înaltă definiţie (High Definition – HD). Conexiunea SCART combină semnalele video şi audio. Conexiunea SCART acceptă şi redare NTSC.

# AUDIO OUT DIGITAL<br>AUDIO<br>OUT OPTICAL

### $\overline{66}$

# CAM cu Smart Card - CI+

### Despre CI+

Notă: Nu este acceptat pentru ţările din Asia, Pacific, Orientul Mijlociu şi Africa.

### $Cl<sub>+</sub>$

Acest televizor este compatibil cu accesul conditionat CI+.

Cu ajutorul CI+ puteţi urmări programe HD premium, de exemplu filme şi emisiuni sportive, oferite de operatorii de televiziune digitală din regiunea dvs. Aceste programe sunt codate de către operator şi decodate cu un modul CI+ preplătit. Operatorii de televiziune digitală oferă un modul CI+ (Modul de acces conditionat - CAM) și un card inteligent aferent atunci când vă abonaţi la programele premium. Programele sunt prevăzute cu un grad ridicat de protectie la copiere.

Contactaţi un operator de televiziune digitală pentru mai multe informaţii despre termeni şi condiţii.

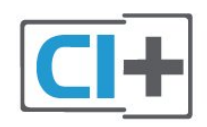

### Smart Card

Operatorii de televiziune digitală oferă un modul CI+ (modul de acces condiţionat - CAM) şi un Smart Card atunci când vă abonați la programele premium ale acestora.

Introduceti cardul Smart Card în modulul CAM. Consultaţi instrucţiunile primite de la operatorul de televiziune.

Pentru a introduce modulul CAM în televizor...

**1 -** Uitaţi-vă atent la CAM pentru a vă da seama de metoda de introducere corectă. Introducerea incorectă poate deteriora modulul CAM şi televizorul. **2 -** Privind spre partea din spate a televizorului, cu partea din faţă a modulului CAM îndreptată către dvs., introduceti usor modulul CAM în slotul COMMON **INTERFACE** 

<span id="page-27-0"></span>**3 -** Împingeţi cardul CAM cât de mult este posibil. Lăsați-l în fantă în permanență.

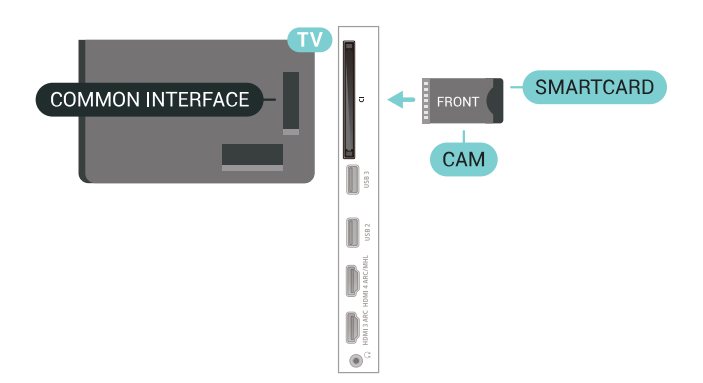

Când porniți televizorul, pot trece câteva minute înainte ca modulul CAM să se activeze. Dacă se introduce un modul CAM şi au fost achitate tarifele de abonament (este posibil ca metodele de abonare să difere), puteți viziona canalele codate acceptate de cardul Smart Card al modulului CAM.

Modulul CAM şi cardul Smart Card sunt concepute exclusiv pentru televizorul dvs. Dacă scoateţi modulul, nu veti mai putea viziona canalele codate acceptate de acesta.

### Parole și coduri PIN

Pentru anumite module CAM, trebuie să introduceți un cod PIN pentru a putea viziona canalele. Când setati codul PIN pentru CAM, vă recomandăm să folosiți același cod pe care îl folosiți pentru a debloca televizorul.

Pentru a seta codul PIN pentru CAM...

**1 -** Apăsaţi pe SOURCES .

2 - Selectati tipul de canal pentru care utilizati modulul CAM Vizionare la TV.

**3 -** Apăsaţi OPTIONS şi selectaţi Interfaţă comună.

**4 -** Selectaţi operatorul TV al modulului CAM. Următoarele ecrane provin de la operatorul de televiziune. Urmati instrucțiunile de pe ecran pentru a căuta setarea pentru Cod PIN.

 $\overline{67}$ 

## Sistem Home Theatre - HTS

### Conectare cu HDMI ARC

Utilizati un cablu HDMI pentru conectarea unui sistem Home Theatre (HTS) la televizor. Puteţi conecta un sistem Philips SoundBar sau HTS cu player de discuri încorporat.

#### HDMI ARC

Dacă Sistemul Home Theatre dispune de o conexiune HDMI, puteţi utiliza orice conexiune HDMI de la televizor pentru a vă conecta. Cu HDMI ARC nu trebuie să conectati cablul audio suplimentar. Conexiunea HDMI ARC combină ambele semnale. Toate conexiunile HDMI ale televizorului pot oferi semnalul Audio Return Channel (ARC). Însă, odată ce conectati Sistemul Home Theatre, televizorul nu poate trimite semnalul ARC decât acestei conexiuni HDMI.

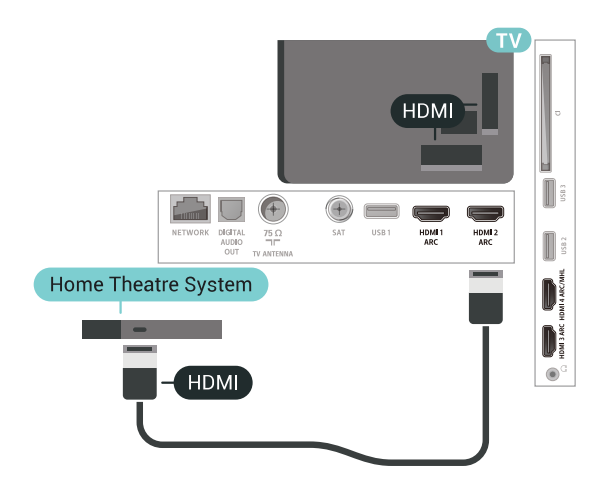

#### Sincronizarea semnalului audio cu semnalul video

Dacă sunetul nu se sincronizează cu imaginea de pe ecran, puteti seta o întârziere la majoritatea Sistemelor Home Theatre cu un player, pentru a sincroniza sunetul cu imaginea.

### <span id="page-28-0"></span>Conectare cu HDMI

Utilizaţi un cablu HDMI pentru conectarea unui sistem Home Theatre (HTS) la televizor. Puteti conecta un sistem Philips SoundBar sau HTS cu player de discuri încorporat.

Dacă sistemul Home Theatre nu dispune de o conexiune HDMI ARC, adăugați un cablu audio optic (Toslink) pentru a trimite sunetul aferent imaginii TV la Sistemul Home Theatre.

<span id="page-28-1"></span>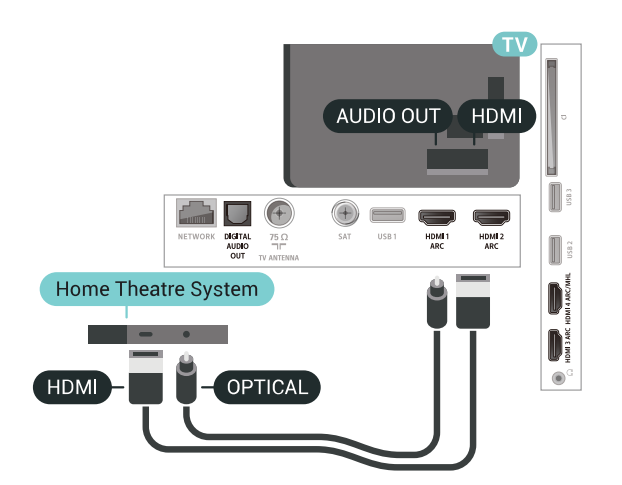

#### Sincronizarea semnalului audio cu semnalul video

Dacă sunetul nu se sincronizează cu imaginea de pe ecran, puteți seta o întârziere la majoritatea sistemelor Home Theatre cu un player, pentru a sincroniza sunetul cu imaginea.

#### Probleme cu sunetul din HTS

#### Sunet cu zgomot puternic

Dacă urmăriţi un clip video de pe o unitate flash USB conectată sau de pe un calculator conectat, sunetul sistemului Home Theatre poate fi distorsionat. Acest zgomot se aude când fişierul audio sau video dispune de sunet DTS, dar sistemul Home Theatre nu are procesare de sunet DTS. Puteti rezolva acest lucru setând optiunea Format ieșire audio a televizorului la Stereo (necomprimat).

Apăsați pe  $\bigstar$  pentru Toate setările > Sunet > Avansat > Format ieşire audio.

#### Fără sunet

Dacă nu se aude sunetul de la televizor pe sistemul Home Theatre, verificati dacă ati conectat cablul HDMI la o conexiune HDMI ARC de pe sistemul Home Theatre. Toate conexiunile HDMI ale televizorului sunt conexiuni HDMI ARC.

#### 6.8

# Smartphone-uri şi tablete

Pentru a conecta un smartphone sau tabletă la televizor, puteţi utiliza o conexiune wireless sau cu cablu.

#### Wireless

Pentru o conexiune wireless, pe smartphone-ul sau tableta dvs., descărcați Philips TV Remote App din magazinul dvs. de aplicaţii favorit.

#### Cu cablu

Pentru o conexiune cu cablu, folositi conexiunea HDMI 4 MHL din spatele televizorului. Pentru mai multe informaţii, în meniul Asistenţă, selectați Cuvinte cheie și căutați HDMI MHL pentru mai multe informatii.

### $\overline{69}$ Player Blu-ray

Utilizati un cablu HDMI de mare viteză pentru conectarea playerului de discuri Blu-ray la televizor.

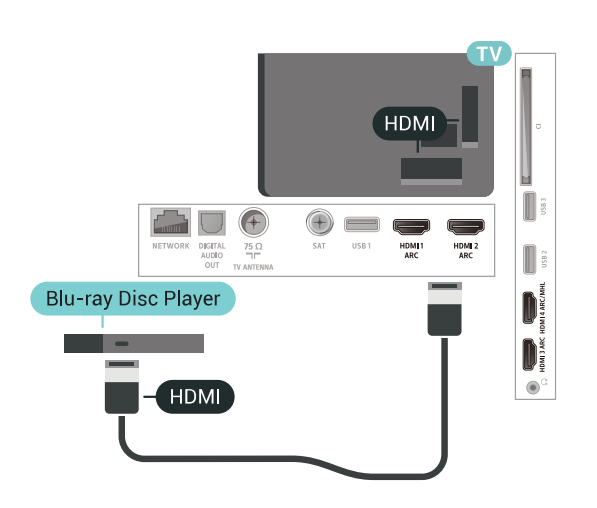

Dacă playerul Blu-ray dispune de tehnologie EasyLink HDMI CEC, îl puteti controla prin intermediul telecomenzii televizorului.

### <span id="page-29-0"></span> $6.10$ DVD player

Folositi un cablu HDMI pentru a conecta playerul DVD la televizor.

Alternativ, puteti utiliza un cablu SCART dacă dispozitivul nu dispune de conexiune HDMI.

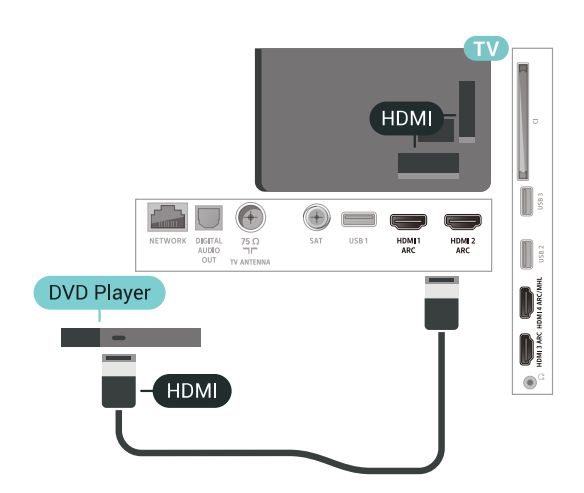

<span id="page-29-1"></span>Dacă playerul DVD este conectat la HDMI şi dispune de tehnologia EasyLink CEC, îl puteţi controla prin intermediul telecomenzii televizorului.

### $6.11$ Bluetooth - boxe şi gamepaduri

### De ce aveti nevoie?

Puteţi conecta un dispozitiv wireless cu Bluetooth® la acest televizor – o boxă wireless, un subwoofer, o bară de sunet sau căşti. De asemenea, puteţi conecta un gamepad wireless cu Bluetooth LE.

Pentru a reda sunetul televizorului pe o boxă wireless, este necesar să sincronizați boxa wireless cu televizorul. Puteti sincroniza câteva boxe wireless și maximum 4 dispozitive Bluetooth LE (low energy consum de energie scăzut). Televizorul poate reda sunetul pe o singură boxă la un moment dat. Când conectaţi un subwoofer, sunetul este redat atât pe televizor, cât și pe subwoofer. Când conectați o bară de sunet, sunetul este redat numai pe bara de sunet.

#### Atentie - Sincronizarea semnalului audio cu semnalul video

Multe sisteme de boxe cu Bluetooth au o aşa numită "latență" mare. Latența mare înseamnă că semnalul audio rămâne în urma semnalului video, cauzând nesincronizare. Înainte de a cumpăra un sistem de boxe wireless Bluetooth, informați-vă despre cele mai noi modele și căutați un dispozitiv cu o latență mică. Cereţi recomandări dealerului dvs.

### Sincronizarea unui dispozitiv

Poziţionaţi boxa wireless la o distanţă de 5 metri faţă de televizor. Pentru informații detaliate despre sincronizare și raza de actiune a funcției wireless, consultati manualul de utilizare al dispozitivului. Asiguraţi-vă că setarea Bluetooth de pe televizor este activată.

După ce un gamepad wireless este sincronizat, îl puteti folosi. Când o boxă wireless este sincronizată, o puteti selecta pentru a reda sunetul de pe televizor. Când un dispozitiv este sincronizat, nu trebuie să-l sincronizaţi din nou dacă nu îndepărtaţi dispozitivul.

Pentru a sincroniza un difuzor wireless cu televizorul:

**1 -** Porniţi boxa wireless şi aşezaţi-o în raza televizorului.

2 - Apăsați  $\bigstar$ , selectați Toate setările și apăsati OK.

**3 -** Selectaţi Wireless şi reţele şi

apăsati > (dreapta) pentru a accesa meniul.

**4 -** Selectaţi Bluetooth > Căutare dispozitiv Bluetooth.

**5 -** Selectaţi Pornire şi apăsaţi OK. Urmaţi instrucţiunile de pe ecran. Veţi sincroniza dispozitivul cu televizorul şi televizorul va memora conexiunea.

Dacă a fost atins numărul maxim de dispozitive sincronizate, va trebui să desincronizați mai întâi un dispozitiv sincronizat.

**6 -** Selectaţi tipul de dispozitiv (căşti, subwoofer…). **7 -** Apăsaţi (stânga) de mai multe ori, dacă este necesar, pentru a închide meniul.

<span id="page-30-0"></span>\* Televizorul nu acceptă subwoofere şi boxe Bluetooth dacă nu sunt compatibile cu Bluetooth LE.

\*\* Este necesară o conexiune HDMI pentru bara de sunet, boxă şi alte dispozitive audio dacă acestea nu sunt compatibile cu Bluetooth LE.

### Selectaţi un dispozitiv

După ce o boxă Bluetooth este sincronizată, o puteţi selecta pentru a reda sunetul TV.

Pentru a selecta un difuzor pentru a reda sunetul televizorului...

- 1 Apăsați  $\bigstar$  Selectare difuzoare și apăsați OK.
- **2** Selectaţi sistemul de difuzoare dorit.

**3 -** Apăsaţi (stânga) de mai multe ori, dacă este necesar, pentru a închide meniul.

### Eliminaţi un dispozitiv

Puteti conecta sau deconecta un dispozitiv Bluetooth wireless. Când un dispozitiv Bluetooth este conectat, puteti folosi gamepadul sau auzi sunetul televizorului prin boxa wireless. De asemenea, puteti elimina un dispozitiv Bluetooth wireless. Dacă eliminati un dispozitiv Bluetooth, dispozitivul va fi nesincronizat.

Pentru a elimina sau deconecta un dispozitiv wireless…

<span id="page-30-1"></span>1 - Apăsați  $\bigstar$ , selectați Toate setările și apăsați OK

- 2 Selectati Wireless și retele.
- **3** Selectaţi Bluetooth > Eliminaţi un dispozitiv.
- **4** Selectaţi dispozitivul wireless din listă.
- 5 Selectati Deconectare sau Eliminare.
- **6** Selectaţi OK.

**7 -** Apăsaţi (stânga) de mai multe ori, dacă este necesar, pentru a închide meniul.

### Bluetooth pornit sau oprit

Pentru a conecta dispozitive Bluetooth wireless, asigurati-vă că Bluetooth este pornit.

Pentru a porni Bluetooth…

- 1 Apăsați **»**, selectați Toate setările și apăsaţi OK.
- **2** Selectaţi Wireless şi reţele.
- **3** Selectaţi Bluetooth > Activare/Dezactivare

#### Bluetooth.

**4 -** Selectaţi Pornit sau Oprit.

**5 -** Apăsaţi (stânga) de mai multe ori, dacă este necesar, pentru a închide meniul.

### 6.12 Căşti

Puteţi conecta un set de căşti la

conexiunea  $\Omega$  situată în partea din spate a televizorului. Conexiunea este asigurată printr-un mini jack de 3,5 mm. Puteţi regla volumul căştilor separat.

Pentru reglarea volumului...

1 - Apăsați  $\bigstar$  și selectați Volum căști.

2 - Apăsați săgețile ∧ (sus) sau ∨ (jos) pentru a regla valoarea.

**3 -** Apăsaţi (stânga) de mai multe ori, dacă este necesar, pentru a închide meniul.

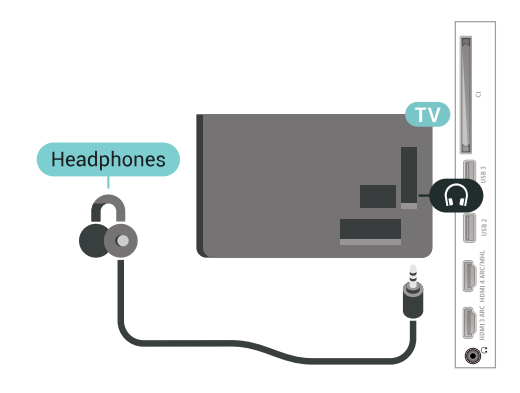

### $\sqrt{6.13}$ Consolă de jocuri

### HDMI

Pentru calitate optimă, conectați consola de jocuri la televizor cu ajutorul unui cablu HDMI de mare viteză.

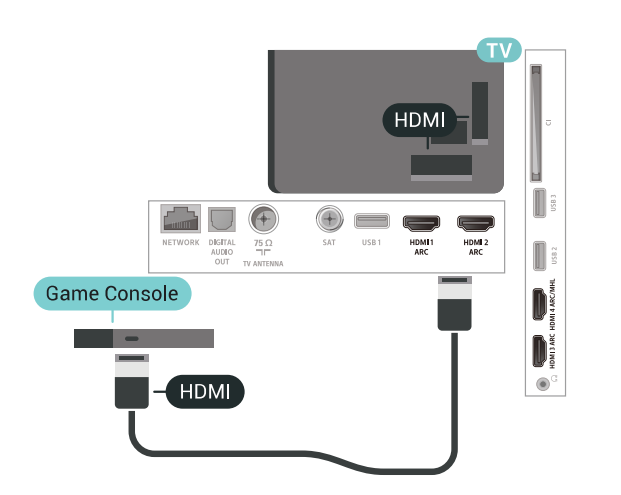

### Y Pb Pr

Conectaţi consola de jocuri la televizor cu un cablu video pe componente (Y Pb Pr) şi unul audio S/D.

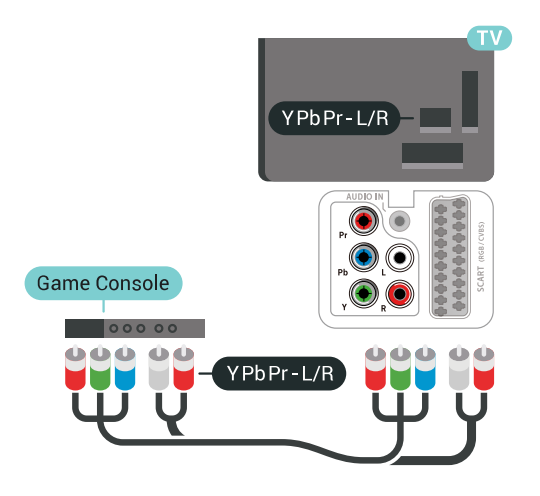

### <span id="page-31-0"></span>Scart

Conectaţi consola de jocuri la televizor cu un cablu compozit (CVBS) şi cu un cablu audio S/D la televizor.

În cazul în care consola dvs. de jocuri are numai ieşire video (CVBS) şi audio S/D, utilizaţi un adaptor videoaudio S/D la SCART (se comercializează separat) pentru a efectua conexiunea SCART.

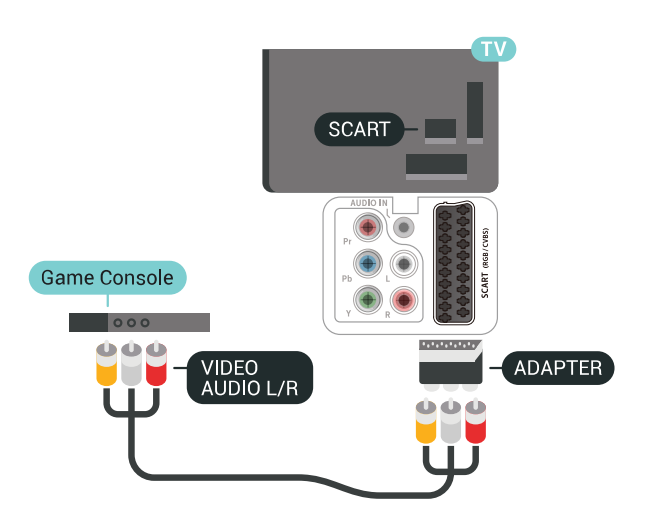

### Setarea cea mai bună

Înainte de a începe să jucaţi un joc de la o consolă de jocuri conectată, vă recomandăm să setati televizorul la setarea ideală Joc.

Pentru configurarea televizorului la setarea ideală...

1 - Apăsați  $\bigstar$ , selectați Toate setările și

apăsați OK.

2 - Selectați Imagine și apăsați > (dreapta) pentru a accesa meniul.

**3 -** Selectaţi Stil imagine > Joc.

**4 -** Apăsaţi (stânga) de mai multe ori, dacă este necesar, pentru a închide meniul.

### $6.14$ Gamepad

### Conectarea unui gamepad

Pentru a juca jocuri online pe acest televizor, puteti selecta o serie de gamepaduri wireless. Puteti folosi gamepaduri cu un nanoreceptor USB sau gamepaduri cu Bluetooth.

Pentru a conecta un gamepad cu un nanoreceptor USB …

**1 -** Conectaţi nanoreceptorul la unul dintre porturile USB din partea laterală a televizorului. Nanoreceptorul wireless este livrat împreună cu gamepadul.

**2 -** Dacă gamepadul este pornit, îl puteţi folosi.

Puteti conecta un al doilea gamepad la al doilea port USB de la partea laterală a televizorului.

### Depanare

Pentru a rezolva posibilele probleme cauzate de interferenta cu alte dispozitive wireless conectate la televizor...

• Folosiţi un prelungitor USB şi mutaţi nanoreceptorul la o distanţă de aproximativ 1 metru faţă de televizor. • Alternativ, puteti folosi un hub USB cu alimentare conectat la televizor și puteți introduce nanoreceptoarele în hubul USB.

### <span id="page-32-0"></span> $6.15$ Hard disk USB

### De ce aveți nevoie?

În cazul în care conectati un hard disk USB, puteti întrerupe sau înregistra transmisii TV digitale (transmisii DVB sau similare).

#### Spatiu minim pe hard disk

#### • Pentru pauză

Pentru a întrerupe o transmisie, aveti nevoie de un hard disk compatibil cu USB 2.0 cu minim 4 GB de spatiu pe disc.

• Pentru a înregistra

Pentru a întrerupe și a înregistra o transmisie, aveti nevoie de un spaţiu pe disc de minimum 250 GB.

### Instalare

Pentru a putea întrerupe sau înregistra o transmisie, trebuie să conectaţi şi să formataţi un hard disk USB. Prin formatare se elimină toate fişierele de pe hard disk-ul USB conectat.

**1 -** Conectaţi hard diskul USB la una dintre conexiunile USB ale televizorului. Nu conectati un alt dispozitiv USB la celelalte porturi USB în timp ce formataţi.

**2 -** Porniţi hard diskul USB şi televizorul.

**3 -** Când televizorul este acordat pe un canal TV digital, apăsați pe **II** (Pauză). Încercarea de a pune pauză iniţiază formatarea.

Urmati instructiunile de pe ecran.

În timpul formatării hard disk-ului USB, lăsati-l conectat în permanentă.

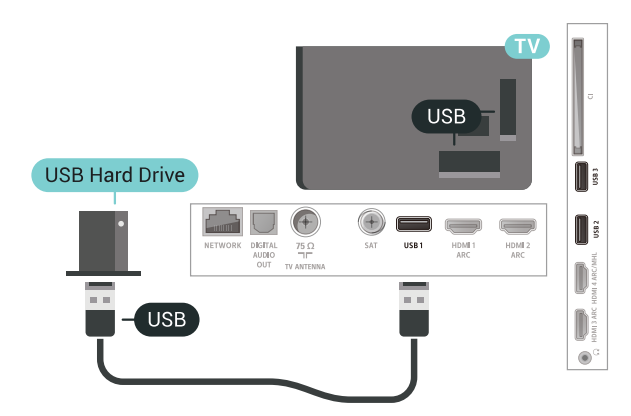

#### Avertisment

Hard disk-ul USB este formatat exclusiv pentru acest televizor; nu puteți utiliza înregistrările stocate pe alt televizor sau pe PC. Nu copiaţi şi nu modificaţi fişierele cu înregistrări de pe Hard disk-ul USB cu nicio aplicatie de pe PC. Aceasta vă va distruge înregistrările. Atunci când formatați un alt Hard disk USB, conţinutul de pe hard disk-ul anterior se va pierde. Un Hard disk USB instalat la televizor va necesita reformatare pentru a putea fi utilizat la un calculator.

### Formatarea

Pentru a putea întrerupe sau înregistra o emisiune sau stoca aplicatii, trebuie să conectați și să formatați un hard disk USB. Prin formatare se elimină toate fisierele de pe hard disk-ul USB conectat. Dacă doriti să înregistraţi emisiuni cu date din ghidul TV preluate de pe Internet, trebuie să configurați mai întâi conexiunea la Internet, înainte de a instala hard diskul USB.

#### Avertisment

Hard disk-ul USB este formatat exclusiv pentru acest televizor; nu puteți utiliza înregistrările stocate pe alt televizor sau pe PC. Nu copiaţi şi nu modificaţi fişierele cu înregistrări de pe Hard disk-ul USB cu nicio aplicatie de pe PC. Aceasta vă va distruge înregistrările. Atunci când formataţi un alt Hard disk USB, continutul de pe hard disk-ul anterior se va pierde. Un Hard disk USB instalat la televizor va necesita reformatare pentru a putea fi utilizat la un calculator.

Pentru a formata un hard disk USB…

1 - Conectati hard diskul USB la una dintre conexiunile USB ale televizorului. Nu conectati un alt dispozitiv USB la celelalte porturi USB în timp ce formataţi.

- **2** Porniţi hard diskul USB şi televizorul.
- **3** Când televizorul este acordat pe un canal TV

digital, apăsați pe **II** (Pauză). Încercarea de a pune pauză iniţiază formatarea. Urmaţi instrucţiunile de pe ecran.

**4 -** Televizorul va întreba dacă doriţi să utilizaţi hard disk-ul USB pentru a stoca aplicaţii; răspundeţi afirmativ la întrebare, dacă doriti.

5 - În timpul formatării hard disk-ului USB, lăsati-l conectat în permanentă.

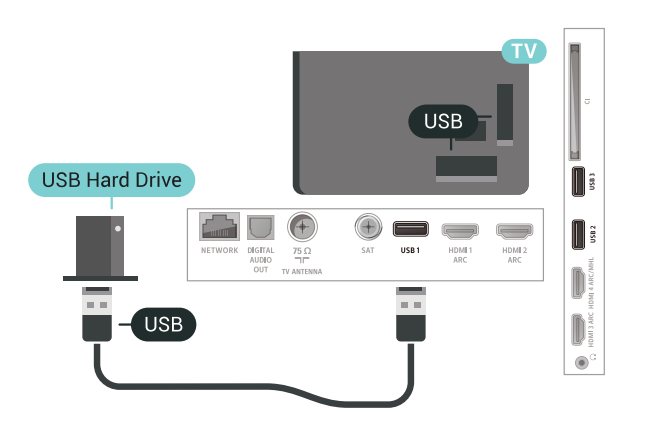

<span id="page-33-0"></span>6.16

# Tastatură USB

### Conectare

<span id="page-33-1"></span>Conectati o tastatură USB (de tip USB-HID) pentru a introduce text la televizor.

Folosiţi una dintre conexiunile USB pentru a realiza conexiunea.

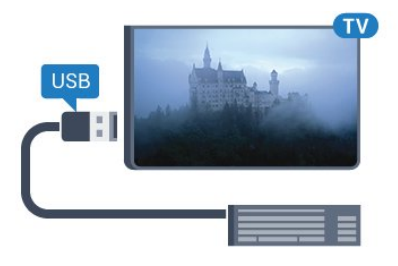

### **Configurare**

#### Instalarea tastaturii

Pentru a instala tastatura USB, porniţi televizorul şi conectati tastatura USB la una dintre conexiunile USB ale televizorului. Când televizorul detectează tastatura pentru prima dată, puteţi selecta aspectul dorit al tastaturii şi puteţi testa selectia. Dacă selectați mai întâi o configurație cu caractere chirilice sau grecești, puteți selecta o a doua configurație cu caractere latine.

Pentru a schimba configurația tastaturii când este selectată deja o configurație...

1 - Apăsați  $\bigstar$ , selectați Toate setările și apăsaţi OK.

- 2 Selectati Setări generale și apăsați
- pe > (dreapta) pentru a accesa meniul.

**3 -** Selectaţi Setări tastatură USB pentru a începe configurarea tastaturii.

### Taste speciale

Taste pentru introducerea textului

- Tasta Enter = OK
- Backspace = ştergeţi caracterul aflat înaintea
- cursorului
- Tastele săgeată = navigaţi într-un câmp de text
- Pentru a comuta între selectările tastaturii, dacă s-a
- setat o a doua selectare, apăsați simultan tastele Ctrl
- + Bara de spaţiu.

#### Chei pentru aplicaţii şi pagini de internet

- Tab şi Shift + Tab = următorul şi anteriorul
- Home = derulaţi până la partea de sus a paginii
- $\cdot$  End = derulati până la partea de jos a paginii
- Page Up = deplasaţi-vă cu o pagină în sus
- Page Down = deplasaţi-vă cu o pagină în jos
- $\cdot$  + = mărire cu un pas
- - = micşorare cu un pas
- $·$  = încadrati pagina Web pe lătimea ecranului

### 6.17 Memorie flash USB

Puteţi să vizualizaţi fotografii sau să redaţi muzică şi clipuri video de pe o unitate flash USB conectată.

Introduceti o unitate flash USB într-una din conexiunile USB din televizor când televizorul este pornit.

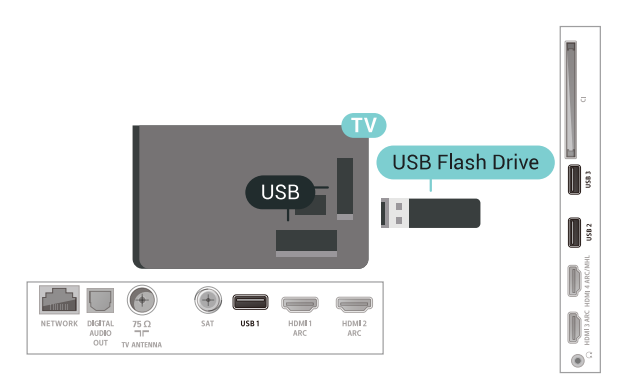

Televizorul detectează unitatea flash şi deschide o listă care afișează continutul acesteia. Dacă lista conţinutului nu apare automat,

#### apăsați **El SOURCES** și selectați USB.

Pentru a opri vizionarea conținutului unității USB flash, apăsați **EXIT** sau selectați altă activitate. Pentru a deconecta unitatea USB flash, o puteţi scoate oricând.

Pentru mai multe informații despre vizionarea sau despre redarea conţinutului de pe o unitate flash USB, în meniul Asistenţă, selectaţi Cuvinte cheie şi căutați Fotografii, clipuri video și muzică.

### <span id="page-34-0"></span> $\overline{6.18}$ Cameră foto

Pentru vizualizarea fotografiilor conectate la camera foto digitală, puteţi conecta camera direct la televizor.

Utilizati una dintre conexiunile USB ale televizorului pentru a vă conecta. Porniți camera după ce ati realizat conexiunea.

Dacă lista continutului nu apare automat, apăsați **SOURCES** și selectați USB. Este posibil să fie necesară setarea camerei pentru a-i transfera continutul cu PTP (Picture Transfer Protocol). Citiţi manualul de utilizare al camerei foto digitale.

<span id="page-34-2"></span>Pentru mai multe informații despre vizualizarea fotografiilor, în meniul Asistență, selectați Cuvinte cheie și căutați Fotografii, clipuri video și muzică.

### <span id="page-34-1"></span>6.19 Cameră video

### HDMI

Pentru o calitate optimă, utilizați un cablu HDMI pentru conectarea camerei video la televizor.

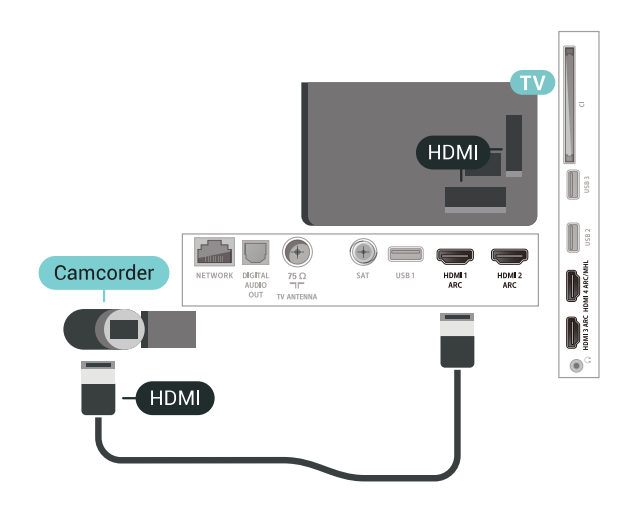

### Audio Video SD / Scart

Puteti utiliza o conexiune HDMI, YPbPr sau SCART, pentru a vă conecta camera video. În cazul în care camera video dispune numai de ieşiri Video (CVBS) şi Audio S/D, utilizaţi un adaptor Video Audio S/D la SCART (se comercializează separat) pentru cuplarea la conexiunea SCART.

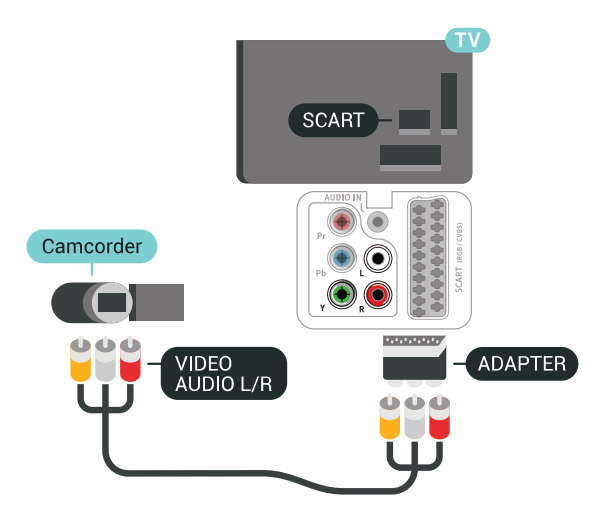

### 6.20 **Calculator**

### Conectare

Vă puteţi conecta calculatorul la televizor şi utiliza televizorul ca monitor PC.

#### Cu HDMI

Utilizaţi un cablu HDMI pentru a conecta calculatorul la televizor.

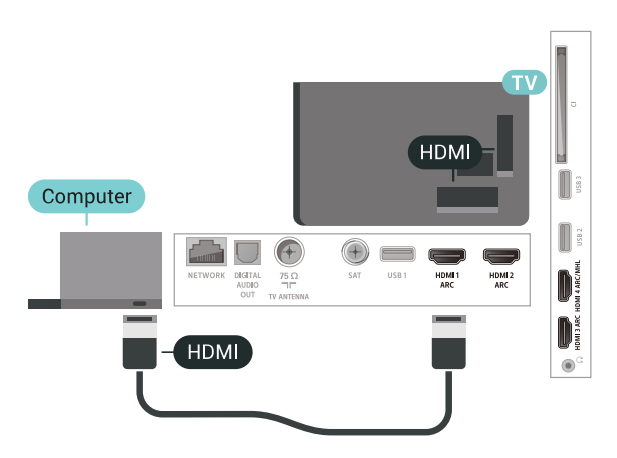

#### Cu DVI la HDMI

Alternativ, puteţi utiliza un adaptor DVI la HDMI (se comercializează separat) pentru conectarea calculatorului la intrarea HDMI, respectiv un cablu audio S/D (mini jack 3,5 mm) pentru conectarea la

intrarea AUDIO IN L/R din partea din spate a televizorului.

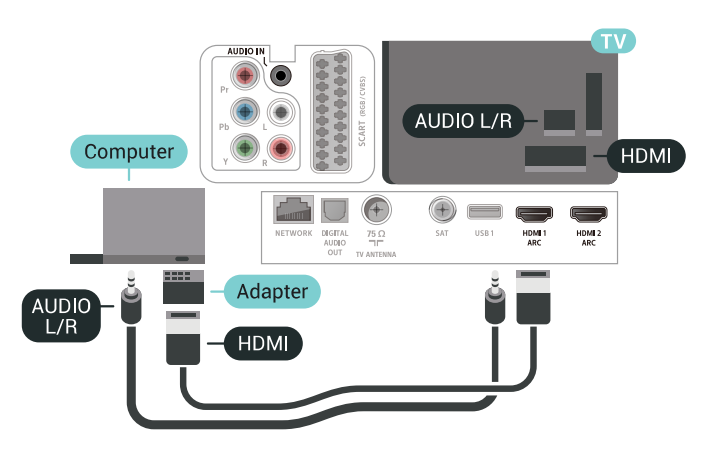

### Setarea ideală

Dacă conectaţi un calculator, vă recomandăm să daţi conexiunii la care este conectat calculatorul numele corect al tipului de dispozitiv din meniul Sursă. Dacă apoi comutați la Calculator în meniul Sursă, televizorul este configurat automat la setarea ideală a calculatorului.

Pentru configurarea televizorului la setarea ideală...

1 - Apăsați  $\clubsuit$ , selectați Toate setările și apăsaţi OK.

2 - Selectați Imagine și apăsați > (dreapta) pentru a accesa meniul.

- **3** Selectaţi Setări avansate > Calculator.
- 4 Selectati Pornit sau Oprit.
- **5** Apăsaţi (stânga) de mai multe ori, dacă este necesar, pentru a închide meniul.
# 7 Conectarea televizorului Android

### 71

# Reţea şi Internet

# Retea la domiciliu

Pentru a vă bucura de toate capacitățile televizorului dvs. Philips Android, televizorul dvs. trebuie conectat la Internet.

Conectati televizorul la o retea de domiciliu cu o conexiune la internet de mare viteză. Puteţi conecta televizorul dvs. wireless sau prin cablu de conectare la routerul de retea.

# Conectare la retea

Conexiune wireless

### De ce aveți nevoie?

Pentru a conecta televizorul la Internet fără a folosi un cablu, aveti nevoie de un router Wi-Fi cu conexiune la Internet.

Utilizați un router cu o conexiune de mare viteză (bandă largă) la Internet.

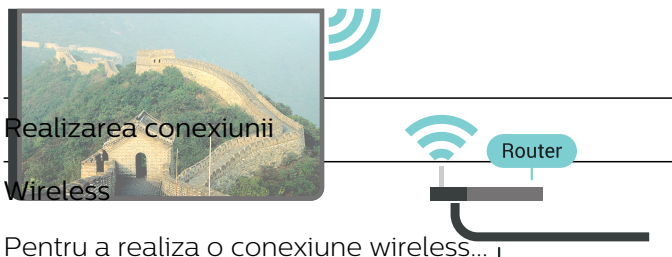

**1 -** Apăsaţi , selectaţi Toate setările şi apăsați OK.

2 - Selectati Wireless și retele și

apăsați > (dreapta) pentru a accesa meniul. **3 -** Selectaţi Cu cablu sau Wi-Fi > Conectare la retea.

4 - Selectati Wireless.

5 - În lista cu retelele găsite, selectati reteaua dvs. wireless. Dacă reţeaua dvs. nu este în listă deoarece numele retelei este ascuns (ati oprit difuzarea SSID la router), selectati Adăugarea unei retele noi pentru a introduce personal numele reţelei.

**6 -** În funcţie de tipul routerului, puteţi să introduceţi cheia de criptare (WEP, WPA sau WPA2). Dacă aţi introdus anterior cheia de criptare pentru această retea, puteti face clic pe OK pentru a realiza imediat conexiunea.

**7 -** Se va afişa un mesaj la stabilirea cu succes a conexiunii.

Activare/Dezactivare Wi-Fi

Asiguraţi-vă că Wi-Fi-ul este activat înainte de a încerca să realizaţi conexiunea...

1 - Apăsați  $\bigstar$ , selectați Toate setările și apăsați OK. **2 -** Selectaţi Wireless şi reţele şi

apăsati > (dreapta).

**3 -** Selectaţi Cu cablu sau

Wi-Fi > Activare/Dezactivare Wi-Fi.

4 - Dacă acesta este dezactivat, selectati Pornit și apăsați OK.

### WPS

Dacă routerul este prevăzut cu WPS, puteţi conecta routerul direct, fără a efectua scanarea pentru căutarea retelelor. Dacă în rețeaua dvs. wireless există dispozitive care utilizează sistemul de criptare de securitate WEP, utilizarea WPS nu este posibilă.

1 - Apăsați  $\clubsuit$ , selectați Toate setările și apăsaţi OK.

**2 -** Selectaţi Wireless şi reţele şi

apăsați > (dreapta) pentru a accesa meniul. **3 -** Selectaţi Cu cablu sau Wi-Fi > Conectare la

- retea
- **4** Selectaţi WPS.

**5 -** Accesaţi routerul, apăsaţi pe butonul WPS şi reveniti la televizor în 2 minute.

**6 -** Faceţi clic pe Conectare pentru a realiza conexiunea.

**7 -** Se va afişa un mesaj la stabilirea cu succes a conexiunii.

### WPS cu cod PIN

Dacă routerul este prevăzut cu WPS cu cod PIN, puteti conecta routerul direct, fără a efectua scanarea pentru căutarea retelelor. Dacă în reteaua dvs. wireless există dispozitive care utilizează sistemul de criptare de securitate WEP, utilizarea WPS nu este posibilă.

1 - Apăsați  $\clubsuit$ , selectați Toate setările și apăsați OK.

**2 -** Selectaţi Wireless şi reţele şi

### apăsați > (dreapta) pentru a accesa meniul. **3 -** Selectaţi Cu cablu sau Wi-Fi > Conectare la retea

### **4 -** Selectaţi WPS cu cod PIN.

**5 -** Notaţi-vă codul PIN de 8 cifre afişat şi introduceţil în software-ul routerului, de la calculator. Consultati manualul routerului cu privire la modul de introducere a codului PIN în software-ul routerului.

**6 -** Faceţi clic pe Conectare pentru a realiza conexiunea.

**7 -** Se va afişa un mesaj la stabilirea cu succes a conexiunii.

### Depanare

### Reteaua wireless nu este găsită sau este

### distorsionată

• Cuptoarele cu microunde, telefoanele DECT sau alte dispozitive Wi-Fi 802.11b/g/n din imediata apropiere pot perturba reţeaua fără fir.

• Asiguraţi-vă că firewall-urile din reţeaua dvs. permit accesul la conexiunea TV fără fir.

• Dacă rețeaua fără fir nu funcționează corect la domiciliul dvs., încercaţi instalarea reţelei cu fir.

### Internetul nu functionează

• În cazul în care conexiunea la router este în bune conditii, verificati conexiunea routerului la Internet.

#### PC-ul şi conexiunea la Internet sunt lente

• Consultaţi manualul de utilizare al routerului fără fir pentru informaţii privind raza de acţiune în interior, rata de transfer și alți factori de calitate a semnalului.

• Aveţi nevoie de o conexiune de Internet de mare viteză (de bandă largă) pentru routerul dvs.

### DHCP

• În cazul în care conectarea eşuează, puteţi verifica setarea DHCP (Dynamic Host Configuration Protocol - protocolul de configurare dinamică a gazdei) a routerului. DHCP trebuie să fie setat la Pornit.

### Conexiune cu cablu

### De ce aveti nevoie?

Pentru a conecta televizorul la Internet aveti nevoie de un router de retea cu conexiune la Internet. Utilizați un router cu o conexiune de mare viteză (bandă largă) la Internet.

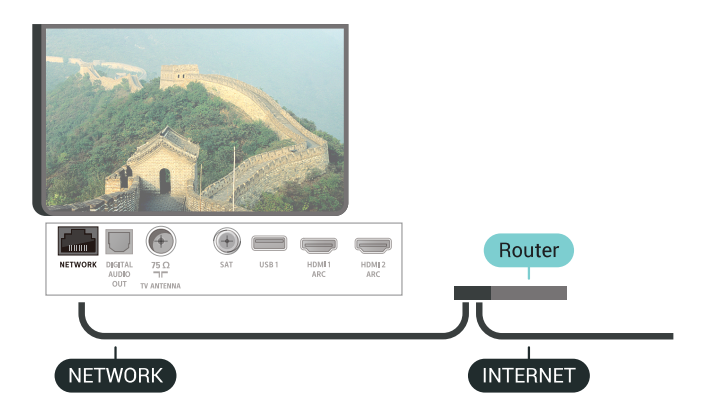

### Realizarea conexiunii

Pentru a realiza o conexiune prin cablu...

**1 -** Conectaţi routerul la televizor cu ajutorul unui cablu de reţea (cablu Ethernet\*\*).

**2 -** Asiguraţi-vă că routerul este pornit.

3 - Apăsați **S**, selectați Toate setările și apăsați OK.

**4 -** Selectaţi Wireless şi reţele şi

apăsați > (dreapta) pentru a accesa meniul.

**5 -** Selectaţi Cu cablu sau Wi-Fi > Conectare la retea.

**6 -** Selectaţi LAN. Televizorul caută constant conexiunea la retea.

**7 -** Se va afişa un mesaj la stabilirea cu succes a conexiunii.

În cazul în care conectarea eșuează, puteți verifica setarea DHCP a routerului. DHCP trebuie să fie setat la Pornit.

\*\*Pentru a respecta reglementările CEM, utilizaţi un cablu Ethernet FTP Cat. 5E ecranat.

# Setări retea

### Vizualizati setările retelei

Aici puteţi vizualiza toate setările curente ale reţelei. Adresele IP şi MAC, puterea semnalului, viteza, metoda de criptare etc.

Pentru a vizualiza setările curente ale reţelei...

1 - Apăsați  $\bigstar$ , selectați Toate setările și apăsaţi OK.

2 - Selectati Wireless si retele si

apăsați > (dreapta) pentru a accesa meniul.

**3 -** Selectaţi Cu cablu sau Wi-Fi > Vizualizare setări de retea.

**4 -** Apăsaţi (stânga) de mai multe ori, dacă este necesar, pentru a închide meniul.

### Configurare reţea

Dacă sunteți un utilizator cu experiență și doriți să instalaţi reţeaua cu adresă IP statică, setaţi televizorul la IP static.

Pentru a seta televizorul la IP static...

1 - Apăsați **»**, selectați Toate setările și apăsați OK.

**2 -** Selectaţi Wireless şi reţele şi

apăsați > (dreapta) pentru a accesa meniul.

**3 -** Selectaţi Cu cablu sau Wi-Fi > Configurare retea și apăsați pe OK.

**4 -** Selectaţi IP static şi apăsaţi pe OK pentru a activa Config. IP static.

**5 -** Selectaţi Config. IP static şi configuraţi conexiunea.

**6 -** Puteţi seta numărul pentru Adresă IP, Mască net, Poartă, DNS 1, or DNS 2.

**7 -** Apăsaţi (stânga) de mai multe ori, dacă este necesar, pentru a închide meniul.

### Pornire cu Wi-Fi (WoWLAN)

Puteţi porni acest televizor cu smartphone-ul sau cu tableta dacă televizorul este în standby.

Setarea Pornire cu Wi-Fi (WoWLAN) trebuie să fie setată la Pornit.

Pentru a porni WoWLAN…

1 - Apăsați  $\bigstar$ , selectați Toate setările și apăsați OK.

**2 -** Selectaţi Wireless şi reţele şi

apăsați > (dreapta) pentru a accesa meniul. **3 -** Selectaţi Cu cablu sau Wi-Fi > Pornire cu Wi-Fi (WoWLAN).

**4 -** Selectaţi Pornit.

**5 -** Apăsaţi (stânga) de mai multe ori, dacă este necesar, pentru a închide meniul.

### Activarea conexiunii Wi-Fi

Puteţi să activaţi sau să dezactivaţi conexiunea Wi-Fi pe televizorul dvs.

Pentru a porni Wi-Fi…

1 - Apăsați **»**, selectați Toate setările și apăsați OK. 2 - Selectati Wireless și retele și apăsati > (dreapta) pentru a accesa meniul. **3 -** Selectaţi Cu cablu sau Wi-Fi > Activare/Dezactivare Wi-Fi. **4 -** Selectaţi Pornit. **5 -** Apăsaţi (stânga) de mai multe ori, dacă este necesar, pentru a închide meniul.

### DMR - Digital Media Renderer

Dacă fişierele media nu sunt redate pe televizor, asigurați-vă că funcția Digital Media Renderer este activată. Ca setare din fabrică, functia DMR este activată.

Pentru a porni DMR…

**1 -** Apăsaţi , selectaţi Toate setările şi apăsaţi OK.

- **2** Selectaţi Wireless şi reţele şi apăsaţi
- pe > (dreapta) pentru a accesa meniul.
- **3** Selectaţi Cu cablu sau Wi-Fi > Digital Media Renderer - DMR.
- 4 Selectati Pornit.

5 - Apăsati < (stânga) de mai multe ori, dacă este necesar, pentru a închide meniul.

### Wi-Fi Smart Screen

Pentru a viziona canale TV digitale pe smartphone sau pe tabletă cu ajutorul Aplicaţiei Philips TV Remote, trebuie să activați Wi-Fi Smart Screen. Este posibil ca anumite canale codate să nu poată fi vizionate pe dispozitivul mobil.

Pentru a activa Wi-Fi Smart Screen…

1 - Apăsați  $\clubsuit$ , selectați Toate setările și apăsati OK.

**2 -** Selectaţi Wireless şi reţele şi apăsați > (dreapta) pentru a accesa meniul. **3 -** Selectaţi Cu cablu sau Wi-Fi > Wi-Fi Smart Screen.

**4 -** Selectaţi Pornit.

5 - Apăsati < (stânga) de mai multe ori, dacă este necesar, pentru a închide meniul.

### Nume reţea TV

Dacă aveţi mai multe televizoare în reţeaua de la domiciliu, puteti aloca televizorului un nume unic.

Pentru a schimba numele televizorului...

1 - Apăsați **»**, selectați Toate setările și apăsați OK.

2 - Selectati Wireless și retele și

apăsati > (dreapta) pentru a accesa meniul.

3 - Selectati Cu cablu sau Wi-Fi > Nume retea TV. **4 -** Introduceţi denumirea cu ajutorul telecomenzii cu tastatură.

5 - Pentru a încheia, selectati  $\checkmark$ .

**6 -** Apăsaţi (stânga) de mai multe ori, dacă este necesar, pentru a închide meniul.

### Ştergere memorie Internet

Cu opţiunea Ştergere memorie Internet puteţi şterge datele de înregistrare de pe serverul Philips şi setările de control parental, datele de conectare la aplicatia magazin video, toate preferinţele pentru aplicaţiile Philips, marcajele și istoricul de internet. Aplicatiile MHEG interactive pot, de asemenea, salva aşanumite fişiere "cookie" pe televizor. Şi aceste fişiere se şterg.

Pentru a şterge memoria Internet…

1 - Apăsați  $\bigstar$ , selectați Toate setările și apăsati OK.

**2 -** Selectaţi Wireless şi reţele şi

apăsați > (dreapta) pentru a accesa meniul.

3 - Selectati Cu cablu sau Wi-Fi > Stergere memorie Internet.

**4 -** Selectaţi OK pentru a confirma.

**5 -** Apăsaţi (stânga) de mai multe ori, dacă este necesar, pentru a închide meniul.

# Transfer de fişiere

Televizorul se poate conecta la alte dispozitive din reteaua wireless, cum ar fi calculatorul sau smartphone-ul. Puteţi folosi un calculator cu Microsoft Windows sau Apple OS X.

Pe acest televizor, puteți deschide fotografii, melodii si clipuri video stocate pe calculator. Utilizati un software de server media DLNA certificat.

## $\overline{72}$

# Cont Google

## Conectare

Pentru a vă bucura de toate capacitățile televizorului dvs. Philips Android, vă puteți conecta la Google cu contul dvs. Google.

Conectându-vă, veți putea să jucați jocurile dvs. preferate pe telefon, tabletă şi TV. De asemenea, veţi primi recomandări personalizate de clipuri video şi muzică pe ecranul principal al televizorului, precum şi acces la YouTube, Google Play şi alte aplicaţii.

### Conectare

Folosiți-vă contul Google existent pentru a vă conecta la Google pe televizor. Un cont Google constă dintr-o adresă de e-mail şi o parolă. Dacă încă nu aveţi un cont Google, folosiţi-vă calculatorul sau tableta pentru a crea unul (accounts.google.com). Pentru a juca jocuri cu Google Play, aveți nevoie de un profil Google+. Dacă nu v-aţi conectat la prima instalare a televizorului, vă puteţi conecta ulterior, oricând.

Pentru a vă conecta după ce ati făcut instalarea televizorului…

1 - Apăsați  $\clubsuit$ , selectați Toate setările și apăsaţi OK.

**2 -** Selectaţi Setări Android şi apăsaţi OK.

**3 -** Apăsaţi (jos) şi

selectati Personal > Adăugare cont și apăsați OK. **4 -** Apăsaţi OK la CONECTARE.

5 - De la tastatura telecomenzii, introduceti adresa dvs. de e-mail și apăsați tasta mică OK din partea dreaptă a tastaturii.

**6 -** Introduceţi-vă parola şi apăsaţi aceeaşi mică tastă OK pentru a vă conecta.

**7 -** Apăsaţi (stânga) de mai multe ori, dacă este necesar, pentru a închide meniul.

# Setări Android

Puteți seta sau vizualiza mai multe setări sau informatii specifice Android. Puteti găsi lista aplicaţiilor instalate pe televizorul dvs. şi spaţiul de stocare de care au nevoie. Puteti seta limba pe care doriti să o utilizați cu căutarea vocală. Puteți configura tastatura de pe ecran sau permite aplicatiilor să vă utilizeze locația. Explorați diferitele setări Android. Puteți

accesa [www.support.google.com/androidtv](http://www.support.google.com/androidtv) pentru mai multe informatii despre aceste setări.

Pentru a deschide aceste setări…

1 - Apăsați  $\clubsuit$ , selectați Toate setările și apăsați OK.

- 2 Selectati Setări Android.
- **3** Exploraţi diferitele setări Android.

**4 -** Dacă este necesar, apăsaţi BACK pentru a închide meniul.

# 7.3 Aplicaţia Colecţia Philips TV

## Pagina Aplicații recomandate

Toate aplicaţiile dvs. premium sunt disponibile în aplicatia Colectia Philips TV, în sectiunea Aplicatii recomandate. Lansaţi-o utilizând bannerul din canalul Aplicaţii preferate.

Aplicaţiile din Colecţia Philips TV sunt concepute special pentru televizor. Descărcarea şi instalarea aplicațiilor din Colecția Philips TV sunt gratuite. Colectia Philips TV de aplicatii poate să varieze în funcție de țară sau de regiune. Colecția Philips TV va conține și recomandări de aplicații noi și multe altele.

Unele aplicatii din Colectia Philips TV sunt preinstalate pe televizor. Pentru a instala alte aplicatii din Colecția Philips TV, vi se va cere să acceptați Conditiile de utilizare. Puteti configura Setările de confidențialitate conform preferințelor dvs.

Pentru a instala o aplicație din Colecția Philips TV...

1 - Apăsați **△ HOME**.

2 - Selectati **x** Colectia Philips TV și apăsați OK. Se va deschide sectiunea Aplicatii recomandate.

**3 -** Selectaţi fila "Toate" şi apăsaţi OK. Se vor afişa toate aplicatiile care sunt disponibile pentru utilizator, inclusiv cele instalate.

**4 -** Răsfoiţi aplicaţiile şi selectaţi pictograma aplicației pe care doriți să o instalați, apoi apăsați OK. Se va deschide pagina de informații a aplicației. 5 - Selectati butonul Adăugare și apăsați OK pentru a instala aplicatia.

Aplicația instalată poate fi găsită pe pagina Aplicații, care poate fi deschisă din ecranul principal Android, apăsând pictograma Aplicaţii din capătul din stânga al rândului Aplicații preferate.

# Conditii de utilizare

Pentru a instala și a utiliza aplicațiile din Colecția Philips TV, trebuie să acceptaţi Condiţiile de utilizare. Dacă nu ati acceptat aceste conditii la prima instalare a televizorului, le puteți accepta mai târziu. După ce acceptati Conditiile de utilizare, unele aplicatii vor fi disponibile imediat. În plus, puteti răsfoi Colecţia Philips TV pentru a instala şi alte aplicaţii.

Pentru a accepta Condițiile de utilizare după ce ați efectuat instalarea televizorului…

1 - Apăsați **A** HOME, selectați **v.** Colectia Philips TV și apăsați OK. Apăsați tasta Options pentru a deschide meniul Optiuni.

**2 -** Puteţi selecta Cond. de utilizare, apoi apăsaţi OK pentru a citi.

**3 -** Selectaţi Acceptare şi apăsaţi pe OK. Nu puteţi anula această aprobare.

**4 -** Apăsaţi BACK pentru a închide meniul.

## Setări de confidențialitate

Puteţi configura unele setări de confidenţialitate pentru aplicațiile din Colecția Philips TV.

• Puteţi permite trimiterea statisticilor tehnice către Philips.

• Puteţi permite recomandări personale.

• Puteţi permite module cookie.

• Puteţi comuta la Blocaj copii pentru aplicaţiile din categoria 18+.

Pentru a configura setările de confidenţialitate pentru Colectia Philips TV...

1 - Apăsați **A** HOME, selectați **v.** Colectia Philips TV și apăsați OK. Apăsați tasta Options pentru a deschide meniul Opţiuni.

2 - Puteti selecta Politica de confidentialitate, apoi apăsați OK.

**3 -** Selectaţi fiecare setare şi apăsaţi OK pentru a o activa sau dezactiva. Puteţi citi detalii despre fiecare setare.

**4 -** Apăsaţi BACK pentru a închide meniul.

# $\overline{74}$ Setări Android

Puteți seta sau vizualiza mai multe setări sau informaţii specifice Android. Puteţi găsi lista aplicatiilor instalate pe televizorul dvs. și spatiul de stocare de care au nevoie. Puteti seta limba pe care doriti să o utilizați cu căutarea vocală. Puteți configura tastatura de pe ecran sau permite aplicaţiilor să vă utilizeze locaţia. Exploraţi diferitele setări Android. Puteti

accesa www.support.google.com/androidty pentru mai multe informaţii despre aceste setări.

Pentru a deschide aceste setări…

1 - Apăsați **»**, selectați Toate setările și apăsaţi OK.

- 2 Selectati Setări Android.
- **3** Exploraţi diferitele setări Android.

4 - Dacă este necesar, apăsați  $\leftarrow$  BACK pentru a închide meniul.

# 7.5 Ecranul principal

# Despre ecranul principal

Pentru a vă bucura de beneficiile Android TV, conectati televizorul la internet.

La fel ca în cazul smartphone-ului sau al tabletei Android, ecranul principal reprezintă centrul televizorului. Din ecranul principal vă puteţi hotărî ce să vizionați răsfoind opțiunile de divertisment din aplicație și programele TV live. Ecranul principal are canale care vă permit să descoperiți conținut extraordinar din aplicaţiile preferate. Puteţi, de asemenea, să adăugați canale suplimentare sau să găsiți aplicații noi pentru a obține mai mult conținut.

Ecranul principal este organizat pe canale.

### Aplicaţii

Aplicatiile dvs. preferate sunt plasate pe primul rând. În acest rând veti găsi și aplicațiile pentru televizor, precum Colecţia Philips TV, Vizionare la TV, Ghid TV, Media şi altele. Puteţi găsi mai multe aplicaţii pe pagina Aplicaţii, care poate fi deschisă făcând clic pe pictograma Aplicaţii din capătul din stânga al rândului Aplicaţii preferate. De asemenea, puteţi adăuga mai multe aplicaţii ca preferate de pe pagina Aplicaţii.

Pagina Aplicaţii conţine toate aplicaţiile instalate oferite cu televizorul şi aplicaţiile pe care le instalaţi din Colectia Philips TV sau Magazinul Google Play™.

### Canalul Redare în continuare

Puteţi să ştiţi mereu ce să vizionaţi în continuare din canalul Redare în continuare de pe ecranul principal. Începeţi să vizionaţi de unde aţi rămas şi primiţi notificări despre episoade noi în canalul Redare în continuare. Tineti apăsat pe Selectare pe un film sau pe o emisiune TV pentru a le adăuga direct la canalul Redare în continuare.

### Canalul Filme şi TV Google Play

Pe acest canal, puteti să închiriati filme sau emisiuni TV de la Filme şi TV Google Play.

### Canalul Asistentă

Acest canal conține tutoriale "Cum să..." care vă arată cum să despachetaţi, cum să conectaţi dispozitive externe, cum să instalați canale etc.

### Canalul YouTube

Acest canal contine videoclipurile dvs. YouTube Recomandate, Abonamentele dvs. şi Videoclipurile populare.

### Personalizarea canalelor

Faceti clic pe butonul PERSONALIZARE CANALE pentru a adăuga sau a elimina canale de pe ecranul principal.

Consultaţi şi www.support.google.com/androidtv

## Deschiderea ecranului principal

Pentru a deschide ecranul principal şi a deschide un element…

1 - Apăsați **△ HOME**.

**2 -** Selectaţi un element şi apăsaţi pe OK pentru a-l deschide sau porni.

**3 - Apăsați continuu ← BACK sau** 

 $a$ păsați  $\bigcirc$  HOME pentru a reveni la ecranul principal.

Când deschideti ecranul principal, aplicatia care rulează în fundal/conţinutul redat în fundal se va opri. Trebuie să selectați aplicația sau conținutul din ecranul principal pentru a relua.

# $\overline{8}$ Aplicaţii

## $\overline{8.1}$

# Despre Aplicatii

Puteţi găsi aplicaţiile preferate în rândul Aplicaţii din meniul Acasă.

La fel ca aplicaţiile de pe smartphone sau de pe tabletă, cele de pe televizor contin funcții speciale care fac ca vizionarea la televizor să fie o experienţă şi mai plăcută. Aplicații precum YouTube, jocuri, magazine video sau prognoze meteo (etc.). Puteţi folosi aplicaţia Browser de internet pentru a naviga pe internet.

Aplicațiile pot proveni din Colecția Philips TV sau din Magazinul Google Play™. Pentru a vă ajuta, câteva aplicaţii practice sunt preinstalate pe televizor.

Pentru a instala aplicatii din Colectia Philips TV sau din Magazinul Google Play™, televizorul trebuie să fie conectat la internet. Trebuie să acceptați Condițiile de utilizare pentru a utiliza aplicații din Colecția Philips TV. Trebuie să vă conectaţi la un cont Google pentru a folosi aplicaţiile Google Play şi Magazinul Google Play™.

# 8.2 Google Play

# Filme şi TV

Cu Filme şi TV Google Play, puteţi închiria sau cumpăra filme şi emisiuni TV pentru a le viziona pe televizor.

### De ce aveti nevoie?

- Televizorul trebuie să fie conectat la internet
- trebuie să vă conectaţi la contul Google pe televizor

· adăugati un card de credit la contul dvs. Google pentru a cumpăra filme şi emisiuni TV

Pentru a închiria sau cumpăra un film sau o emisiune TV…

- **1** Apăsaţi HOME.
- **2** Selectaţi Filme şi TV Google Play.
- **3** Selectaţi un film sau o emisiune TV şi apăsaţi OK.
- 4 Selectati ceea ce doriti să cumpărați și apăsați

OK. Veti fi ghidat prin procedura de cumpărare.

Pentru a vizualiza un film sau o emisiune TV închiriate sau cumpărată…

- 1 Apăsati **△ HOME**.
- **2** Selectaţi Filme şi TV Google Play.

**3 -** Selectaţi filmul sau serialul TV din biblioteca aflată în cadrul aplicației, selectați titlul și apăsați OK. **4 -** Puteţi folosi tastele  $(stop)$ ,  $(pauză)$ ,  $\blacktriangleleft$  (derulare rapidă înapoi) sau ▶ (derulare rapidă înainte) de pe telecomandă.

**5 -** Pentru a opri aplicaţia Filme şi TV, apăsați ← BACK de mai multe ori sau apăsați **w** EXIT.

Dacă aplicația nu apare pe ecranul principal, puteți să o adăugaţi de pe pagina Aplicaţii sau cu opțiunea Adăugare aplicație la preferate din rândul Aplicații preferate. Unele produse și caracteristici Google Play nu sunt disponibile în toate tările.

Găsiți mai multe informații pe support.google.com/androidtv

# Muzică

Cu Muzică Google Play, puteți reda pe televizor muzica preferată.

Cu Muzică Google Play puteţi cumpăra muzică nouă pe calculator sau pe dispozitivul mobil. Sau, pe televizor, vă puteți conecta la Acces nelimitat, abonamentul la Muzică Google Play. Alternativ, puteţi reda muzica pe care deja o deţineţi, memorată pe calculatorul dvs.

De ce aveti nevoie?

- Televizorul trebuie să fie conectat la internet
- trebuie să vă conectaţi la contul Google pe televizor
- · să adăugati un card de credit la contul dvs. Google pentru a obține un abonament la muzică

Pentru a porni Muzică Google Play…

- 1 Apăsati **△ HOME**.
- **2** Selectaţi Muzică Google Play.
- **3** Selectaţi muzica dorită şi apăsaţi OK.
- 4 Pentru a opri aplicația Muzică, apăsați  $\leftarrow$  BACK de mai multe ori sau apăsați **EXIT**.

Dacă aplicaţia nu apare pe ecranul principal, puteţi să o adăugaţi de pe pagina Aplicaţii sau cu optiunea Adăugare aplicatie la preferate din rândul Aplicatii preferate. Unele produse și caracteristici Google Play nu sunt disponibile în toate ţările.

Găsiti mai multe informatii pe support.google.com/androidtv

### Jocuri

Cu Google Play Games, puteţi juca jocuri pe televizor. Online sau deconectat.

Puteţi vedea ce joacă prietenii dvs. în acel moment sau puteți să vă alăturați jocului și să concurați. Vă puteți urmări realizările sau puteți începe de oriunde aţi rămas.

### De ce aveti nevoie?

• Televizorul trebuie să fie conectat la internet

• trebuie să vă conectați la contul Google pe televizor

• adăugaţi un card de credit la contul Google pentru a cumpăra jocuri noi

Porniţi aplicaţia Google Play Games pentru a selecta si instala noi aplicatii de jocuri pe televizorul dvs. Unele jocuri sunt gratuite. Apare un mesaj dacă pentru un anumit joc este nevoie de un gamepad pentru a fi jucat.

Pentru a porni sau opri un joc Google Play…

### 1 - Apăsați **△ HOME**.

2 - Selectati Google Play Games.

**3 -** Selectaţi un joc pentru a-l juca sau selectaţi un joc nou pentru a-l instala şi apăsaţi OK.

**4 -** Când aţi terminat, apăsaţi BACK de mai multe ori sau apăsați **II EXIT** sau opriți aplicația cu butonul său de ieşire/oprire dedicat.

Dacă aplicația nu apare pe ecranul principal, puteți să o adăugaţi de pe pagina Aplicaţii sau cu

opțiunea Adăugare aplicație la preferate din rândul Aplicaţii preferate. Unele produse şi caracteristici Google Play nu sunt disponibile în toate ţările.

Găsiti mai multe informatii pe support.google.com/androidtv

# Magazinul Google Play

Din Magazinul Google Play™ puteți descărca și instala aplicaţii noi. Unele aplicaţii sunt gratuite.

### De ce aveti nevoie?

- Televizorul trebuie să fie conectat la internet
- trebuie să vă conectati la contul Google pe televizor

· adăugati un card de credit la contul dvs. Google pentru a cumpăra aplicații noi

Pentru a instala o aplicaţie nouă…

- 1 Apăsati **△ HOME**.
- **2** Selectaţi Magazin Google Play şi apăsaţi OK.

**3 -** Selectaţi elementul pe care doriţi să îl vizualizaţi şi apăsati OK.

**4 -** Pentru a închide Magazinul Google Play, apăsați ← BACK de mai multe ori sau apăsati **m** EXIT.

### Control parental

În Magazinul Google Play™, puteţi ascunde aplicaţii în funcție de vârsta utilizatorilor/cumpărătorilor. Trebuie să introduceți un cod PIN pentru a selecta sau modifica un nivel de maturitate.

Pentru a seta controlul parental …

- 1 Apăsati **△ HOME**.
- **2** Selectaţi Magazin Google Play şi apăsaţi OK.
- **3** Selectaţi Setări > Control parental.
- 4 Selectati nivelul de maturitate dorit.
- **5** La cerere, introduceţi codul PIN.
- **6** Pentru a închide Magazinul Google Play,
- apăsați  $\leftarrow$  BACK de mai multe ori sau

```
apăsați w EXIT.
```
Dacă aplicația nu apare pe ecranul principal, puteți să o adăugaţi de pe pagina Aplicaţii sau cu opțiunea Adăugare aplicație la preferate din rândul Aplicaţii preferate. Unele produse şi caracteristici Google Play nu sunt disponibile în toate ţările.

Găsiti mai multe informatii pe support.google.com/androidtv

# Plăți

Pentru a face o plată pe Google Play pe televizor, trebuie să adăugaţi o formă de plată - un card de credit (din afara Statelor Unite) - la contul dvs. Google. Atunci când cumpărați un film sau o emisiune TV, vi se va opri costul de pe acest card de credit.

Pentru a adăuga un card de credit …

**1 -** Pe calculator, mergeţi la accounts.google.com şi conectaţi-vă cu contul Google pe care îl veţi utiliza cu Google Play pe televizor.

**2 -** Accesaţi wallet.google.com pentru a adăuga un card la contul dvs. Google.

**3 -** Introduceţi datele de pe card şi acceptaţi termenii si conditiile.

### $\overline{R}$

# Pornirea sau oprirea unei aplicaţii

Puteți porni o aplicație din ecranul principal.

Pentru pornirea unei aplicatii...

1 - Apăsati **△ HOME**.

2 - Deplasati-vă la rândul Aplicatii preferate, selectați aplicația dorită și apăsați OK.

**3 -** Pentru a opri o aplicaţie, apăsaţi BACK sau apăsați **W** EXIT sau opriți aplicația cu butonul său de ieşire/oprire dedicat.

Când deschideti ecranul principal, aplicatia care rulează în fundal/conţinutul redat în fundal se va opri. Trebuie să selectati aplicația sau conținutul din ecranul principal pentru a relua.

# $\overline{84}$ Blocarea aplicaţiilor

# Despre blocările aplicațiilor

Puteţi bloca aplicaţiile care nu sunt potrivite pentru copii. Puteti bloca aplicatii din categoria 18+ din Colecția Philips TV sau puteți seta un profil restrictionat în meniul Acasă.

### 18+

Blocarea aplicatiilor 18+ va solicita un cod PIN atunci când încercati să porniti o aplicație din categoria 18+. Această blocare este valabilă numai pentru aplicațiile din categoria 18+ din Colecția Philips TV.

### Profil restrictionat

Puteţi seta un profil restricţionat pentru meniul Acasă unde sunt valabile numai aplicatiile pe care le permiteti. Trebuie să introduceți un cod PIN pentru a configura şi activa profilul restricţionat.

### Magazinul Google Play - maturitate

În Magazinul Google Play™, puteţi ascunde aplicaţii în functie de vârsta utilizatorilor/cumpărătorilor. Trebuie să introduceți un cod PIN pentru a selecta sau modifica un nivel de maturitate. Nivelul de maturitate va determina aplicatiile care sunt disponibile pentru instalare.

Pentru mai multe informații, în meniul Asistență, selectați Cuvinte cheie și căutați Magazin Google Play pentru mai multe informații.

# Blocarea aplicaţiilor din categoria 18+

Puteti bloca aplicatiile din categoria 18+ din Colectia Philips TV. Această setare controlează setarea 18+ din setările de confidențialitate ale Colecției Philips TV.

Pentru a bloca aplicaţiile din categoria 18+…

- 1 Apăsați  $\clubsuit$ , selectați Toate setările și apăsati OK.
- **2** Selectaţi Blocaj copii şi Blocare aplicaţie.
- **3** Selectaţi Pornit.

**4 -** Apăsaţi (stânga) de mai multe ori, dacă este necesar, pentru a închide meniul.

# Profil restrictionat

### Despre profilul restricţionat

Puteţi restricţiona utilizarea anumitor aplicaţii comutând televizorul pe un profil restrictionat. Meniul Acasă va afişa numai aplicaţiile pe care le-aţi permis. Aveţi nevoie de un cod PIN pentru a ieşi din profilul

### restrictionat.

Cu televizorul comutat pe un profil restricţionat, nu puteti...

• Găsi sau deschide aplicaţii care sunt marcate drept Nepermise

• Accesa Magazinul Google Play™

• Face cumpărături prin Filme şi TV Google Play sau Google Play Games

• Utiliza aplicaţii ale unor terţe părţi care nu folosesc conectarea la Google

Cu televizorul comutat la un profil restrictionat puteti...

• Viziona conţinut deja închiriat sau cumpărat din Filme şi TV Google Play

• Juca jocuri deja cumpărate şi instalate de la Google Play Games

• Accesa următoarele setări: reteaua Wi-Fi, vorbire și accesibilitate

• Adăuga accesorii Bluetooth

Contul Google de pe televizor va rămâne conectat. Folosirea unui profil restricţionat nu schimbă contul Google.

### Configurare

Pentru a configura profilul restrictionat...

- **1** Apăsaţi , selectaţi Toate setările şi apăsaţi OK.
- 2 Selectati Setări Android și apăsați OK.
- **3** Apăsaţi (jos) şi

selectați Personal > Securitate și restricții și apăsați OK.

- **4** Selectaţi Profil restricţionat şi apăsaţi OK.
- 5 Selectati Setări și apăsați OK.
- **6** Introduceţi un cod PIN cu telecomanda.
- 7 Selectati Aplicatii permise și apăsați pe OK.
- 8 În lista de aplicatii disponibile, selectati o aplicatie şi apăsaţi OK pentru a permite sau a nu permite această aplicatie.

9 - Apăsați  $\leftarrow$  BACK pentru a vă întoarce cu un pas sau apăsați **v** EXIT pentru a închide meniul.

Acum puteţi intra în profilul restricţionat.

Cu codul PIN, puteti schimba oricând codul PIN sau edita lista de aplicaţii permise sau nepermise.

### Acesare

Pentru a accesa (comuta la) profilul restricţionat…

1 - Apăsați  $\bigstar$ , selectați Toate setările și apăsati OK.

**2 -** Selectaţi Setări Android şi apăsaţi OK. 3 - Apăsați **v** (jos) și

selectati Personal > Securitate și restricții și apăsați OK.

**4 -** Selectaţi Accesare profil restricţionat şi apăsaţi

### OK.

**5 -** Introduceţi un cod PIN cu telecomanda.

**6 -** Apăsaţi BACK pentru a vă întoarce cu un

pas sau apăsați **v** EXIT pentru a închide meniul.

Puteti vedea când se intră într-un profil restrictionat dacă apare o pictogramă pe ecranul principal. Derulați în jos până la  $\bigstar$  Setări și derulați complet la dreapta.

### **Stergere**

Pentru a şterge profilul restricționat...

1 - Apăsați  $\clubsuit$ , selectați Toate setările și apăsați OK.

2 - Selectati Setări Android și apăsați OK. 3 - Apăsați **∨** (jos) și

selectați Personal > Securitate și restricții și apăsați OK.

**4 -** Selectaţi Ştergere profil restricţionat şi apăsati OK.

**5 -** Introduceţi codul PIN. Televizorul va şterge profilul restrictionat.

# $\overline{8.5}$ Gestionare aplicații

Dacă opriti o aplicație și vă întoarceți la meniul Acasă, aplicaţia nu se opreşte de fapt. Aplicaţia încă funcționează în fundal pentru a fi imediat disponibilă atunci când o veți porni din nou. Pentru a funcționa fluent, cele mai multe aplicaţii trebuie să salveze unele date în memoria cache a televizorului. Poate fi bine să opriţi o aplicaţie complet sau să ştergeţi datele cache ale unei anumite aplicații pentru a optimiza funcţionarea generală a aplicaţiilor şi pentru a păstra utilizarea memoriei la un nivel scăzut pe televizorul dvs. Android. De asemenea, este cel mai bine să dezinstalați aplicațiile pe care nu le mai folositi.

Pentru a deschide lista de aplicaţii descărcate şi de sistem…

**1 -** Apăsaţi , selectaţi Toate setările şi apăsati OK.

- 2 Selectati Setări Android și apăsați OK.
- 3 Selectati Dispozitiv > Aplicatii și apăsați pe OK.

**4 -** Selectaţi o aplicaţie şi apăsaţi pe OK. Dacă aplicația încă mai rulează, o puteți forța să se oprească sau puteţi şterge datele cache. Puteţi dezinstala aplicaţiile pe care le-aţi descărcat.

5 - Apăsați  $\leftarrow$  BACK pentru a vă întoarce cu un pas sau apăsați **EXIT** pentru a închide meniul.

Dacă folosiţi un hard disk USB pentru a stoca aplicaţii, puteti muta aplicatia de pe hard disk-ul USB în memoria televizorului sau invers.

# $\overline{86}$ Stocare

Puteti vedea cât spatiu de stocare - memorie internă a televizorului - folositi pentru aplicații, clipuri video, muzică etc. Puteţi vedea cât spaţiu liber mai aveţi disponibil pentru a instala noi aplicatii. Verificati-vă spaţiul de stocare dacă aplicaţiile încep să funcționeze încet sau în cazul în care aveți probleme cu aplicaţiile.

Pentru a vedea cât spațiu de stocare utilizați...

1 - Apăsați **»**, selectați Toate setările și apăsați OK.

**2 -** Selectaţi Setări Android şi apăsaţi OK.

**3 -** Selectaţi Dispozitiv > Stocare şi resetare şi apăsaţi pe OK.

**4 -** Vizualizaţi utilizarea spaţiului de stocare al memoriei TV.

**5 -** Apăsaţi BACK pentru a vă întoarce cu un pas sau apăsați **EXIT** pentru a închide meniul. Hard disk USB

Dacă conectaţi un hard disk USB, puteţi utiliza unitatea pentru a extinde memoria televizorului pentru a stoca mai multe aplicaţii. Televizorul va încerca să stocheze noi aplicatii mai întâi pe hard diskul USB. Unele aplicatii nu permit stocarea pe un hard disk USB.

### Eliberati spatiu de stocare

Când televizorul afișează mesajul "Spațiul de stocare este redus....", accesați △ HOME > Setări > Gestionare aplicatii pentru a elibera spatiu de stocare eliminând unele aplicaţii sau stocând aplicaţii pe o unitate externă de stocare.

# $\overline{9}$ Internet

### $\overline{91}$

# Pornire Internet

Puteti naviga pe internet pe televizorul dvs. Puteti accesa orice site web de pe internet, dar majoritatea nu sunt adaptate pentru ecranele televizoarelor.

• Unele plug-in-uri (de ex. pentru vizualizarea paginilor sau a clipurilor video) nu sunt disponibile la televizorul dvs.

• Nu puteţi trimite sau descărca fişiere.

• Paginile de internet sunt afişate pe rând, în format de ecran complet.

Pentru a porni browserul de internet…

**1 -** Apăsaţi HOME.

**2 -** Selectaţi Aplicaţii > Browser de internet şi apăsati OK.

**3 -** Introduceţi o adresă de internet şi selectaţi , apăsați OK.

**4 -** Pentru a închide internetul, apăsați △ HOME sau **W** EXIT.

\* Notă: Dacă aplicaţia Browser de internet nu apare în rândul Aplicaţii preferate, puteţi apăsa pictograma + de la capătul canalului pentru a o adăuga.

# 9.2 Optiuni pe internet

Sunt disponibile unele suplimente pentru internet.

Pentru a deschide suplimentele…

- 1 Cu site-ul web deschis, apăsați **+ OPTIONS**.
- **2** Selectaţi unul dintre elemente şi apăsaţi OK.

**3 -** Apăsaţi (stânga) de mai multe ori, dacă este necesar, pentru a închide meniul.

### Introduceti adresa

Pentru a introduce o nouă adresă de internet.

### Afişare Favorite

Pentru a vizualiza paginile pe care le-aţi marcat drept favorite.

### Reîncărcare pagină

Pentru a încărca din nou pagina de internet.

### Mărirea/micşorarea paginii

Utilizaţi bara de glisor pentru a seta procentul de zoom.

### Informatii de securitate

Pentru a vizualiza nivelul de securitate al paginii

### curente.

### Marcare ca favorit

Pentru a marca pagina curentă drept favorită.

### Subtitrări

Pentru a selecta subtitlurile dacă sunt disponibile.

# $\overline{10}$ MENIUL TV

### $10.1$

# Despre meniul TV

Dacă televizorul nu poate fi conectat la internet, puteţi folosi meniul TV ca meniu Acasă.

În meniul TV, veți găsi toate funcțiile televizorului.

# $\overline{10.2}$ Deschideţi meniul TV

Pentru a deschide meniul TV şi a deschide un element…

1 - Apăsați **p** pentru a deschide meniul TV.

**2 -** Selectaţi un element şi apăsaţi pe OK pentru a-l deschide sau porni.

**3 -** Apăsaţi BACK pentru a închide meniul TV fără a porni nimic.

# 11 Surse

### $\frac{1}{11.1}$

# Comutarea la un dispozitiv

Din lista de Surse, puteti comuta la oricare dintre dispozitivele conectate. Puteți comuta la un tuner pentru a vă uita la televizor, deschide conţinutul unei unități flash USB sau vedea înregistrările pe care le-ați făcut pe un Hard disk USB conectat. Puteţi comuta la dispozitivele dvs. conectate pentru a viziona programul acestora, la un receptor digital sau la un Player Disc Blu-ray.

Pentru a comuta la un dispozitiv conectat...

1 - Apăsați pe **Ext** SOURCES pentru a deschide meniul Surse.

**2 -** Selectaţi unul dintre elementele din lista surselor si apăsați OK. Televizorul va reda programul sau continutul de pe dispozitiv.

**3 -** Apăsaţi SOURCES din nou pentru a închide meniul.

### Redare la atingere

Cu televizorul în modul standby, puteţi porni un player de discuri cu telecomanda televizorului. Pentru a porni atât playerul de discuri, cât şi televizorul din modul standby şi pentru a începe imediat redarea discului, apăsați ▶ (redare) de pe telecomanda televizorului. Dispozitivul trebuie să fie conectat prin intermediul unui cablu HDMI, iar functia HDMI CEC trebuie să fie activată atât la televizor, cât şi la dispozitiv.

### $\overline{11.2}$

# Opţiunile pentru o intrare TV

Unele dispozitive de intrare TV oferă setări specifice.

Pentru a seta opţiunile pentru o anume intrare TV …

- 1 Apăsați pe **Ex** SOURCES.
- **2** Selectaţi intrarea TV din listă şi apăsaţi OK.

3 - Apăsați **+ OPTIONS**. Puteți seta opțiunile pentru intrarea TV selectată aici.

4 - Apăsați **+ OPTIONS** din nou pentru a închide meniul Optiuni.

Opțiuni posibile...

### Comenzi

Cu această opţiune puteţi controla dispozitivul conectat cu telecomanda TV. Dispozitivul trebuie să fie conectat prin intermediul unui cablu HDMI, iar functia HDMI CEC trebuie să fie activată atât la televizor, cât şi la dispozitiv.

### Informaţii dispozitiv

Deschideti această optiune pentru a vizualiza informații pe dispozitivul conectat.

# 11.3 Numele şi tipul dispozitivului

Atunci când conectaţi un nou dispozitiv la televizor şi televizorul detectează dispozitivul, puteți atribui o pictogramă care se potriveşte tipului dispozitivului. Dacă conectați un dispozițiv cu un cablu HDMI și HDMI CEC, televizorul detectează automat tipul de dispozitiv şi dispozitivul primeşte o pictogramă corespunzătoare.

Tipul dispozitivului determină stilurile de imagine şi de sunet, valorile rezolutiei, setările specifice sau poziția din cadrul meniului Surse. Nu trebuie să vă faceti griji privind setările ideale.

### Redenumirea sau modificarea tipului

Puteți oricând să schimbați numele sau să schimbați tipul unui dispozitiv conectat. Căutaţi pictograma  $\div$  în dreapta numelui dispozitivului în meniul Surse. Unele surse de intrare TV nu permit o schimbare de nume.

### Pentru a schimba tipul dispozitivului…

1 - Selectati dispozitivul în meniul Surse.

2 - Apăsați **+ OPTIONS**.

**3 -** Apăsaţi BACK pentru a ascunde tastatura de pe ecran.

**4 -** Apăsaţi (jos) pentru a găsi toate tipurile de dispozitive disponibile. Selectaţi tipul dorit şi apăsaţi OK.

**5 -** Dacă doriţi să resetaţi tipul dispozitivului la tipul original de conector, selectati Resetare și apăsaţi OK.

**6 -** Selectaţi Închidere şi apăsaţi pe OK pentru a închide acest meniu.

Pentru a schimba numele dispozitivului...

- 1 Selectati dispozitivul în meniul Surse.
- 2 Apăsati **+ OPTIONS**.

**3 -** Apăsaţi BACK pentru a ascunde tastatura de pe ecran.

**4 -** Folosiţi tastatura de pe spatele telecomenzii pentru a şterge numele curent şi a introduce unul nou.

**5 -** Dacă doriţi să resetaţi numele dispozitivului la numele original al conectorului, selectati Resetare și apăsaţi OK.

**6 -** Selectaţi Închidere şi apăsaţi pe OK pentru a închide acest meniu.

# $\frac{11.4}{11.4}$ Calculator

Dacă conectaţi un calculator, vă recomandăm să daţi conexiunii la care este conectat calculatorul numele corect al tipului de dispozitiv din meniul Sursă. Dacă apoi comutați la Calculator în meniul Sursă, televizorul este configurat automat la setarea ideală a calculatorului.

Pentru configurarea televizorului la setarea ideală...

1 - Apăsați  $\clubsuit$ , selectați Toate setările și apăsați OK.

2 - Selectați Imagine și apăsați > (dreapta) pentru a accesa meniul.

- **3** Selectaţi Setări avansate > Calculator.
- **4** Selectaţi Pornit sau Oprit.

**5 -** Apăsaţi (stânga) de mai multe ori, dacă este necesar, pentru a închide meniul.

# $\overline{12}$ Setări

### $\overline{121}$

# Setări frecvente

Setările utilizate cel mai frecvent sunt grupate în meniul Setări frecvente.

Pentru a deschide meniul...

1 - Apăsați **ö**.

**2 -** Selectaţi setarea pe care doriţi să o ajustaţi şi apăsaţi OK.

3 - Apăsați ← BACK dacă nu vreți să schimbați nimic.

# $\overline{122}$ Imagine

## Stil imagine

### Selectarea unui stil

Pentru reglarea uşoară a imaginilor, puteţi selecta un Stil de imagine presetat.

1 - În timp ce vizionați un canal TV, apăsați  $\clubsuit$ .

**2 -** Selectaţi Stil imagine şi selectaţi unul dintre stilurile din listă.

**3 -** Apăsaţi (stânga) de mai multe ori, dacă este necesar, pentru a închide meniul.

Stilurile disponibile sunt...

• Personal - Preferinţele de imagine setate la prima pornire.

- Vivid Ideal pentru vizionare în timpul zilei
- Natural Setări pentru imagine naturală

• Standard - Setare care asigură cel mai mic consum de energie - Setare din fabrică

- Filme Ideal pentru a viziona filme
- Fotografie Ideal pentru a viziona fotografii
- Joc Ideal pentru jocuri
- ISF Zi Pentru calibrare ISF
- ISF Noapte Pentru calibrare ISF

Stilurile pentru continut HDR sunt...

- HDR Personal
- HDR Viu
- HDR Natural
- HDR Standard
- Film HDR
- Foto HDR
- ISF Zi
- ISF Noapte
- Joc HDR

### Personalizarea unui stil

Orice setare de imagine pe care o ajustaţi, cum ar fi Culoare sau Contrast, este memorată în Stilul imagine selectat curent. Permite personalizarea fiecărui stil.

Numai stilul Personal își poate salva setările pentru fiecare sursă din meniul Surse.

### Resetarea unui stil

Având selectat un Stil imagine, puteţi regla orice setare a imaginii în Toate setările > Imagine...

Stilul selectat memorează modificările pe care le efectuati. Vă recomandăm să reglati setările imaginii numai în cazul stilului Personal. Cu setarea Stil imagine - Personal, setările imaginii pot fi salvate pentru fiecare sursă individuală din meniul Surse.

Pentru a reseta stilul la setarea initială...

1 - În timp ce vizionați un canal TV, apăsați  $\clubsuit$ . **2 -** Selectaţi Stil imagine şi selectaţi stilul de imagine pe care doriți să îl restabiliți.

**3 -** Apăsaţi tasta colorată Restabilire stil şi selectati OK. Stilul este resetat.

**4 -** Apăsaţi (stânga) de mai multe ori, dacă este necesar, pentru a închide meniul.

### Acasă sau Magazin

Dacă optiunea Stil imagine este readusă la Vivid la fiecare pornire a televizorului, locatia acestuia este setată la Magazin. O setare creată pentru promovare în magazine.

Pentru a seta televizorul în vederea utilizării Acasă...

1 - Apăsați  $\bigstar$ , selectați Toate setările și apăsati OK.

2 - Selectați Setări generale și apăsați > (dreapta) pentru a accesa meniul.

3 - Selectati Locatie > Acasă.

**4 -** Apăsaţi (stânga) de mai multe ori, dacă este necesar, pentru a închide meniul.

### Setări de imagine

### Culoare

Cu ajutorul funcţiei Culoare, puteţi regla nivelul de saturație a culorilor imaginii.

Pentru reglarea culorii...

1 - Apăsați  $\bigstar$ , selectați Toate setările și apăsați OK.

2 - Selectați Imagine și apăsați > (dreapta) pentru a accesa meniul.

3 - Selectați Culoare și apăsați > (dreapta).

4 - Apăsați săgețile ∧ (sus) sau ∨ (jos) pentru a regla valoarea.

**5 -** Apăsaţi (stânga) de mai multe ori, dacă este necesar, pentru a închide meniul.

#### Contrast

Cu ajutorul funcției Contrast, puteți regla contrastul imaginii.

Pentru reglarea contrastului...

**1 -** Apăsaţi , selectaţi Toate setările şi apăsați OK.

2 - Selectați Imagine și apăsați > (dreapta) pentru a accesa meniul.

3 - Selectati Contrast și apăsați > (dreapta).

4 - Apăsați săgețile ∧ (sus) sau ∨ (jos) pentru a regla valoarea.

**5 -** Apăsaţi (stânga) de mai multe ori, dacă este necesar, pentru a închide meniul.

#### Claritate

Cu ajutorul funcţiei Claritate, puteţi regla nivelul de claritate a imaginii în detalii fine.

Pentru reglarea clarităţii...

1 - Apăsați **»**, selectați Toate setările și apăsati OK.

2 - Selectați Imagine și apăsați > (dreapta) pentru a accesa meniul.

3 - Selectați Claritate și apăsați > (dreapta).

4 - Apăsați săgețile ∧ (sus) sau ∨ (jos) pentru a regla valoarea.

**5 -** Apăsaţi (stânga) de mai multe ori, dacă este necesar, pentru a închide meniul.

#### Luminozitate

Cu funcţia Luminozitate puteţi seta nivelul de luminozitate al semnalului imaginii.

Pentru reglarea clarităţii...

1 - Apăsați  $\bigtriangleup$ , selectați Toate setările și apăsati OK.

2 - Selectați Imagine și apăsați > (dreapta) pentru a accesa meniul.

3 - Selectați Luminozitate și apăsați > (dreapta).

4 - Apăsați săgețile  $\land$  (sus) sau  $\lor$  (jos) pentru a regla valoarea.

**5 -** Apăsaţi (stânga) de mai multe ori, dacă este necesar, pentru a închide meniul.

### Setări de imagine avansate

### Calculator

Dacă conectați un calculator, vă recomandăm să dați conexiunii la care este conectat calculatorul numele corect al tipului de dispozitiv din meniul Sursă. Dacă apoi comutati la Calculator în meniul Sursă, televizorul este configurat automat la setarea ideală a calculatorului.

Pentru configurarea televizorului la setarea ideală...

1 - Apăsați **»**, selectați Toate setările și

apăsaţi OK.

2 - Selectați Imagine și apăsați > (dreapta) pentru a accesa meniul.

- **3** Selectaţi Setări avansate > Calculator.
- **4** Selectaţi Pornit sau Oprit.

5 - Apăsati < (stânga) de mai multe ori, dacă este necesar, pentru a închide meniul.

### Setări de culoare

#### Accentuare culoare

Cu optiunea Accentuare culoare, puteti îmbunătăți intensitatea culorilor şi detaliile din culorile luminoase.

Pentru reglarea nivelului...

1 - Apăsați  $\bigstar$ , selectați Toate setările și apăsati OK.

2 - Selectați Imagine și apăsați > (dreapta) pentru a accesa meniul.

**3 -** Selectaţi Setări

avansate > Culoare > Accentuare culoare.

4 - Selectati Maxim, Mediu, Minim sau Oprit. 5 - Apăsati (stânga) de mai multe ori, dacă este

### Temperatură culoare

Cu funcția Temperatură culoare, puteți seta imaginea la o temperatură de culoare presetată sau puteţi selecta opțiunea Personalizare pentru a seta temperatura dorită cu ajutorul funcției Temperatură culoare personalizată. Setările Temperatură culoare şi Temperatură culoare personalizată se adresează utilizatorilor experţi.

Pentru selectarea unei presetări...

necesar, pentru a închide meniul.

1 - Apăsați  $\bigstar$ , selectați Toate setările și apăsati OK. 2 - Selectați Imagine și apăsați > (dreapta) pentru a accesa meniul. **3 -** Selectaţi Setări avansate > Culoare > Temperatură culoare. **4 -** Selectaţi Normal, Cald sau Rece. Sau selectați Personalizare dacă doriți să personalizați

temperatura de culoare.

**5 -** Apăsaţi (stânga) de mai multe ori, dacă este necesar, pentru a închide meniul.

### Temperatură culoare personalizată

Cu Temperatură culoare personalizată puteţi seta manual temperatura culorii. Pentru a seta o temperatură personalizată, selectați mai întâi Personalizare în meniul Temperatură culoare. Temperatură culoare personalizată este o setare care se adresează utilizatorilor experti.

Pentru setarea unei temperaturi personalizate...

1 - Apăsați  $\bigstar$ , selectați Toate setările și apăsați OK.

2 - Selectați Imagine și apăsați > (dreapta) pentru a accesa meniul.

**3 -** Selectaţi Setări

avansate > Culoare > Temperatură culoare personalizată.

4 - Apăsați săgețile ∧ (sus) sau ∨ (jos) pentru a regla valoarea. WP reprezintă punctul alb, iar BL reprezintă nivelul de negru. De asemenea, puteți selecta una dintre presetările disponibile în acest meniu.

**5 -** Apăsaţi (stânga) de mai multe ori, dacă este necesar, pentru a închide meniul.

### Setări de control al culorilor

### Controlul culorilor ISF

Cu funcția Control culori ISF, un expert ISF poate calibra reproducerea culorilor pe televizor. Control culori este o setare pentru expertul ISF.

Cu ajutorul opţiunii Calibrare ISF®, puteţi beneficia la maximum de afişajul televizorului. Solicitaţi unui expert în calibrare ISF să se deplaseze la domiciliul dvs. şi să seteze televizorul la setarea de imagine optimă. În plus, expertul poate seta o calibrare ISF pentru Ambilight.

Solicitati-i distribuitorului o calibrare ISF.

Beneficiile calibrării sunt...

- o mai mare claritate şi claritate a imaginii
- detalii mai fine în părţile strălucitoare şi întunecate
- culori închise mai profunde şi mai intense
- puritate şi calitate ale culorilor mai bune
- consum de energie redus

Expertul de calibrare ISF memorează şi blochează setările ISF ca 2 stiluri de imagine.

După ce calibrarea ISF a fost efectuată, apăsați  $\boldsymbol{\ddot{x}}$ . selectați Stil imagine și selectați ISF Zi sau ISF Noapte. Selectaţi ISF Zi pentru a viziona la televizor în conditii de lumină strălucitoare sau selectati ISF Noapte dacă este întuneric.

### Nuanţă

Pentru reglarea valorii Nuanţă…

1 - Apăsați  $\bigstar$ , selectați Toate setările și apăsaţi OK.

2 - Selectati Imagine și apăsați > (dreapta) pentru a accesa meniul.

**3 -** Selectaţi Setări avansate > Culoare > Control culori.

4 - Selectați Nuanță și apăsați > (dreapta).

5 - Apăsați săgețile  $\land$  (sus) sau  $\lor$  (jos) pentru a regla valoarea.

**6 -** Apăsaţi (stânga) de mai multe ori, dacă este necesar, pentru a închide meniul.

### Saturatie

Pentru a regla valoarea Saturaţie…

1 - Apăsați  $\bigstar$ , selectați Toate setările și apăsaţi OK.

2 - Selectați Imagine și apăsați > (dreapta) pentru a accesa meniul.

**3 -** Selectaţi Setări avansate > Culoare > Control culori.

4 - Selectați Saturație și apăsați > (dreapta).

5 - Apăsați săgețile  $\land$  (sus) sau  $\lor$  (jos) pentru a regla valoarea.

**6 -** Apăsaţi (stânga) de mai multe ori, dacă este necesar, pentru a închide meniul.

### Reset. toate

Cu funcția Reset. toate puteți reseta toate valorile la setările implicite.

Pentru resetarea tuturor valorilor din meniul Control culori…

1 - Apăsați **; s**electați Toate setările și apăsati OK.

2 - Selectați Imagine și apăsați > (dreapta) pentru a accesa meniul.

**3 -** Selectaţi Setări avansate > Culoare > Control culori.

**4 -** Selectaţi Reset. toate.

**5 -** Apăsaţi (stânga) de mai multe ori, dacă este necesar, pentru a închide meniul.

### ISF Mod Numai RGB

Mod Numai RGB este o setare expert ISF pentru comutarea la culori RGB. Pentru a ajusta valorile în meniul Mod numai RGB, setati mai întâi ISF Zi sau ISF Noapte în meniul Stil imagine.

Pentru reglarea valorii Mod Numai RGB…

1 - Apăsați  $\bigstar$ , selectați Toate setările și

### apăsati OK.

2 - Selectați Imagine și apăsați > (dreapta) pentru a accesa meniul.

**3 -** Selectaţi Setări avansate > Culoare > Mod Numai RGB.

**4 -** Selectaţi Roşu, Verde, Albastru

sau Oprit pentru a dezactiva modul RGB.

5 - Apăsati (stânga) de mai multe ori, dacă este necesar, pentru a închide meniul.

### Setări de contrast

### Moduri de contrast

Cu Mod Contrast, puteţi seta nivelul la care poate fi redus consumul de energie prin diminuarea intensității luminoase a ecranului. Optați pentru un consum optim de energie sau pentru imaginea cu cea mai bună intensitate luminoasă.

Pentru reglarea nivelului...

1 - Apăsați  $\bigstar$ , selectați Toate setările și apăsaţi OK.

2 - Selectați Imagine și apăsați > (dreapta) pentru a accesa meniul.

**3 -** Selectaţi Setări avansate > Contrast > Mod **Contrast** 

**4 -** Selectaţi Standard, Cel mai mic consum de energie, Cea mai bună imagine sau Oprit.

**5 -** Apăsaţi (stânga) de mai multe ori, dacă este necesar, pentru a închide meniul.

### Contrast dinamic

Cu Contrast dinamic puteti seta nivelul la care televizorul îmbunătăţeşte automat detaliile în zonele întunecate, intermediare şi luminoase ale imaginii.

Pentru reglarea nivelului...

1 - Apăsați  $\bigstar$ , selectați Toate setările și apăsati OK.

2 - Selectați Imagine și apăsați > (dreapta) pentru a accesa meniul.

**3 -** Selectaţi Setări

avansate > Contrast > Contrast dinamic.

4 - Selectati Maxim, Mediu, Minim sau Oprit.

**5 -** Apăsaţi (stânga) de mai multe ori, dacă este necesar, pentru a închide meniul.

### Contrast video

Cu funcția Contrast video, puteți micșora gama contrastului video.

Pentru reglarea nivelului...

1 - Apăsați **; s**electați Toate setările și apăsati OK.

2 - Selectați Imagine și apăsați > (dreapta) pentru a accesa meniul.

**3 -** Selectaţi Setări

avansate > Contrast > Contrast video.

4 - Apăsați săgețile ∧ (sus) sau ∨ (jos) pentru a regla valoarea.

**5 -** Apăsaţi (stânga) de mai multe ori, dacă este necesar, pentru a închide meniul.

### Senzor lumină

Funcția Senzor lumină reglează automat setările de imagine în funcţie de condiţiile de iluminare din încăpere. Puteţi activa sau dezactiva Senzor lumină.

Pentru activare sau dezactivare...

1 - Apăsați **»**, selectați Toate setările și apăsati OK.

2 - Selectați Imagine și apăsați > (dreapta) pentru a accesa meniul.

**3 -** Selectaţi Setări avansate > Contrast > Senzor lumină.

4 - Selectati Pornit sau Oprit.

**5 -** Apăsaţi (stânga) de mai multe ori, dacă este necesar, pentru a închide meniul.

### Gamma

Cu Gamma, puteţi stabili o setare neliniară pentru luminozitatea şi contrastul imaginii. Gamma este o setare care se adresează utilizatorilor experti.

Pentru reglarea nivelului...

### 1 - Apăsați  $\bigstar$ , selectați Toate setările și apăsați OK.

2 - Selectați Imagine și apăsați > (dreapta) pentru a accesa meniul.

**3 -** Selectaţi Setări

avansate > Contrast > Gamma.

4 - Apăsați săgețile ∧ (sus) sau ∨ (jos) pentru a regla valoarea.

**5 -** Apăsaţi (stânga) de mai multe ori, dacă este necesar, pentru a închide meniul.

### Setări de claritate

### Ultra Resolution

Cu funcția Ultra Resolution, treceți la o claritate superioară a marginilor şi a contururilor liniilor.

Pentru activare sau dezactivare...

1 - Apăsați  $\clubsuit$ , selectați Toate setările și apăsati OK.

2 - Selectați Imagine și apăsați > (dreapta) pentru a accesa meniul.

**3 -** Selectaţi Setări avansate > Claritate > Ultra

#### Resolution.

**4 -** Selectaţi Pornit sau Oprit.

**5 -** Apăsaţi (stânga) de mai multe ori, dacă este necesar, pentru a închide meniul.

#### Reducerea zgomotului

Cu funcția Reducere zgomot, puteți filtra și reduce nivelul de zgomot al imaginilor.

Pentru reglarea reducerii zgomotului...

**1 -** Apăsaţi , selectaţi Toate setările şi apăsați OK.

2 - Selectați Imagine și apăsați > (dreapta) pentru a accesa meniul.

**3 -** Selectaţi Setări

avansate > Claritate > Reducere zgomot.

4 - Selectati Maxim, Mediu, Minim sau Oprit. **5 -** Apăsaţi (stânga) de mai multe ori, dacă este necesar, pentru a închide meniul.

### Claritate, reducerea artefactelor MPEG

Cu funcția Reducere artefact MPEG, puteți fluidiza tranzitiile digitale din imagine. Artefactele MPEG sunt în mare parte vizibile sub forma unor blocuri mici sau a unor margini zimţate ale imaginilor.

Pentru reducerea artefactelor MPEG...

1 - Apăsați  $\bigstar$ , selectați Toate setările și apăsati OK.

2 - Selectați Imagine și apăsați > (dreapta) pentru a accesa meniul.

**3 -** Selectaţi Setări

avansate > Claritate > Reducere artefact MPEG.

**4 -** Selectaţi Maxim, Mediu, Minim sau Oprit. 5 - Apăsați *K* (stânga) de mai multe ori, dacă este necesar, pentru a închide meniul.

### Setări de mişcare

### Perfect Natural Motion

Cu functia Perfect Natural Motion, puteti reduce tremurul imaginii, vizibil la filmele de la televizor. Perfect Natural Motion uniformizează şi fluidizează orice mişcare.

Pentru reglarea tremuratului imaginii...

1 - Apăsați **»**, selectați Toate setările și apăsati OK.

2 - Selectați Imagine și apăsați > (dreapta) pentru a accesa meniul.

**3 -** Selectaţi Setări avansate > Mişcare > Perfect Natural Motion.

**4 -** Selectaţi Maxim, Mediu, Minim sau Oprit.

**5 -** Apăsaţi (stânga) de mai multe ori, dacă este

necesar, pentru a închide meniul.

### ClearLCD

Cu Clear LCD, treceţi la o claritate superioară a mişcării, un nivel de negru îmbunătăţit, contrast ridicat fără pâlpâire, o imagine fără zgomot şi un unghi de vizionare mai amplu.

Pentru activare sau dezactivare...

1 - Apăsați  $\boldsymbol{\star}$ , selectați Toate setările și apăsați OK.

2 - Selectați Imagine și apăsați > (dreapta) pentru a accesa meniul.

**3 -** Selectaţi Setări avansate > Mişcare > Clear LCD.

4 - Selectati Pornit sau Oprit.

**5 -** Apăsaţi (stânga) de mai multe ori, dacă este necesar, pentru a închide meniul.

### Format imagine

### Functii de bază

Dacă imaginea nu acoperă tot ecranul, dacă apar benzi negre sus sau jos sau pe margini, puteti regla imaginea astfel încât să umple ecranul.

Pentru a selecta una dintre setările de bază pentru umplerea ecranului...

1 - În timp ce vizionați un canal TV, apăsați **a** (dacă este disponibil pe telecomandă) sau apăsați  $\boldsymbol{\ddot{x}}$ . **2 -** Selectaţi Format imagine > Umplere

ecran, Ajustare la ecran sau Ecran lat.

**3 -** Apăsaţi (stânga) de mai multe ori, dacă este necesar, pentru a închide meniul.

• Umplere ecran – măreşte automat imaginea astfel încât să umple ecranul. Distorsiunea imaginii este minimă, subtitrările rămân vizibile. Nu este o setare adecvată pentru imagini provenite de la calculator. Unele formate de imagine extreme pot prezenta, în continuare, benzi negre.

• Ajustare la ecran – măreşte automat imaginea pentru a umple ecranul, fără distorsiuni. Pot fi vizibile benzi negre. Nu este o setare adecvată pentru imagini provenite de la calculator.

• Ecran lat – măreşte automat imaginea până la ecran lat.

### Avansat

Dacă cele două setări de bază nu sunt compatibile cu formatul de imagine dorit, puteţi folosi setările avansate. Cu setările avansate puteți stabili manual formatul imaginii de pe ecran.

Puteţi micşora/mări, întinde şi deplasa imaginea până

când arată așa cum doriti - de exemplu, subtitrări care nu se văd sau bannere cu text de derulat. Dacă stabiliti un format al imaginii pentru o anumită Sursă cum ar fi o consolă de jocuri - puteţi reveni la această setare data viitoare când folosiți consola de jocuri. Televizorul memorează ultima setare pe care ati efectuat-o pentru fiecare conexiune.

Pentru stabilirea manuală a formatului imaginii...

1 - În timp ce vizionați un canal TV, apăsați **a** (dacă este disponibil pe telecomandă) sau apăsați  $\ddot{\mathbf{G}}$ .

- 2 Selectati Setări avansate și apăsați OK.
- **3** Utilizaţi Comutare, Zoom, Extindere
- sau Original pentru a ajusta imaginea.
- **4** Alternativ, selectaţi Ultima setare şi apăsaţi

pe OK pentru a comuta la formatul stocat anterior. **5 -** Sau selectaţi Anulare pentru a reveni la setarea pe care a avut-o imaginea când ati deschis Format imagine.

- Comutare Selectaţi săgeţile pentru a deplasa imaginea. O puteţi deplasa numai când este mărită.
- Zoom Selectaţi săgeţile pentru a mări imaginea. • Extindere – Selectati săgetile pentru a extinde
- imaginea pe verticală sau pe orizontală. • Anulare – Selectaţi pentru a reveni la formatul de

imagine cu care ati început.

• Original – Afişează formatul original al imaginii recepţionate. Acesta este un format 1:1. Modul expert pentru imagini HD şi provenit de la calculator.

### Setare rapidă imagine

La prima instalare, aţi efectuat câteva setări de imagine printr-o succesiune de paşi simpli. Puteţi reface acești pași cu opțiunea Setare rapidă imagine. Pentru a-i efectua, verificaţi dacă televizorul poate fi comutat la un canal sau dacă poate afişa un program redat de pe un dispozitiv conectat.

Pentru setarea imaginii în câtiva pași simpli...

1 - Apăsați **»**, selectați Toate setările și apăsati OK.

2 - Selectați Imagine și apăsați > (dreapta) pentru a accesa meniul.

**3 -** Selectaţi Setare rapidă imagine.

**4 -** Selectaţi Pornire. Utilizaţi tastele de navigaţie pentru a selecta optiunea dorită.

**5 -** În final, selectaţi Finalizare.

**6 -** Apăsaţi (stânga) de mai multe ori, dacă este necesar, pentru a închide meniul.

 $\overline{123}$ 

# Sunet

## Stil sunet

### Selectarea unui stil

Pentru reglarea usoară a sunetului, puteți selecta o setare presetată utilizând optiunea Stil sunet.

1 - În timp ce vizionați un canal TV, apăsați  $\clubsuit$ .

2 - Selectați Sunet și apăsați > (dreapta) pentru a accesa meniul.

**3 -** Selectaţi Stil sunet şi selectaţi unul dintre stilurile din listă.

**4 -** Apăsaţi (stânga) de mai multe ori, dacă este necesar, pentru a închide meniul.

Stilurile disponibile sunt...

- Personal Preferinţele de sunet setate la prima pornire.
- Original Setare neutră a sunetului
- Filme Ideal pentru a viziona filme
- Muzică Ideal pentru a asculta muzică
- Joc Ideal pentru jocuri
- Ştiri Ideal pentru vorbire

### Resetarea unui stil

Având selectat un Stil sunet, puteţi regla orice setare a sunetului în Configurare > Sunet…

Stilul selectat memorează modificările pe care le efectuaţi. Vă recomandăm să reglaţi setările de sunet numai pentru stilul Personal. Cu setarea Stil sunet - Personal, setările sunetului pot fi salvate pentru fiecare sursă individuală din meniul Surse.

Pentru a reseta stilul la setarea initială...

- 1 În timp ce vizionati un canal TV, apăsați  $\boldsymbol{\Delta}$ .
- 2 Selectați Sunet și apăsați > (dreapta) pentru a accesa meniul.
- **3** Selectaţi Stil sunet şi selectaţi stilul de sunet pe care doriți să îl restabiliți.
- **4** Selectaţi Restabilire stil. Stilul este resetat.
- **5** Apăsaţi (stânga) de mai multe ori, dacă este necesar, pentru a închide meniul.

### Setări de sunet

### Sunete joase

Cu funcția Sunete joase puteți regla nivelul frecvenţelor joase ale sunetului.

Pentru reglarea nivelului...

**1 -** Apăsaţi , selectaţi Toate setările şi

### apăsati OK.

2 - Selectați Sunet și apăsați > (dreapta) pentru a accesa meniul.

3 - Selectați Sunete joase și apăsați > (dreapta). 4 - Apăsați săgețile ∧ (sus) sau ∨ (jos) pentru a regla valoarea.

**5 -** Apăsaţi (stânga) de mai multe ori, dacă este necesar, pentru a închide meniul.

#### Sunete înalte

Cu funcția Sunete înalte puteți regla nivelul frecventelor înalte ale sunetului.

Pentru reglarea nivelului...

1 - Apăsați **; s**electați Toate setările și apăsați OK.

2 - Selectați Sunet și apăsați > (dreapta) pentru a accesa meniul.

3 - Selectați Sunete înalte și apăsați > (dreapta). 4 - Apăsați săgețile ∧ (sus) sau ∨ (jos) pentru a regla valoarea.

**5 -** Apăsaţi (stânga) de mai multe ori, dacă este necesar, pentru a închide meniul.

### Volum căşti

Cu funcția Volum căști, puteți seta în mod separat volumul unor căşti conectate.

Pentru reglarea volumului...

1 - Apăsați **»**, selectați Toate setările și apăsați OK.

2 - Selectați Sunet și apăsați > (dreapta) pentru a accesa meniul.

**3 -** Selectaţi Volum căşti.

4 - Apăsați săgețile ∧ (sus) sau ∨ (jos) pentru a regla valoarea.

**5 -** Apăsaţi (stânga) de mai multe ori, dacă este necesar, pentru a închide meniul.

### Volumul subwooferului

Când conectati un subwoofer Bluetooth wireless puteti reduce sau crește volumul acestuia.

Pentru reglarea volumului...

**1 -** Apăsaţi , selectaţi Toate setările şi apăsați OK.

2 - Selectati Sunet și apăsați > (dreapta) pentru a accesa meniul.

**3 -** Selectaţi Volum subwoofer.

4 - Apăsați ∧ (sus) sau ∨ (jos) pentru a regla valoarea.

**5 -** Apăsaţi (stânga) de mai multe ori, dacă este necesar, pentru a închide meniul.

### Mod surround

Cu funcția Mod surround puteți seta efectul de sunet al boxelor televizorului.

Pentru setarea modului surround...

1 - Apăsați **»**, selectați Toate setările și apăsați OK.

2 - Selectati Sunet și apăsați > (dreapta) pentru a accesa meniul.

- **3** Selectaţi Mod surround.
- 4 Selectati Stereo sau Incredible Surround.

**5 -** Apăsaţi (stânga) de mai multe ori, dacă este necesar, pentru a închide meniul.

#### Pozitionare TV

Ca parte din prima instalare, această setare este reglată la Pe un suport TV sau la Pe perete. Dacă ati schimbat locul televizorului între timp, modificați această setare în consecintă, astfel încât să obtineti reproducerea optimă a sunetului.

1 - Apăsați  $\bigstar$ , selectați Toate setările și apăsați OK.

2 - Selectati Sunet și apăsați > (dreapta) pentru a accesa meniul.

- **3** Selectaţi Poziţionare TV.
- 4 Selectati Pe un suport TV sau Pe perete.

**5 -** Apăsaţi (stânga) de mai multe ori, dacă este necesar, pentru a închide meniul.

### Setări avansate de sunet

### Echilibrare automată volum

Cu functia Echilibrare automată volum puteți seta televizorul să elimine în mod automat diferentele bruşte de volum. Acestea apar în special la începutul reclamelor sau când comutaţi de la un canal la altul.

Pentru activare sau dezactivare...

1 - Apăsați  $\clubsuit$ , selectați Toate setările și apăsati OK.

2 - Selectati Sunet și apăsați > (dreapta) pentru a accesa meniul.

- **3** Selectaţi Setări avansate şi
- apăsați > (dreapta) pentru a accesa meniul.
- **4** Selectaţi Echilibrare automată volum şi apăsaţi
- pe > (dreapta) pentru a accesa meniul.
- **5** Selectaţi Pornit sau Oprit.
- **6** Apăsaţi (stânga) de mai multe ori, dacă este necesar, pentru a închide meniul.

### Sunet clar

Cu funcția Clear Sound îmbunătățiți calitatea sunetului pentru voce. Ideal pentru programele de ştiri. Puteţi activa sau dezactiva funcţia de îmbunătăţire a vocii.

Pentru activare sau dezactivare...

1 - Apăsați  $\clubsuit$ , selectați Toate setările și apăsati OK.

2 - Selectați Sunet și apăsați > (dreapta) pentru a accesa meniul.

**3 -** Selectaţi Setări avansate > Clear Sound.

4 - Selectati Pornit sau Oprit.

5 - Apăsati (stânga) de mai multe ori, dacă este necesar, pentru a închide meniul.

#### Format ieşire audio

Dacă dispuneti de un Sistem Home Theatre (HTS) cu capacități de procesare a

sunetelor multicanal precum Dolby Digital, DTS® sau similar, setati formatul de Iesire audio la Multicanal. Cu ajutorul functiei Multicanal, televizorul poate transmite semnalul de sunet multicanal comprimat de la un canal TV sau de la un player conectat la Sistemul Home Theatre. Dacă dispuneți de un Sistem Home Theatre fără procesare a sunetelor multicanal, selectati Stereo.

Pentru a seta opţiunea Format ieşire audio...

1 - Apăsați **»**, selectați Toate setările și apăsați OK.

2 - Selectați Sunet și apăsați > (dreapta) pentru a accesa meniul.

**3 -** Selectaţi Setări avansate > Format ieşire audio.

4 - Selectati Multicanal sau Stereo.

**5 -** Apăsaţi (stânga) de mai multe ori, dacă este necesar, pentru a închide meniul.

### Uniformizarea ieşirii audio

Utilizati setarea Uniformizarea ieșirii audio pentru a echilibra volumul (sunetul) televizorului şi al sistemului Home Theatre la comutarea de la un echipament la celălalt. Diferentele de volum pot fi cauzate de diferentele dintre modurile de procesare a sunetelor.

Pentru uniformizarea diferenţelor de volum...

1 - Apăsați  $\clubsuit$ , selectați Toate setările și apăsați OK.

2 - Selectați Sunet și apăsați > (dreapta) pentru a accesa meniul.

**3 -** Selectaţi Setări avansate > Uniformizarea ieşirii audio.

**4 -** Dacă diferenţa dintre volume este semnificativă, selectați Mai mult. Dacă diferența dintre volume este

#### mică, selectați Mai puțin.

**5 -** Apăsaţi (stânga) de mai multe ori, dacă este necesar, pentru a închide meniul.

Setarea de uniformizare a ieşirii audio afectează atât semnalul de ieşire audio optică, cât şi semnalul de sunet HDMI ARC.

#### Întârziere ieşire audio

Dacă setaţi o întârziere a sincronizării audio la sistemul Home Theatre, pentru a putea sincroniza sunetul cu imaginea, trebuie să dezactivaţi opțiunea Întârziere ieșire audio de la televizor.

Pentru oprirea opțiunii Întârziere ieșire audio...

### 1 - Apăsați  $\clubsuit$ , selectați Toate setările și apăsaţi OK.

2 - Selectați Sunet și apăsați > (dreapta) pentru a accesa meniul.

**3 -** Selectaţi Setări avansate > Întârziere ieşire audio.

**4 -** Selectaţi Oprit.

**5 -** Apăsaţi (stânga) de mai multe ori, dacă este necesar, pentru a închide meniul.

#### Decalaj ieşire audio

Dacă nu puteți seta o întârziere la sistemul Home Theatre, puteţi seta o întârziere la televizor cu opţiunea Decalaj ieşire audio.

Pentru sincronizarea sunetului la televizor...

1 - Apăsați  $\bigstar$ , selectați Toate setările și apăsați OK.

2 - Selectați Sunet și apăsați > (dreapta) pentru a accesa meniul.

**3 -** Selectaţi Setări avansate > Decalaj ieşire audio. **4 -** Utilizaţi bara cursorului pentru a seta decalajul sunetului.

**5 -** Apăsaţi (stânga) de mai multe ori, dacă este necesar, pentru a închide meniul.

### Boxe

#### Selectarea boxelor

În acest meniu puteți porni sau opri boxele televizorului. În cazul în care conectati un sistem Home Theatre sau o boxă Bluetooth wireless, puteţi selecta de pe ce dispozitiv va fi redat sunetul televizorului. Toate sistemele de difuzoare disponibile sunt prezentate în această listă.

Dacă utilizati o conexiune HDMI CEC pentru un dispozitiv audio (precum un sistem Home Theatre), puteti selecta Pornire autom. EasyLink. Televizorul va porni dispozitivul audio, va transmite sunetul către

dispozitiv şi îşi va dezactiva boxele.

Pentru setarea boxelor televizorului...

1 - Apăsați  $\bigstar$ , selectați Toate setările și apăsaţi OK.

2 - Selectați Sunet și apăsați > (dreapta) pentru a accesa meniul.

**3 -** Selectaţi Setări avansate şi

apăsați > (dreapta) pentru a accesa meniul.

**4 -** Selectaţi Boxe şi apăsaţi

pe > (dreapta) pentru a accesa meniul.

**5 -** Selectaţi Pornit, Oprit sau Pornire autom. EasyLink.

**6 -** Apăsaţi (stânga) de mai multe ori, dacă este necesar, pentru a închide meniul.

# 12.4

# Setările Ambilight

# Stil Ambilight

Pentru mai multe informatii, în meniul Asistentă, selectati Cuvinte cheie și căutați Stil Ambilight.

# Setările Ambilight

### Luminozitate Ambilight

Cu functia Luminozitate Ambilight, puteti seta nivelul de luminozitate pentru Ambilight.

Pentru reglarea nivelului...

1 - Apăsați **»**, selectați Toate setările și apăsați OK.

2 - Selectati Ambilight si

apăsați > (dreapta) pentru a accesa meniul.

**3 -** Selectaţi Luminozitate.

4 - Apăsați săgețile ∧ (sus) sau ∨ (jos) pentru a regla valoarea.

**5 -** Apăsaţi (stânga) de mai multe ori, dacă este necesar, pentru a închide meniul.

### Saturaţie Ambilight

Cu Saturaţie Ambilight , puteţi seta nivelul de saturație al culorilor Ambilight.

Pentru reglarea nivelului...

1 - Apăsați  $\clubsuit$ , selectați Toate setările și apăsaţi OK.

**2 -** Selectaţi Ambilight şi

apăsați > (dreapta) pentru a accesa meniul.

**3 -** Selectaţi Saturaţie.

4 - Apăsați săgețile ∧ (sus) sau ∨ (jos) pentru a regla valoarea.

**5 -** Apăsaţi (stânga) de mai multe ori, dacă este

necesar, pentru a închide meniul.

## Setări Ambilight avansate

### Culoare perete

Cu optiunea Culoare perete puteti neutraliza influenţa unui perete colorat asupra culorilor Ambilight. Selectaţi culoarea peretelui din spatele televizorului, iar televizorul va adapta culorile Ambilight pentru ca acestea să se vadă în mod corespunzător.

Pentru selectarea culorii peretelui . . .

1 - Apăsați  $\clubsuit$ , selectați Toate setările și apăsați OK.

2 - Selectați Ambilight și apăsați > (dreapta) pentru a accesa meniul.

**3 -** Selectaţi Setări avansate > Culoare perete.

**4 -** În paleta de culori, selectaţi culoarea care se potriveşte culorii peretelui din spatele televizorului. **5 -** Apăsaţi (stânga) de mai multe ori, dacă este necesar, pentru a închide meniul.

### Oprire televizor

Cu funcţia Oprire televizor, puteţi să setaţi Ambilight să se oprească imediat sau să se estompeze treptat atunci când opriti televizorul. Estomparea lentă vă acordă timpul necesar pentru a aprinde lumina normală din camera de zi.

Pentru selectarea modului în care se opreşte Ambilight...

1 - Apăsați  $\bigstar$ , selectați Toate setările și apăsați OK.

2 - Selectați Ambilight și apăsați > (dreapta) pentru a accesa meniul.

**3 -** Selectaţi Setări avansate > Oprire televizor.

**4 -** Selectaţi Estompare sau Oprire imediată.

**5 -** Apăsaţi (stânga) de mai multe ori, dacă este necesar, pentru a închide meniul.

### Reglare ISF

Când expertul ISF calibrează televizorul, poate fi calibrată o culoare Ambilight statică. Puteţi selecta orice culoare pe care doriti să o calibrati. Odată efectuată calibrarea ISF, puteti selecta culoarea ISF statică.

Pentru a selecta culoarea ISF statică…

Apăsați (C (Ambilight) și selectați ISF, apoi apăsați OK.

Pentru a ajusta reglarea ISF…

1 - Apăsați  $\bigstar$ , selectați Toate setările și apăsați OK.

2 - Selectati Ambilight și apăsați > (dreapta) pentru a accesa meniul.

**3 -** Selectaţi Setări avansate > Reglare ISF. **4 -** Apăsaţi (stânga) de mai multe ori, dacă este necesar, pentru a închide meniul.

Pentru a reseta reglarea ISF…

1 - Apăsați  $\bigstar$ , selectați Toate setările și apăsați OK.

2 - Selectați Ambilight și apăsați > (dreapta) pentru a accesa meniul.

**3 -** Selectaţi Setări avansate > Resetare setări ISF. **4 -** Apăsaţi (stânga) de mai multe ori, dacă este necesar, pentru a închide meniul.

# Ambilight + hue

### **Configurare**

### Pasul 1 - Reţea

În cadrul acestui prim pas, trebuie să pregătiţi televizorul pentru a găsi consola Philips Hue Bridge. Televizorul şi consola Philips hue trebuie să folosească aceeaşi reţea.

Configurarea…

**1 -** Conectaţi Philips Hue Bridge la priză.

**2 -** Conectaţi Philips Hue Bridge la acelaşi router cu cel utilizat pentru televizor, utilizând un cablul Ethernet.

**3 -** Aprindeţi becurile hue.

Pentru a începe configurarea...

1 - Apăsați **; s**electați Toate setările și apăsati OK.

**2 -** Selectaţi Ambilight > Ambilight+hue.

3 - Selectati Configurare.

**4 -** Selectaţi Pornire şi apăsaţi OK. Televizorul va căuta Philips Hue Bridge. Dacă televizorul nu este conectat încă la reţea, începe mai întâi să configureze reteaua. Dacă Philips Hue Bridge apare în listă ...

treceți la pasul 2 - Hue Bridge.

Pentru mai multe informatii despre conectarea televizorului la reteaua de acasă, în meniul Asistentă, selectati Cuvinte cheie și căutați Retea, wireless.

### Pasul 2 - Hue Bridge

În cadrul următorului pas, conectați televizorul la Philips Hue Bridge.

Televizorul nu poate fi conectat decât la o Hue Bridge.

Pentru a conecta consola hue...

1 - Cu televizorul conectat la reteaua de domiciliu, acesta afişează dispozitivele hue Bridge disponibile. Dacă televizorul nu a găsit consola Hue Bridge, selectați Rescanare și apăsați OK.

Dacă televizorul a găsit singura consolă Hue Bridge existentă, selectați numele acesteia și apăsați pe OK. Dacă aveți mai multe console Hue Bridge disponibile, selectați-o pe cea pe care doriți să o utilizați și apăsați pe OK.

**2 -** Selectaţi Pornire şi apăsaţi OK.

3 - Mergeti la dispozitivul Philips Hue Bridge și apăsaţi butonul de conectare din mijlocul dispozitivului. Această actiune conectează consola hue Bridge cu televizorul. Faceti acest lucru în maximum 30 de secunde. Televizorul confirmă dacă o consolă hue Bridge este conectată la televizor. **4 -** Selectaţi OK şi apăsaţi OK.

Cu puntea Philips Hue conectată la televizor, mergeţi la pagina Becuri Hue.

### Pasul 3 - Becuri Hue

În cadrul următorului pas, veți selecta becurile Philips Hue care trebuie să urmeze Ambilight.

Puteţi selecta maximum 9 becuri Philips Hue pentru Ambilight+Hue.

Pentru a selecta becurile pentru Ambilight+hue…

**1 -** În listă, marcaţi becurile care trebuie să urmeze setarea Ambilight. Pentru a marca un bec, selectaţi numele acestuia şi apăsaţi pe OK. Când marcaţi un bec, acesta se va aprinde scurt.

**2 -** Când terminaţi, selectaţi OK şi apăsaţi OK.

### Pasul 4 - Configurare bec

În cadrul pasului următor, configurați fiecare bec Philips Hue.

Pentru a configura fiecare bec hue...

**1 -** Selectaţi becul de configurat şi

apăsati OK. Becul selectat luminează intermitent.

2 - Selectati Pornire și apăsați OK.

**3 -** Mai întâi indicaţi unde aţi plasat becul în raport cu televizorul. Setarea corectă a optiunii

pentru Unghi transmite culoarea Ambilight corectă către bec. Selectaţi bara cursorului pentru a regla pozitia.

**4 -** Apoi, indicaţi Distanţa dintre bec şi televizor. Cu cât se află mai departe de televizor, cu atât intensitatea culorii Ambilight este mai mică. Selectati bara cursorului pentru a regla distanţa.

**5 -** În sfârşit, setaţi Luminozitatea becului. Selectaţi bara cursorului pentru a regla luminozitatea.

**6 -** Pentru a opri configurarea acestui bec, selectați OK și apăsați OK.

**7 -** În meniul Configurare Ambilight+hue, puteţi

proceda la fel pentru fiecare bec.

8 - După ce configurați toate becurile Ambilight+hue, selectați Finalizare și apăsați OK.

Ambilight+hue se poate utiliza.

### Oprire

Pentru a opri Ambilight+hue...

1 - Apăsați **»**, selectați Toate setările și apăsaţi OK.

2 - Selectați Ambilight și apăsați > (dreapta) pentru a accesa meniul.

**3 -** Selectaţi Ambilight+hue.

**4 -** Selectaţi Oprit sau Pornit.

5 - Apăsati < (stânga) de mai multe ori, dacă este necesar, pentru a închide meniul.

#### Imersiune

Cu Imersiune, puteti ajusta precizia cu care becurile Hue se adaptează la Ambilight.

Pentru a ajusta imersiunea Ambilight+hue...

1 - Apăsați **»**, selectați Toate setările și apăsaţi OK.

2 - Selectați Ambilight și apăsați > (dreapta) pentru a accesa meniul.

**3 -** Selectaţi Ambilight+hue > Imersiune.

4 - Apăsați săgețile ∧ (sus) sau ∨ (jos) pentru a regla valoarea.

**5 -** Apăsaţi (stânga) de mai multe ori, dacă este necesar, pentru a închide meniul.

### Lounge Light+hue

Dacă ați instalat Ambilight+hue, puteți lăsa becurile hue să urmeze setarea Lounge Light din cadrul Ambilight. Becurile Philips hue răspândesc efectul de lumină Lounge Light în întreaga cameră. Becurile hue sunt aprinse şi setate automat pentru a urma lumina Lounge Light când configurați Ambilight+hue. Dacă nu doriți ca becurile Hue să urmeze lumina Lounge Light, le puteti stinge.

Pentru stingerea becurilor hue...

**1 -** Apăsaţi , selectaţi Toate setările şi apăsaţi OK.

2 - Selectați Ambilight și apăsați > (dreapta) pentru a accesa meniul.

**3 -** Selectaţi Ambilight+hue > Lounge Light+hue.

**4 -** Selectaţi Oprit.

**5 -** Apăsaţi (stânga) de mai multe ori, dacă este necesar, pentru a închide meniul.

### Vizualizare configurare

Cu Vizualizare configurare, puteţi vizualiza configuratia curentă pentru Ambilight+hue, retea, Bridge şi becuri.

Pentru a vizualiza configurarea Ambilight+hue...

1 - Apăsați  $\bullet$ , selectați Toate setările și apăsati OK. 2 - Selectați Ambilight și apăsați > (dreapta) pentru a accesa meniul. **3 -** Selectaţi Ambilight+hue > Vizualizare configurare. **4 -** Apăsaţi (stânga) de mai multe ori, dacă este necesar, pentru a închide meniul.

### Resetarea configurării

Pentru a reseta Ambilight+hue...

1 - Apăsați  $\bigstar$ , selectați Toate setările și apăsaţi OK.

2 - Selectați Ambilight și apăsați > (dreapta) pentru a accesa meniul.

**3 -** Selectaţi Ambilight+hue > Resetare configuraţie. Configuraţia este resetată.

**4 -** Apăsaţi (stânga) de mai multe ori, dacă este necesar, pentru a închide meniul

12.5

# Setări ecologice

### Economie de energie

Setările ecologice **sunt acele setări care ajută la** protejarea mediului înconjurător.

### Economie de energie

Dacă selectați Economie de energie, televizorul comută automat la Stil imagine - Standard, cea mai economică setare pentru imagine.

Pentru setarea televizorului la modul de economisire a energiei...

1 - Apăsați **»**, selectați Toate setările și apăsaţi OK.

2 - Selectati Setări ecologice și

apăsați > (dreapta) pentru a accesa meniul. 3 - Selectati Economie de energie: optiunea Stil

imagine este setată automat la Standard.

**4 -** Apăsaţi (stânga) de mai multe ori, dacă este necesar, pentru a închide meniul.

### Dezactivare ecran

Dacă doar ascultați muzică, puteți dezactiva ecranul televizorului pentru a economisi energie.

Pentru a dezactiva numai ecranul televizorului...

1 - Apăsați **»**, selectați Toate setările și apăsati OK.

2 - Selectati Setări ecologice și

apăsați > (dreapta) pentru a accesa meniul. **3 -** Selectaţi Dezactivare ecran. Ecranul va fi dezactivat.

**4 -** Apăsaţi (stânga) de mai multe ori, dacă este necesar, pentru a închide meniul.

Pentru a reactiva ecranul, apăsați orice tastă de pe telecomandă.

### Senzor lumină

Pentru a economisi energie, senzorul de lumină ambiantă încorporat reduce luminozitatea ecranului televizorului atunci când lumina înconjurătoare se diminuează. Senzorul de lumină încorporat reglează automat imaginea, împreună cu Ambilight, în funcție de conditiile de iluminare din încăpere.

Pentru a activa senzorul de lumină...

1 - Apăsați **»**, selectați Toate setările și apăsati OK.

**2 -** Selectaţi Setări ecologice şi

apăsați > (dreapta) pentru a accesa meniul. 3 - Selectați Senzor lumină. Pictograma **2** este afişată în dreptul Senzorului de lumină atunci când acesta este activ.

**4 -** Apăsaţi (stânga) de mai multe ori, dacă este necesar, pentru a închide meniul.

## Oprire automată

Dacă televizorul recepţionează semnal, dar nu apăsaţi nicio tastă de pe telecomandă timp de 4 ore, acesta se opreşte automat, pentru a economisi energie. De asemenea, dacă televizorul nu recepţionează semnal şi nici nu primeşte comenzi de la telecomandă timp de 10 minute, se opreşte automat.

Dacă utilizaţi televizorul ca monitor sau dacă utilizaţi un receptor digital pentru a viziona la televizor (un dispozitiv set-top box - STB) şi nu utilizaţi telecomanda televizorului, dezactivaţi oprirea automată.

Pentru dezactivarea optiunii Oprire automată ...

1 - Apăsați **»**, selectați Toate setările și apăsati OK.

2 - Selectati Setări ecologice și apăsați

pe > (dreapta) pentru a accesa meniul.

### **3 -** Selectaţi Oprire automată.

4 - Apăsați săgețile ∧ (sus) sau ∨ (jos) pentru a regla valoarea. Valoarea 0 dezactivează oprirea automată.

**5 -** Apăsaţi (stânga) de mai multe ori, dacă este necesar, pentru a închide meniul.

 $126$ 

# Setări generale

### Hard disk USB

Pentru a configura şi formata un hard disk USB...

1 - Apăsați  $\clubsuit$ , selectați Toate setările și apăsați OK.

**2 -** Selectaţi Setări generale şi

apăsați > (dreapta) pentru a accesa meniul.

**3 -** Selectaţi Hard disk USB.

4 - Selectati Pornire, apoi urmati instructiunile de pe ecran.

**5 -** Apăsaţi (stânga) de mai multe ori, dacă este necesar, pentru a închide meniul.

Pentru mai multe informatii despre modul de instalare a hard diskului USB, în meniul Asistentă, selectati Cuvinte cheie și căutați Hard disk

USB, instalare sau Instalare, hard disk USB .

### Setări tastatură USB

Pentru a instala tastatura USB, porniţi televizorul şi conectati tastatura USB la una dintre conexiunile USB ale televizorului. Când televizorul detectează tastatura pentru prima dată, puteţi selecta aspectul dorit al tastaturii şi puteţi testa selecția. Dacă selectați mai întâi o configurație cu caractere chirilice sau grecești, puteți selecta o a doua configurație cu caractere latine.

Pentru a schimba configuraţia tastaturii când este selectată deja o configurație...

1 - Apăsați  $\bigstar$ , selectați Toate setările și apăsati OK.

2 - Selectați Setări generale și apăsați > (dreapta) pentru a accesa meniul.

**3 -** Selectaţi Setări tastatură USB pentru a începe configurarea tastaturii.

# Luminozitate logo Philips

Puteţi stinge sau regla luminozitatea siglei Philips din partea din fată a televizorului.

Pentru a regla sau a dezactiva...

1 - Apăsați **»**, selectați Toate setările și apăsati OK.

**2 -** Selectaţi Setări generale şi apăsaţi

pe > (dreapta) pentru a accesa meniul.

**3 -** Selectaţi Luminozitate logo Philips şi apăsaţi

pe > (dreapta) pentru a accesa meniul. **4**

- Selectati Minim, Mediu, Maxim sau Oprit pentru a dezactiva luminozitatea logo-ului.

**5 -** Apăsaţi (stânga) de mai multe ori, dacă este necesar, pentru a închide meniul.

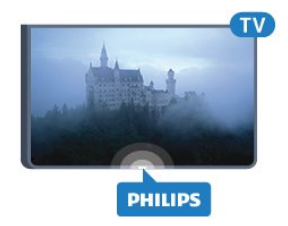

## Acasă sau Magazin

Dacă televizorul se află într-un magazin, îl puteţi seta să afişeze un banner promoţional intern. Opţiunea Stil imagine este setată automat la Vivid. Oprirea automată este dezactivată.

Pentru a seta televizorul ca având locatia Magazin...

1 - Apăsați **»**, selectați Toate setările și apăsati OK.

2 - Selectați Setări generale și apăsați > (dreapta) pentru a accesa meniul.

**3 -** Selectaţi Locaţie > Magazin.

**4 -** Apăsaţi (stânga) de mai multe ori, dacă este necesar, pentru a închide meniul.

Dacă folosiţi televizorul acasă, setaţi televizorul ca având locația Acasă.

### Configuratie pentru magazin

Dacă televizorul este setat la Magazin, puteți seta disponibilitatea unei anumite demonstraţii care să se deruleze în magazin.

1 - Apăsați  $\bigstar$ , selectați Toate setările și apăsati OK.

2 - Selectați Setări generale și apăsați > (dreapta) pentru a accesa meniul.

3 - Selectati Configuratie pentru magazin și apăsați > (dreapta) pentru a accesa meniul.

**4 -** Schimbaţi setările în funcţie de preferinţe.

5 - Apăsati < (stânga) de mai multe ori, dacă este necesar, pentru a închide meniul.

## EasyLink

### EasyLink

Pentru a dezactiva complet EasyLink...

1 - Apăsați  $\clubsuit$ , selectați Toate setările și apăsați OK.

2 - Selectați Setări generale și apăsați > (dreapta) pentru a accesa meniul.

3 - Selectați EasyLink, apăsați > (dreapta) și selectați EasyLink la pasul următor.

**4 -** Selectaţi Oprit.

**5 -** Apăsaţi (stânga) de mai multe ori, dacă este necesar, pentru a închide meniul.

### Telecomandă cu EasyLink

Pentru deconectarea telecomenzii cu EasyLink…

- 1 Apăsați  $\clubsuit$ , selectați Toate setările și apăsaţi OK.
- 2 Selectați Setări generale și apăsați > (dreapta) pentru a accesa meniul.
- **3** Selectaţi EasyLink > Telecomandă cu EasyLink.
- **4** Selectaţi Oprit.

**5 -** Apăsaţi (stânga) de mai multe ori, dacă este necesar, pentru a închide meniul.

# HDMI Ultra HD

Acest televizor poate afişa semnale Ultra HD. Unele dispozitive - conectate cu HDMI - nu recunosc un televizor cu Ultra HD și este posibil să nu funcționeze corect sau să afişeze imagini sau sunet distorsionate. Pentru a evita functionarea defectuoasă a unui astfel de dispozitiv, puteți seta calitatea semnalului la un nivel pe care dispozitivul îl poate procesa. Dacă dispozitivul nu utilizează semnale Ultra HD, puteţi opri Ultra HD pentru această conexiune HDMI.

Setarea UHD 4:4:4/4:2:2 permite semnale UHD YCbCr 4:4:4 / 4:2:2. Setarea UHD 4:2:0 permite semnale UHD YCbCr 4:2:0.

Pentru a seta calitatea semnalului…

1 - Apăsați **»**, selectați Toate setările și apăsați OK.

2 - Selectați Setări generale și apăsați > (dreapta) pentru a accesa meniul.

- **3** Selectaţi HDMI Ultra HD.
- **4** Selectaţi UHD 4:4:4/4:2:2, UHD
- 4:2:0 sau UHD oprit .

**5 -** Apăsaţi (stânga) de mai multe ori, dacă este necesar, pentru a închide meniul.

Dacă imaginea şi sunetul unui dispozitiv conectat la HDMI 1 sau la HDMI 2 sunt distorsionate, conectati dispozitivul la HDMI 3 sau la HDMI 4 pe acest televizor.

Pentru mai multe informatii, în meniul Asistentă, selectati Cuvinte cheie și căutați Probleme, HDMI sau Probleme, conexiune HDMI .

### Setări avansate

### Ghid TV

Ghid TV primeşte informaţii (date) de la furnizori sau de pe Internet. În unele regiuni şi pentru unele canale, este posibil ca informatiile pentru Ghidul TV să nu fie disponibile. Televizorul poate colecta informaţii pentru Ghidul TV pentru canalele instalate pe televizor. Televizorul nu poate colecta informatii pentru Ghidul TV de la canale vizionate de la un receptor digital sau de la un decodor.

Televizorul este livrat cu informațiile setate la De la furnizor.

Dacă informatiile din Ghidul TV provin de pe Internet. Ghidul TV poate lista şi canale analogice alături de canalele digitale. Meniul Ghidului TV mai afişează şi un ecran mic în care se poate observa canalul curent.

### De pe Internet

Dacă televizorul este conectat la Internet, puteti seta televizorul să primească informatii de pe Internet pentru Ghidul TV.

Pentru setarea informațiilor pentru Ghidul TV...

1 - Apăsați  $\bigstar$ , selectați Toate setările și apăsati OK.

2 - Selectați Setări generale și apăsați > (dreapta) pentru a accesa meniul.

**3 -** Selectaţi Setări avansate > Ghid TV > De pe Internet.

**4 -** Apăsaţi (stânga) de mai multe ori, dacă este necesar, pentru a închide meniul.

### Logo-uri canale

În unele ţări, televizorul poate afişa logo-urile canalelor.

Dacă nu doriţi ca aceste logo-uri să fie afişate, le puteţi dezactiva.

Pentru dezactivarea logo-urilor...

1 - Apăsați  $\clubsuit$ , selectați Toate setările și apăsați OK.

2 - Selectați Setări generale și apăsați > (dreapta) pentru a accesa meniul.

**3 -** Selectaţi Setări avansate > Logouri canale şi apăsați pe > (dreapta) pentru a accesa meniul.

**4 -** Selectaţi Oprit.

**5 -** Apăsaţi (stânga) de mai multe ori, dacă este necesar, pentru a închide meniul.

### HbbTV

În cazul în care canalul TV oferă pagini HbbTV, trebuie mai întâi să activați HbbTV în setările televizorului pentru a vizualiza paginile.

1 - Apăsați **Ș**, selectați Toate setările și apăsați OK.

2 - Selectați Setări generale și apăsați > (dreapta) pentru a accesa meniul.

- **3** Selectaţi Setări avansate > HbbTV.
- 4 Selectati Pornit sau Oprit.

**5 -** Apăsaţi (stânga) de mai multe ori, dacă este necesar, pentru a închide meniul.

Dacă doriti să evitați accesul la paginile HbbTV de pe un anumit canal, puteţi bloca numai paginile HbbTV pentru acest canal.

**1 -** Comutaţi la canalul ale cărui pagini HbbTV doriţi să le blocaţi.

**2 -** Apăsaţi

+ OPTIONS, selectați Preferințe > HbbTV pe acest canal.

**3 -** Selectaţi Oprit.

## Setări fabrică

Puteţi readuce televizorul la setările iniţiale (setările din fabrică).

Pentru a reveni la setările inițiale.

1 - Apăsați  $\bigstar$ , selectați Toate setările și apăsati OK.

2 - Selectați Setări generale și apăsați > (dreapta) pentru a accesa meniul.

- **3** Selectaţi Setări fabrică.
- **4** Selectaţi OK.

**5 -** Apăsaţi (stânga) de mai multe ori, dacă este necesar, pentru a închide meniul.

### Instalare TV

Puteţi efectua o reinstalare completă a televizorului. Televizorul este reinstalat complet.

Pentru a efectua o reinstalare completă a televizorului...

1 - Apăsați **; s**electați Toate setările și apăsați OK.

**2 -** Selectaţi Setări generale şi selectaţi Reinstalare televizor.

**3 -** Urmaţi instrucţiunile de pe ecran. Instalarea poate dura câteva minute.

# $\frac{1}{12.7}$ Ceas, regiune și limbă

# Limbă meniu

Pentru a schimba limba meniurilor şi a mesajelor de pe televizor...

1 - Apăsați  $\clubsuit$ , selectați Toate setările și apăsati OK.

**2 -** Selectaţi Regiune şi limbă şi

apăsați > (dreapta) pentru a accesa meniul.

- **3** Selectaţi Limbă > Limbă meniu.
- **4** Selectaţi limba dorită şi apăsaţi OK.

**5 -** Apăsaţi (stânga) de mai multe ori, dacă este necesar, pentru a închide meniul.

## Preferinţe de limbă

### Setări de limbă audio

Canalele TV digitale pot transmite un program care conține și alte limbi vorbite, în afara limbii originale. Puteți seta o limbă audio preferată principală și una secundară. Dacă sunetul este disponibil într-una dintre aceste limbi, televizorul va comuta la acest tip de audio.

Dacă niciuna dintre limbile audio preferate nu este disponibilă, puteţi selecta o altă limbă audio care este disponibilă.

Pentru setarea limbii audio principale sau secundare...

1 - Apăsați **»**, selectați Toate setările și apăsați OK.

### **2 -** Selectaţi Regiune şi limbă şi

apăsați > (dreapta) pentru a accesa meniul.

**3 -** Selectaţi Limbi > Audio - Principal sau Audio - Secundar.

**4 -** Selectaţi limba care vă trebuie.

**5 -** Apăsaţi (stânga) de mai multe ori, dacă este necesar, pentru a închide meniul.

### **Subtitrări**

### Pornire

Pentru a activa subtitrările, apăsați SUBTITLE.

Puteți seta subtitrările la Pornit, Oprit sau Activ fără sonor.

Pentru a afişa automat subtitrările când programul difuzat este în altă limbă decât cea setată pentru televizor, selectati Automat. De asemenea, cu această setare subtitrările sunt afişate automat când dezactivati sonorul.

### Setări de limbă pentru subtitrări

Canalele digitale pot oferi subtitrări în mai multe limbi pentru un program. Puteti seta o limbă principală și una secundară pentru subtitrări. Dacă sunt disponibile subtitrări într-una din aceste limbi, televizorul le afişează.

Dacă niciuna dintre limbile de subtitluri preferate nu este disponibilă, puteţi selecta o altă limbă de subtitluri.

Pentru setarea limbii principale şi a limbii secundare a subtitrărilor...

1 - Apăsați  $\clubsuit$ , selectați Toate setările și apăsaţi OK.

**2 -** Selectaţi Regiune şi limbă şi

apăsați > (dreapta) pentru a accesa meniul.

**3 -** Selectaţi Limbi > Subtitrări -

Principal sau Subtitrări - Secundar.

**4 -** Selectaţi limba care vă trebuie.

**5 -** Apăsaţi (stânga) de mai multe ori, dacă este necesar, pentru a închide meniul.

### Subtitrări de la serviciile Text

Când comutați la un canal analogic, trebuie să activați subtitrările manual pentru fiecare canal.

1 - Comutati la un canal și apăsați pe TEXT pentru a deschide paginile de Text.

**2 -** Introduceţi numărul de pagină pentru subtitrări, de regulă 888.

**3 -** Apăsaţi din nou TEXT pentru a închide pagina Text.

Dacă selectați Pornit în meniul Subtitrări când vizionați acest canal analogic, se afișează subtitrările, dacă sunt disponibile.

### Limbi pentru text/teletext

### Pagini teletext

Pentru a deschide Text/Teletext, apăsați pe TEXT, în timp ce vizionati canale TV. Pentru a închide Text, apăsați din nou pe TEXT.

### Selectaţi o pagină teletext

Pentru a selecta o pagină . . .

**1 -** Introduceţi numărul paginii, utilizând tastele numerice.

**2 -** Folosiţi tastele săgeată pentru a naviga.

**3 -** Apăsaţi o tastă color pentru a selecta unul dintre subiectele codificate prin culori din partea inferioară a ecranului.

### Subpagini teletext

Un număr de pagină de teletext poate conține mai

multe subpagini. Numerele subpaginilor sunt afişate pe o bară de lângă numărul paginii principale. Pentru a selecta o subpagină, apăsați  $\zeta$  sau  $\zeta$ .

### Pagini de Teletext T.O.P.

Unele televiziuni oferă teletext Text. Pentru a deschide T.O.P. Pagini teletext din Teletext, apăsați + OPTIONS și selectați Prezentare generală T.O.P..

### Pagini favorite

Televizorul întocmeşte o listă a ultimelor 10 Pagini teletext deschise. Acestea pot fi redeschise cu uşurinţă din coloana de Pagini teletext favorite.

**1 -** În Text, selectaţi steluţa din colţul din stânga sus al ecranului pentru afişarea coloanei de pagini favorite.

2 - Apăsati  $\vee$  (jos) sau  $\wedge$  (sus) pentru a selecta un număr de pagină şi apăsaţi OK pentru a deschide pagina.

Puteți să ștergeți lista cu opțiunea Stergere pagini favorite.

### Căutare teletext

Puteţi selecta un cuvânt şi scana Textul pentru a găsi toate secvențele în care apare acest cuvânt.

**1 -** Deschideţi o pagină Text şi apăsaţi OK.

**2 -** Selectaţi un cuvânt sau un număr cu ajutorul tastelor săgeată.

**3 -** Apăsaţi din nou OK pentru a trece imediat la următoarea apariţie a acestui cuvânt sau număr. **4 -** Apăsaţi din nou OK pentru a trece la

următoarea apariție.

5 - Pentru a opri căutarea, apăsați < (sus) până când nu mai este selectat nimic.

### Teletext de la un dispozitiv conectat

Unele dispozitive care recepţionează canale TV pot oferi, de asemenea, text.

Pentru a deschide functia Text de la un dispozitiv conectat . . .

1 - Apăsați **za** selectați dispozitivul și apăsați OK. **2 -** În timp ce vizionaţi un canal pe dispozitiv, apăsați + OPTIONS, selectați Afișare taste dispozitiv și selectati tasta **su** și apăsați OK. **3 -** Apăsaţi BACK pentru a ascunde tastele dispozitivului.

**4 -** Pentru a închide funcţia Text, apăsaţi din  $now \leftarrow$  BACK.

### Text digital (numai în Marea Britanie)

Anumiti furnizori de televiziune digitală oferă Text Digital sau televiziune interactivă dedicată pe canalele digitale. Aceasta include Textul normal prin utilizarea tastelor numerice, colorate şi cu săgeţi pentru selectare şi navigare.

Pentru a închide functia Text digital, apăsați  $\leftarrow$  BACK.

### Opţiuni de teletext

În funcția Text/Teletext, apăsați pe +OPTIONS pentru a selecta următoarele…

• Îngheţare pagină

Pentru a opri rotirea automată a subpaginilor.

• Ecran dublu / Ecran complet

Pentru a afişa canalul TV şi Textul unul lângă celălalt.

- Prezentare generală T.O.P.
- Pentru a deschide T.O.P. T.O.P.
- Mărire

Pentru a mări pagina de Text, pentru o lectură mai uşoară.

• Redare

Pentru a afişa informaţiile ascunse de pe o pagină.

• Derulare subpagini

Pentru a derula subpaginile atunci când acestea sunt disponibile.

• Limbă

Pentru a comuta grupul de caractere folosit de Text pentru o afişare corectă.

• Teletext 2.5

Pentru a activa funcția Teletext 2.5 pentru mai multe culori şi o grafică mai bună.

### Configurare teletext

### Limbă teletext

Unele posturi TV digitale dispun de mai multe limbi teletext disponibile.

Pentru a seta limba principală şi pe cea secundară pentru teletext . . .

**1 -** Apăsaţi , selectaţi Toate setările şi apăsați OK.

**2 -** Selectaţi Regiune şi limbă şi

apăsați > (dreapta) pentru a accesa meniul.

**3 -** Selectaţi Limbă > Teletext -

Principal sau Teletext - Secundar .

- 4 Selectati limbile preferate pentru Teletext.
- **5** Apăsaţi (stânga) de mai multe ori, dacă este necesar, pentru a închide meniul.

### Teletext 2.5

Dacă este disponibil, Teletext 2.5 oferă mai multe culori şi grafică mai bună. Teletext 2.5 este activat ca setare standard din fabrică. Pentru a dezactiva Teletext 2.5…

- **1** Apăsaţi TEXT.
- **2** Având Text/Teletext deschis pe ecran, apăsaţi
- pe + OPTIONS.
- 3 Selectati Teletext 2.5 > Oprit.

**4 -** Apăsaţi (stânga) de mai multe ori, dacă este necesar, pentru a închide meniul.

### Ceas

Data şi ora

### Automat

Setarea standard pentru ceasul televizorului este Automat. Informațiile despre oră provin din informaţiile UTC (Timp universal coordonat) transmise.

Dacă ora nu este corectă, puteți seta ceasul televizorului la În functie de tară. Pentru unele tări, puteti selecta un anumit fus orar sau seta un decalai pentru oră. În anumite ţări, în cazul unor furnizori de retea, setarea Ceas este ascunsă, pentru a evita reglarea greşită a acestuia.

Pentru setarea ceasului televizorului...

1 - Apăsați  $\clubsuit$ , selectați Toate setările și apăsați OK.

**2 -** Selectaţi Regiune şi limbă şi

selectati Ceas > Mod automat ceas.

3 - Selectati Automat sau În functie de tară.

**4 -** Apăsaţi (stânga) pentru a vă întoarce cu un pas.

### Manual

Dacă niciuna dintre setările automate nu afişează corect ora, o puteti seta manual.

Totuși, dacă programați înregistrări din Ghidul TV, vă recomandăm să nu schimbaţi ora şi data manual. În anumite tări, în cazul unor furnizori de retea, setarea Ceas este ascunsă, pentru a evita reglarea greşită a acestuia.

Pentru a seta manual ceasul televizorului (dacă se poate)...

1 - Apăsați  $\bigstar$ , selectați Toate setările și apăsați OK.

**2 -** Selectaţi Regiune şi limbă şi

selectați Ceas > Mod automat ceas și apăsați OK. 3 - Selectati Manual și apăsați OK.

**4 -** Apăsaţi (stânga) şi selectaţi Dată sau Timp. 5 - Apăsați **^** (sus) sau  $\vee$  (jos) pentru a regla valoarea.

**6 -** Apăsaţi (stânga) pentru a vă întoarce cu un pas.

### Fus orar

Pentru unele ţări, puteţi selecta un anumit fus orar sau seta corect ceasul televizorului.

Pentru a seta fusul orar (dacă se poate)…

1 - Apăsați **»**, selectați Toate setările și apăsaţi OK.

**2 -** Selectaţi Regiune şi limbă şi

apăsați > (dreapta) pentru a accesa meniul.

**3 -** Selectaţi Ceas > Fus orar.

**4 -** În funcţie de ţara dvs., puteţi selecta un fus orar sau seta un decalaj de timp pentru a corecta ceasul televizorului.

**5 -** Apăsaţi (stânga) de mai multe ori, dacă este necesar, pentru a închide meniul.

### Temporizator de standby

Cu funcția Temporizator standby, puteți seta televizorul să intre automat în modul standby după o perioadă de timp presetată.

Pentru setarea opțiunii Temporizator standby...

1 - Apăsați **»**, selectați Toate setările și apăsati OK.

**2 -** Selectaţi Regiune şi limbă şi

apăsați > (dreapta) pentru a accesa meniul.

3 - Selectati Ceas > Temporizator standby.

4 - Cu ajutorul barei cursorului puteti seta o durată de până la 180 de minute, în trepte de câte 5 minute. Dacă setati durata la 0 minute, optiunea Temporizator standby este dezactivată. Puteți opri oricând televizorul mai devreme sau puteti reseta durata în timpul numărătorii inverse.

**5 -** Apăsaţi (stânga) de mai multe ori, dacă este necesar, pentru a închide meniul.

# $\overline{12.8}$

# Acces universal

### Pornire

Cu optiunea Acces universal activată, televizorul poate fi folosit de persoane hipoacuzice, cu deficiențe de auz, nevăzătoare sau cu deficiențe de vedere.

### Pornire

Dacă nu ați comutat pe Acces universal la instalare puteți să activați această opțiune din meniul Acces universal.

Pentru a activa accesibilitatea...

1 - Apăsați  $\bigstar$ , selectați Toate setările și apăsați OK.

2 - Selectați Acces universal și apăsați > (dreapta) pentru a accesa meniul.

- **3** Selectaţi Access universal la pasul următor.
- 4 Selectati Pornit.
- **5** Apăsaţi (stânga) de mai multe ori, dacă este necesar, pentru a închide meniul.

## Deficiente de auz

Unele canale TV digitale transmit semnal audio special şi subtitrări adaptate pentru persoane cu deficiente de auz. Cu optiunea Pentru pers. cu deficiente de auz activată, televizorul comută automat la sunetul şi la subtitrările adaptate, dacă sunt disponibile. Înainte de a activa opțiunea Pentru pers. cu deficiențe de auz, trebuie să activați Acces universal.

Pentru activarea optiunii Pentru pers. cu deficiente de auz...

1 - Apăsați  $\bigstar$ , selectați Toate setările și apăsati OK.

2 - Selectați Acces universal și apăsați > (dreapta) pentru a accesa meniul.

**3 -** Selectaţi Pentru pers. cu deficienţe de auz şi apăsati > (dreapta) pentru a accesa meniul.

4 - Selectati Pornit.

**5 -** Apăsaţi (stânga) de mai multe ori, dacă este necesar, pentru a închide meniul.

### Descrierea audio

### Pornire

Canalele TV digitale pot transmite comentarii audio speciale prin care se descrie ce se întâmplă pe ecran.

Pentru a putea seta sunetul şi efectele pentru persoanele cu deficienţe de vedere, mai întâi trebuie să activați Descriere audio.

De asemenea, înainte de a activa Descriere audio, trebuie să activati Acces universal în meniul de configurare.

Cu optiunea Descriere audio, continutul audio normal este completat de comentariul unui narator. Pentru activarea comentariului (dacă este disponibil)...

Pentru a activa Descrierea audio…

1 - Apăsați  $\bigstar$ , selectați Toate setările și apăsați OK.

2 - Selectați Acces universal și apăsați > (dreapta) pentru a accesa meniul.

**3 -** Selectaţi Descriere audio şi apăsaţi (dreapta) pentru a accesa meniul.

**4 -** Selectaţi Descriere audio cu un pas mai mult.

**5 -** Selectaţi Pornit.

**6 -** Apăsaţi (stânga) de mai multe ori, dacă este necesar, pentru a închide meniul.

### Volum mixt

Puteti mixa volumul semnalului audio normal cu cel al comentariului audio.

Pentru a mixa volumul...

1 - Apăsați **; s**electați Toate setările și apăsati OK.

**2 -** Selectaţi Acces universal şi

apăsați > (dreapta) pentru a accesa meniul.

3 - Selectati Descriere audio > Volum mixt.

4 - Apăsați săgețile ∧ (sus) sau ∨ (jos) pentru a regla valoarea.

**5 -** Apăsaţi (stânga) de mai multe ori, dacă este necesar, pentru a închide meniul.

### Efect audio

Unele comentarii audio pot contine efecte audio suplimentare, precum stereo sau sunete care se estompează treptat.

Pentru a activa Efecte audio (dacă sunt disponibile)…

1 - Apăsați  $\bigstar$ , selectați Toate setările și apăsati OK.

**2 -** Selectaţi Acces universal şi

apăsați > (dreapta) pentru a accesa meniul.

**3 -** Selectaţi Descriere audio > Efecte audio.

4 - Selectati Pornit.

**5 -** Apăsaţi (stânga) de mai multe ori, dacă este necesar, pentru a închide meniul.

### Vorbire

Comentariul audio poate conţine, de asemenea, subtitrări pentru cuvintele rostite.

Pentru activarea acestor subtitluri (dacă sunt disponibile) . . .

**1 -** Apăsaţi , selectaţi Toate setările şi apăsați OK.

**2 -** Selectaţi Acces universal şi

apăsați > (dreapta) pentru a accesa meniul.

**3 -** Selectaţi Descriere audio > Vorbire.

**4 -** Selectaţi Descriere sau Subtitrare.

**5 -** Apăsaţi (stânga) de mai multe ori, dacă este necesar, pentru a închide meniul.

### $\overline{12.9}$

# Blocare pentru copii

### Control parental

Pentru a seta o vârstă minimă pentru urmărirea programelor cu limită de vârstă...

1 - Apăsați  $\bigstar$ , selectați Toate setările și apăsati OK.

**2 -** Selectaţi Blocaj copii şi

apăsați > (dreapta) pentru a accesa meniul.

3 - Selectati Control parental și selectati una dintre vârstele din listă.

**4 -** Apăsaţi (stânga) de mai multe ori, dacă este necesar, pentru a închide meniul.

### Blocare aplicatie

Pentru mai multe informații, în meniul Asistență, selectati Cuvinte cheie și căutați Blocare aplicație pentru mai multe informații.

## Instalare cod/Schimbare cod

Codul PIN pentru functia Blocaj copii se foloseste pentru blocarea sau deblocarea canalelor sau a programelor.

Pentru setarea codului de blocare sau pentru schimbarea codului curent...

1 - Apăsați **»**, selectați Toate setările și apăsati OK.

**2 -** Selectaţi Blocaj copii şi

apăsați > (dreapta) pentru a accesa meniul.

**3 -** Selectaţi Instalare cod sau Schimbare cod .

**4 -** Introduceţi orice cod din 4 cifre. Dacă este setat deja un cod, introduceţi codul curent de blocare pentru copii, apoi introduceţi codul nou de două ori. **5 -** Apăsaţi (stânga) de mai multe ori, dacă este necesar, pentru a închide meniul.

Noul cod este setat.

Ati uitat codul PIN pentru functia Blocaj copii?

Dacă aţi uitat codul PIN, puteţi suprascrie codul curent și puteți introduce un cod nou.

#### 1 - Apăsați **&** selectați Toate setările și apăsați OK.

**2 -** Selectaţi Blocaj copii şi

apăsați > (dreapta) pentru a accesa meniul.

- **3** Selectaţi Schimbare cod.
- **4** Introduceţi codul de suprascriere 8888.

**5 -** Acum introduceţi un cod PIN nou pentru funcţia

Blocaj copii și reintroduceti-l pentru a-l confirma.

**6 -** Apăsaţi (stânga) de mai multe ori, dacă este necesar, pentru a închide meniul.

Noul cod este setat.

# Clipuri video, fotografii şi muzică

### 13.1

# De pe o conexiune USB

Puteţi să vizualizaţi fotografii sau să redaţi muzică şi clipuri video de pe o unitate flash USB sau de pe un hard disk USB conectat.

Cu televizorul pornit, conectați o unitate flash USB sau un hard disk USB la unul dintre porturile USB. Televizorul detectează dispozitivul şi afişează fişierele media.

Dacă lista fişierelor nu apare automat…

1 - Apăsați **I** SOURCES, selectați **I** USB și apăsați OK.

2 - Selectati **■** Dispozitive USB și

apăsați > (dreapta) pentru a răsfoi fișierele din structura de foldere pe care ați organizat-o pe unitate.

**3 -** Pentru a opri redarea clipurilor video, a fotografiilor și a muzicii, apăsați **EXIT**.

### Avertisment

Dacă încercați să întrerupeți sau să înregistrați un program cu un hard disk USB conectat, vi se va solicita să formatati hard disk-ul USB. Prin formatare se vor sterge toate fisierele curente de pe hard disk-ul USB.

### $13.2$

# De pe un calculator sau de pe un dispozitiv de stocare conectat la reţea

Puteti vizualiza fotografiile sau puteti reda muzica și clipurile video de pe un calculator sau de pe un dispozitiv NAS (Network Attached Storage dispozitiv de stocare atasat la retea) din reteaua de domiciliu.

Televizorul şi calculatorul sau dispozitivul de stocare conectat la retea trebuie să fie în aceeași retea de domiciliu. Pe calculator sau pe dispozitivul de stocare conectat la retea trebuie să instalati un software pentru servere media. Serverul media trebuie să fie setat să permită vizualizarea fişierelor şi de pe televizor. Televizorul afişează fişierele şi folderele aşa cum sunt organizate de serverul media sau aşa cum sunt structurate pe calculator sau pe dispozitivul de stocare conectat la reţea.

Televizorul nu acceptă subtitrare pe fluxuri video de la un calculator sau NAS.

Dacă serverul media acceptă căutare de fişiere, este disponibil un câmp de căutare.

Pentru a răsfoi şi reda fişierele pe computerul dvs…

1 - Apăsați **zul** SOURCES, selectați **aparețea** și apăsați OK.

**2 -** După conectarea unui dispozitiv SimplyShare, elementul Dispozitive SimplyShare va fi înlocuit de numele dispozitivului conectat.

**3 -** Puteţi răsfoi şi reda fişierele dvs.

**4 -** Pentru a opri redarea clipurilor video, a fotografiilor și a muzicii, apăsați **EXIT**.

### 13.3

# Dintr-un serviciu de stocare în cloud

Puteţi vizualiza fotografii sau reda muzica şi clipurile video pe care le-aţi încărcat într-un serviciu de stocare în cloud online\*.

Cu **Coaplicatia Cloud Explorer** vă puteți conecta la servicii de găzduire în cloud. Vă puteţi folosi numele de utilizator și parola pentru conectare.

**1 -** Apăsaţi HOME.

2 - Derulați în jos și selectați **i** Aplicații >  $\clubsuit$ Cloud Explorer și apăsați OK.

3 - Selectati serviciul de găzduire de care aveti nevoie.

**4 -** Conectaţi-vă la serviciul de găzduire cu numele de utilizator și parola.

**5 -** Selectaţi fotografia sau clipul video pe care doriţi să-l redați și apăsați pe OK.

**6 -** Apăsaţi (stânga) pentru a vă întoarce cu un pas sau apăsați  $\leftarrow$  BACK pentru a închide meniul.

\* Un serviciu de stocare precum Dropbox™.

### 13.4

# Meniul Programe favorite, Cele mai populare, Ultimele redate

Vizualizarea fişierelor favorite

1 - Apăsați **I** SOURCES, selectați **E** USB și apăsați OK.

2 - Selectati **■** Dispozitive USB și selectati ♥ Programe favorite.

**3 -** Puteţi vizualiza toate fişierele favorite din listă.

Vizualizarea fişierelor celor mai populare 1 - Apăsați **zu SOURCES**, selectați **u** USB și apăsați OK.

2 - Selectati **■** Dispozitive USB și selectati ★ Cele mai populare.

**3 -** Apăsaţi OK pentru a vizualiza fişierele din listă sau apăsați + OPTIONS pentru a șterge lista cu cele mai populare fişiere.

Vizualizarea ultimelor fişiere redate

1 - Apăsați **El SOURCES**, selectați **E**l USB și apăsați OK

2 - Selectați **■** Dispozitive USB și selectați **>** Ultimele redate.

**3 -** Apăsaţi OK pentru a vizualiza fişierele din listă sau apăsați + OPTIONS pentru a șterge lista ultimelor fişiere redate.

13.5

# Redarea clipurilor video

### Bara de control

Pentru a afişa sau a ascunde bara de control în timpul redării unui clip video, apăsați **D** INFO\*.

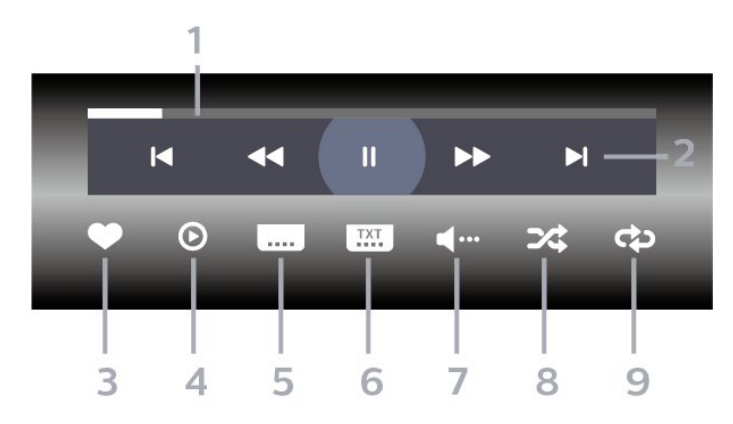

- **1** Bara de progres
- **2** Bara de control al redării
- $\blacktriangleleft$ : Accesati clipul video anterior dintr-un folder
- » : Accesați clipul video următor dintr-un folder
	- : Derulaţi înapoi
	- $\blacktriangleright$ : Derulați rapid înainte
	- II: întrerupeți redarea
- **3** Marcare ca favorite
- **4** Redaţi toate clipurile video

5 - Subtitrare: comutati între optiunile Subtitrare pornită, Subtitrare oprită sau Activ fără sonor.

**6 -** Limbă subtitrări: selectaţi o limbă pentru subtitrări

**7 -** Limbă audio: selectaţi o limbă audio

**8 -** Redare aleatorie: redaţi fişierele în ordine aleatorie

**9 -** Repetare: redă toate clipurile video din acest folder o dată sau continuu

\* Dacă tasta **n** INFO este disponibilă pe telecomandă

### 13.6

# Vizualizarea fotografiilor

### Bara de control

Pentru a afişa sau a ascunde bara de control în timpul redării unei diaporame, apăsați **n** INFO<sup>\*</sup>.

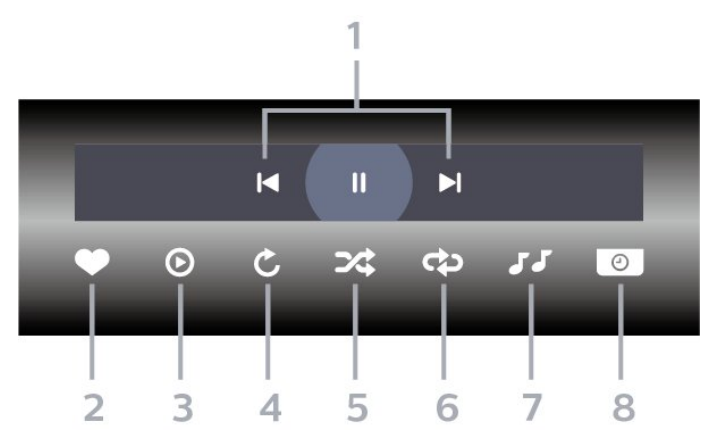

- **1** Bara de control al redării
- $\blacksquare$ : Accesati fotografia anterioară dintr-un folder
- »: Accesați fotografia următoare dintr-un folder
- II: întrerupeți redarea diaporamei
- **2** Marcare ca favorite
- **3** Începeţi o diaporamă
- **4** Rotiţi fotografia
- **5** Redare aleatorie: redaţi fişierele în ordine aleatorie

**6 -** Repetare: redă toate fotografiile din acest folder o dată sau continuu

- **7** Opriţi muzica redată în fundal
- **8** Setaţi viteza de redare a diaporamei

\* Dacă tasta INFO este disponibilă pe telecomandă

# $13.7$ Redarea muzicii

Bara de control

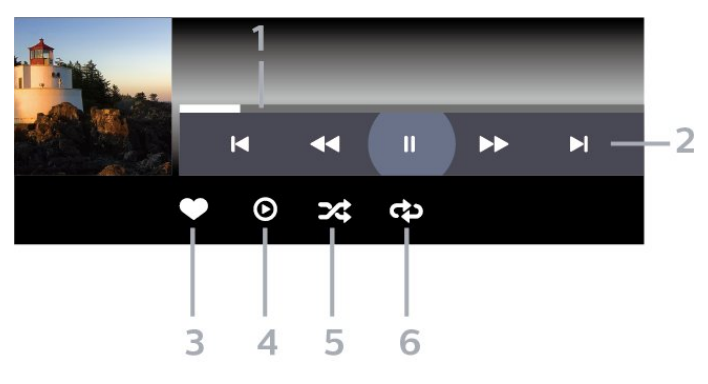

- **1** Bara de progres
- **2** Bara de control al redării
- $\blacksquare$ : Accesați melodia anterioară dintr-un folder
- $\blacktriangleright$ : Accesati melodia următoare dintr-un folder
	- : Derulaţi înapoi
	- : Derulaţi rapid înainte
	- **II**: întrerupeți redarea
- **3** Marcare ca favorite
- **4** Redaţi toate melodiile
- **5** Redare aleatorie: redaţi fişierele în ordine
- aleatorie
- **6** Repetare: redaţi toate melodiile din acest folder
- o dată sau continuu
# <span id="page-72-0"></span> $\overline{14}$ Ghid TV

### $\frac{1}{41}$

# De ce aveți nevoie?

Cu ajutorul Ghidului TV, puteti vizualiza o listă a programelor TV curente şi a celor programate de pe canalele dvs. În funcție de proveniența informațiilor (datelor) din Ghidul TV, sunt afişate canalele analogice şi cele digitale sau numai canalele digitale. Nu toate canalele oferă informaţii pentru Ghidul TV.

Televizorul poate colecta informatii pentru Ghidul TV pentru canalele instalate pe televizor. Televizorul nu poate colecta informaţii pentru Ghidul TV pentru canale vizionate de la un receptor digital sau de la un decodor.

# $\overline{14.2}$ Datele din Ghid TV

Ghid TV primeste informatii (date) de la furnizori sau de pe Internet. În unele regiuni şi pentru unele canale, este posibil ca informațiile pentru Ghidul TV să nu fie disponibile. Televizorul poate colecta informaţii pentru Ghidul TV pentru canalele instalate pe televizor. Televizorul nu poate colecta informaţii pentru Ghidul TV de la canale vizionate de la un receptor digital sau de la un decodor.

Televizorul este livrat cu informatiile setate la De la furnizor.

Dacă informatiile din Ghidul TV provin de pe Internet, Ghidul TV poate lista şi canale analogice alături de canalele digitale. Meniul Ghidului TV mai afişează şi un ecran mic în care se poate observa canalul curent.

### De pe Internet

Dacă televizorul este conectat la Internet, puteti seta televizorul să primească informatii de pe Internet pentru Ghidul TV.

Pentru setarea informațiilor pentru Ghidul TV...

1 - Apăsați  $\clubsuit$ , selectați Toate setările și apăsați OK.

2 - Selectați Setări generale și apăsați > (dreapta) pentru a accesa meniul.

**3 -** Selectaţi Setări avansate > Ghid TV > De pe Internet și apăsați OK.

**4 -** Apăsaţi (stânga) de mai multe ori, dacă este necesar, pentru a închide meniul.

### Înregistrări lipsă

Este posibil ca atunci când unele înregistrări par să fi dispărut din lista de înregistrări, informaţiile (datele) din Ghidul TV să se fi modificat. Înregistrările

efectuate cu ajutorul setării De la furnizor devin invizibile în listă dacă modificaţi setarea şi alegeţi optiunea De pe Internet sau invers. Este posibil ca televizorul să fi comutat automat la opțiunea De pe Internet.

Pentru a face înregistrările disponibile în lista de înregistrări, treceţi la setarea care era selectată atunci când au fost efectuate înregistrările.

# $\frac{1}{4}$ Utilizarea ghidului TV

# Deschiderea ghidului TV

Pentru a deschide Ghidul TV, apăsați pe  $\equiv$  TV GUIDE. Ghidul TV afişează canalele tunerului selectat.

Apăsați **II TV GUIDE** din nou pentru a închide.

Prima dată când deschideti Ghidul TV, televizorul scanează toate canalele TV pentru a găsi informaţii despre programe. Aceasta poate dura câteva minute. Datele Ghidului TV sunt memorate în televizor.

# Reglarea unui program

Din Ghid TV, puteti regla cu precizie un program curent.

Pentru a comuta la program (canal), selectaţi programul şi apăsaţi OK.

## Vizualizare detalii program

Pentru afişarea detaliilor programului selectat…

- **1** Apăsaţi OPTIONS, şi selectaţi Preferinţe.
- 2 Selectati Informatii despre canal și apăsați OK.
- **3** Apăsaţi BACK pentru a închide.

# Schimbare zi

Ghidul TV poate afişa programele planificate pentru zilele următoare (cu maximum 8 zile în avans).

- 1 Apăsați **E TV GUIDE**.
- **2** Selectaţi Acum şi apăsaţi OK.
- 3 Selectati ziua de care aveti nevoie.

## Setarea unui memento

Puteţi seta un memento pentru un program. La începutul programului, veţi fi anunţat printr-un mesaj. Puteţi comuta pe acest canal imediat.

În Ghidul TV, un program cu un memento este marcat cu un  $\circ$  (ceas).

Pentru a seta un memento…

**1 -** Apăsaţi TV GUIDE şi selectaţi un program ce urmează să fie difuzat.

- 2 Apăsați **+ OPTIONS**.
- 3 Selectati Setare memento și apăsați OK.
- **4** Apăsaţi BACK pentru a închide meniul.

Pentru a şterge un memento…

**1 -** Apăsaţi TV GUIDE şi selectaţi un program cu memento.

- 2 Apăsați **+ OPTIONS**.
- **3** Selectaţi Ştergere memento şi apăsaţi OK.
- **4** Apăsaţi BACK pentru a închide meniul.

# Căutare după gen

Dacă aceste informații sunt disponibile, puteți căuta programele planificate după gen, precum filme, emisiuni sportive etc.

Pentru a căuta programele după gen...

**1 -** Apăsaţi TV GUIDE.

2 - Utilizati tastele de navigare pentru a selecta : în centru și apăsați OK.

- 3 Selectati Căutare după gen și apăsați OK.
- **4** Selectaţi genul dorit şi apăsaţi OK. Va apărea o listă cu programele găsite.

**5 -** Apăsaţi BACK pentru a închide meniul.

## Setarea unei înregistrări

Puteți seta o înregistrare în Ghidul TV\*.

În Ghidul TV, un program setat pentru a fi înregistrat este marcat cu $\infty$ .

Pentru a înregistra un program…

1 - Apăsați pe **II** TV GUIDE și selectați un program viitor sau care este în desfăşurare.

2 - Apăsați **+ OPTIONS**, selectați Înregistrare.

**3 -** Apăsaţi BACK pentru a închide meniul.

\* Consultaţi capitolul Pause TV şi înregistrări pentru mai multe informatii.

# 15 Înregistrare şi Pauză TV

# 15.1 Înregistrare

# De ce aveți nevoie?

Puteţi înregistra o transmisie TV digitală şi o puteţi viziona mai târziu.

Pentru înregistrarea unui program TV trebuie...

• conectati un hard disk USB formatat pe acest televizor

• să aveţi canale TV digitale instalate pe acest televizor

• să primiţi informaţii despre canal pentru Ghidul TV de pe ecran

• să setaţi corect ora televizorului. Dacă resetaţi manual ceasul televizorului, este posibil ca înregistrările să nu se realizeze.

Nu puteti înregistra atunci când folositi Pauză TV.

Din punctul de vedere al aplicării legislaţiei privind drepturile de autor, unii furnizori DVB pot să aplice diferite restricţii prin intermediul tehnologiei DRM (Digital Right Management - Gestionarea drepturilor digitale). În cazul difuzării canalelor protejate, înregistrarea, validitatea înregistrării sau numărul de vizionări pot fi restricţionate. Înregistrarea poate fi complet interzisă. În cazul în care încercati să înregistraţi o transmisie protejată sau să redaţi o înregistrare expirată, poate apărea un mesaj de eroare.

## Notă:

Funcția de înregistrare este disponibilă numai pentru transmisiile TV digitale. Nu puteţi să înregistraţi continut de pe dispozitive externe (de ex., HDMI).

# Înregistrarea unui program

## Înregistraţi acum

Pentru a înregistra un program pe care îl vizionaţi chiar în acel moment, apăsaţi pe (Înregistrare) de pe telecomandă. Înregistrarea începe imediat.

Pentru a opri înregistrarea, apăsați pe ■ (Oprire).

Când sunt disponibile datele pentru Ghidul TV, programul pe care îl urmăriţi va fi înregistrat din momentul în care apăsaţi tasta de înregistrare, până când programul se încheie. Dacă nu sunt disponibile date pentru Ghidul TV, înregistrarea durează numai

30 de minute. Puteti modifica ora de încheiere a înregistrării în lista de Înregistrări.

## Programare înregistrare

Puteţi programa înregistrarea unui program ce urmează să fie difuzat în ziua curentă sau la câteva zile după ziua curentă (într-un interval maxim de 8 zile). Televizorul va utiliza date din Ghidul TV pentru a începe şi încheia înregistrarea.

Pentru a înregistra un program…

1 - Apăsați **: TV GUIDE**.

**2 -** Utilizaţi tastele de navigare pentru a

selecta Acum și apăsați OK.

**3 -** Selectaţi Acum, Mai târziu, Mâine sau ziua de care aveti nevoie și

apăsați OK sau  $\leftarrow$  BACK pentru a închide meniul. **4 -** Selectaţi programul pe care doriţi să-l înregistraţi, apăsați + OPTIONS, selectați • Înregistrare și apăsați OK. Programul este programat pentru înregistrare. Când se programează înregistrări suprapuse, se afişează automat un avertisment. Dacă intentionati să înregistrati un program în absenta dvs., amintiţi-vă să lăsaţi televizorul în standby şi hard diskul USB pornit.

**5 -** Apăsaţi BACK pentru a închide meniul.

## Conflicte de înregistrări

Când două înregistrări programate se suprapun în timp, există un conflict de înregistrări. Pentru a rezolva un conflict de înregistrări, puteţi ajusta timpul de pornire şi ora finală ale uneia sau al ambelor înregistrări programate.

Pentru a ajusta timpul de pornire sau ora finală ale unei înregistrări programate…

1 - Apăsați **SOURCES** și selectați **•** Înregistrări. **2 -** În partea de sus a ecranului,

selectați © Programat și apăsați OK.

**3 -** În lista înregistrărilor şi a memento-urilor programate, selectați Înregistrări și

apăsați OK pentru a vizualiza numai înregistrările programate.

**4 -** Selectaţi înregistrarea programată care este în conflict cu o altă înregistrare programată şi apăsați + OPTIONS.

**5 -** Selectaţi Reglare oră şi apăsaţi OK.

**6 -** Selectaţi timpul de pornire sau ora finală şi modificați timpul cu tastele  $\bigwedge$  (sus) sau  $\bigvee$  (jos). Selectati Aplică și apăsați pe OK.

**7 -** Apăsaţi BACK pentru a închide meniul.

### <span id="page-75-0"></span>Marjă de final automată

Puteţi seta marja de timp pe care televizorul o va adăuga automat la finalul fiecărei înregistrări programate.

Pentru a seta marja de final automată…

1 - Apăsați **Ex** SOURCES și selectați **•** Înregistrări. 2 - Utilizati tastele de navigare pentru a selecta *i*n coltul din dreapta sus și apăsați OK.

**3 -** Selectaţi Marjă de final automată şi apăsaţi OK. 4 - Apăsați ∧ (sus) sau ∨ (jos) și

apăsați OK pentru a seta marja de timp adăugată automat la o înregistrare. Puteţi adăuga până la 45 de minute la o înregistrare.

**5 -** Apăsaţi BACK pentru a închide meniul.

#### Înregistrare manuală

Puteţi programa o înregistrare care nu este legată de un program TV. Setati tipul de tuner, canalul și timpul de început şi de sfârşit dvs. înşivă.

Pentru a programa o înregistrare manual…

- 1 Apăsați  **SOURCES** și selectați Înregistrări. **2 -** În partea de sus a ecranului,
- selectați <sup>®</sup> Programat .
- **3** Utilizaţi tastele de navigare pentru a selecta în coltul din dreapta sus și apăsați OK.
- **4** Selectaţi Programare şi apăsaţi pe OK.
- **5** Selectaţi tunerul de unde doriţi să înregistraţi şi apăsați OK.

**6 -** Selectaţi canalul de unde înregistraţi şi apăsaţi OK.

**7 -** Selectaţi ziua înregistrării şi apăsaţi OK.

**8 -** Setaţi timpul de pornire şi ora finală a înregistrării. Selectați un buton și utilizați tastele  $\wedge$  (sus)

sau  $\vee$  (jos) pentru a seta orele și minutele.

**9 -** Selectaţi Programare şi apăsaţi OK pentru a programa înregistrarea manuală.

Înregistrarea va apărea în lista înregistrărilor şi a memento-urilor programate.

## Vizionarea unei înregistrări

Pentru vizionarea unei înregistrări...

**1 -** Apăsaţi SOURCES şi selectaţi Înregistrări. **2 -** În lista înregistrărilor, selectaţi înregistrarea de care aveti nevoie și apăsați OK pentru a începe vizionarea.

**3 -** Puteţi utiliza

tastele **II** (pauză),  $\blacktriangleright$  (redare),  $\blacktriangleleft$  (derulare rapidă înapoi), ► (derulare rapidă înainte) sau ■ (oprire). **4 -** Pentru a comuta înapoi la vizionare TV, apăsati **III** IEŞIRE.

## Eliminaţi sau redenumiţi o înregistrare

Pentru a elimina sau a redenumi o înregistrare…

- **1** Apăsaţi SOURCES şi selectaţi Înregistrări.
- 2 În lista de înregistrări, selectati înregistrarea dorită și apăsați **Û** INFO / **+** OPTIONS .

**3 -** Puteţi selecta Redenumire pentru a schimba numele înregistrării sau puteți alege Eliminare pentru a elimina această înregistrare.

**4 -** Pentru a comuta înapoi la vizionare TV, apăsați **v** IEŞIRE.

# $15.2$ Pauză TV

## De ce aveti nevoie?

Puteţi întrerupe o transmisie TV digitală pentru a relua vizionarea putin mai târziu.

Pentru întreruperea unui program TV trebuie...

- conectaţi un hard disk USB formatat pe acest televizor
- să aveţi canale TV digitale instalate pe acest televizor

• să primiţi informaţii despre canal pentru Ghidul TV de pe ecran

Cu hard disk-ul USB conectat şi formatat, televizorul memorează continuu transmisia TV la care vă uitați. Când schimbaţi canalul, transmisia ultimului canal se şterge. Transmisia se şterge şi atunci când treceţi televizorul în standby.

Nu puteţi folosi Pauză TV în timp ce înregistraţi.

Pentru mai multe informatii, în meniul Asistentă, selectati Cuvinte cheie și căutați Hard disk USB, instalare sau Instalare, hard disk USB .

## Întreruperea unui program

Pentru a întrerupe sau a relua o transmisie...

- Pentru a întrerupe o transmisie, apăsaţi pe (Pauză).
- Pentru a relua vizionarea, apăsați pe  $\blacktriangleright$  (Redare).

Având bara de progres pe ecran, apăsaţi pe << (Derulare înapoi) sau apăsați pe > (Derulare înainte) pentru a selecta punctul din care doriți să începeţi vizionarea transmisiei întrerupte. Apăsaţi aceste taste de mai multe ori, pentru a schimba viteza.

Puteți întrerupe o transmisie pentru un interval maxim de 90 de minute.

Pentru a reveni la transmisia TV live, apăsați pe ■ (Oprire).

# Reluare

Pentru că televizorul memorează transmisia la care vă uitati, puteti reda din nou transmisia pentru câteva secunde.

Pentru repetarea redării transmisiei curente...

1 - Apăsați pe **II** (Pauză)

**2 -** Apăsaţi (Derulare rapidă înapoi). Puteţi apăsa < de mai multe ori pentru a selecta momentul de unde doriţi să începeţi vizualizarea transmisiunii întrerupte. Apăsați aceste taste de mai multe ori, pentru a schimba viteza. La un moment dat veţi ajunge la începutul stocării transmisiunii sau la intervalul de timp maxim.

**3 -** Apăsaţi (Redare) pentru a viziona transmisiunea din nou.

**4 -** Apăsaţi (Oprire) pentru a viziona transmisiunea live.

## $\overline{16}$

# Smartphone-uri şi tablete

## 16.1

# Aplicaţia Philips TV Remote

Noua Philips TV Remote App de pe smartphone-ul sau tableta dvs. este noul dvs. prieten TV.

Cu TV Remote App, stăpâniţi mediile de stocare din jurul dvs. Trimiteti fotografii, melodii sau clipuri video pe ecranul mare al televizorului sau vizionati orice canal TV în direct pe tabletă sau pe telefon. Căutaţi ceea ce doriţi să vizionaţi în Ghidul TV şi vizionaţi pe telefon sau televizor. Cu TV Remote App vă puteţi folosi telefonul ca telecomandă.

Descărcați acum Aplicația Philips TV Remote din magazinul de aplicaţii preferat.

Philips TV Remote App este disponibilă pentru iOS şi Android şi este gratuită.

# 16.2 Google Cast

# De ce aveți nevoie?

Dacă o aplicație de pe dispozitivul dvs. mobil are Google Cast, puteţi transfera aplicaţia pe acest televizor. Pe aplicaţia mobilă, căutaţi pictograma Google Cast. Vă puteţi folosi dispozitivul mobil pentru a controla ce este la televizor. Google Cast funcționează cu Android și iOS.

Dispozitivul dvs. mobil trebuie să fie conectat la aceeasi retea Wi-Fi de domiciliu ca și televizorul dvs.

## Aplicaţii cu Google Cast

Noi aplicaţii Google Cast devin disponibile în fiecare zi. O puteți deja încerca cu YouTube, Chrome, Netflix, Photowall … sau Big Web Quiz pentru Chromecast. Consultati și google.com/cast

Unele produse şi caracteristici Google Play nu sunt disponibile în toate ţările.

Găsiti mai multe informatii pe support.google.com/androidtv

# Transfer pe televizor

Pentru a transfera o aplicație pe ecranul televizorului...

- **1** Pe smartphone-ul sau tableta dvs., deschideţi o aplicaţie care acceptă Google Cast.
- **2** Atingeţi pictograma Google Cast.
- **3** Selectaţi televizorul pe care doriţi să transferaţi.

**4 -** Apăsaţi butonul de redare pe smartphone sau tabletă. Ceea ce ati selectat trebuie să înceapă să fie redat pe televizor.

# $16.3$ Airplay

Pentru a adăuga funcţionalitatea AirPlay televizorului dvs. Android, puteti descărca și instala una dintre cele câteva aplicaţii Android care fac exact acest lucru. Puteți găsi mai multe dintre aceste aplicații în Magazinul Google Play™.

# 16.4 MHL

Acest televizor este compatibil cu MHL™.

Dacă şi dispozitivul dvs. mobil este compatibil cu MHL, vă puteţi conecta dispozitivul mobil cu un cablu MHL la TV. Cu cablul MHL conectat, puteți partaja continutul dispozitivului dvs. mobil pe ecranul televizorului. În acelaşi timp, dispozitivul dvs. mobil îşi încarcă bateria. Conexiunea MHL este ideală pentru a viziona filme sau a juca jocuri de pe dispozitivul dvs. mobil pe televizor pentru o perioadă mai lungă de timp.

## Încărcare

Cu cablul MHL conectat, dispozitivul dvs. se va încărca în timp ce televizorul este pornit (nu în standby).

## Cablul MHL

Aveţi nevoie de un cablu MHL pasiv (HDMI la Micro USB) pentru a vă conecta dispozitivul mobil la televizor. Este posibil să aveti nevoie de un adaptor suplimentar pentru a vă conecta la dispozitivul dvs. mobil. Pentru a conecta cablul MHL la televizor, utilizati conexiunea HDMI 4 MHL.

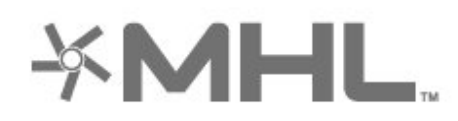

MHL, Mobile High-Definition Link şi sigla MHL sunt mărci comerciale sau mărci înregistrate ale MHL, LLC.

# $\overline{17}$ Jocuri

 $\frac{1}{17.1}$ 

# De ce aveți nevoie?

Pe acest televizor, puteți juca jocuri...

- din aplicaţiile din meniul Acasă
- din Magazinul Google Play™ din meniul Acasă
- de pe o consolă de jocuri conectată

Aplicaţiile de jocuri trebuie descărcate şi instalate pe televizor înainte de a le putea juca. Unele jocuri necesită un gamepad pentru a fi jucate.

Pentru a instala aplicaţii de jocuri, televizorul trebuie să fie conectat la internet. Trebuie să acceptaţi Conditiile de utilizare pentru a utiliza aplicatii. Trebuie să vă conectaţi la un cont Google pentru a folosi aplicaţiile Google Play şi Magazinul Google Play™.

# 17.2 Redare joc

# De pe o Consolă de jocuri

Pentru a începe un joc de pe o consolă de jocuri…

1 - Porniti consola de jocuri.

2 - Apăsați **Ext** SOURCES și selectați o consolă de jocuri sau numele conexiunii.

- **3** Începeţi jocul.
- **4** Apăsaţi BACK de mai multe ori sau

apăsați **W** EXIT sau opriți aplicația cu butonul său de ieşire/oprire dedicat.

Pentru mai multe informații, în meniul Asistență, selectați Cuvinte cheie și căutați Consolă de jocuri, conectare.

# $\overline{18}$ Ambilight

# $\overline{18.1}$

# Stil Ambilight

# Urmaţi Video

Puteţi seta Ambilight să urmeze dinamica video sau audio a unui program TV. Alternativ, puteţi seta Ambilight să afişeze un stil de culori presetat sau puteți să dezactivați Ambilight.

Dacă selectați Urmați Video, puteți selecta unul dintre stilurile care urmează dinamica imaginii de pe ecranul TV.

Pentru setarea stilului Ambilight...

- 1 Apăsați **(D AMBILIGHT**.
- 2 Selectati Urmati Video.
- **3** Selectaţi stilul dorit.

**4 -** Apăsaţi (stânga) pentru a vă întoarce cu un pas sau apăsați  $\leftarrow$  BACK pentru a închide meniul.

Stilurile Urmați Video disponibile sunt...

• Standard - Ideal pentru vizionarea zi de zi la televizor

• Natural - Se adaptează la imagine sau sunet cu maximum de fidelitate

- Captivant Ideal pentru filmele de acţiune
- Vivid Ideal pentru vizionare în timpul zilei
- Joc Ideal pentru jocuri
- Confort Ideal pentru o seară liniştită
- Relaxare Ideal pentru o senzaţie de relaxare

# Urmati Audio

Puteţi seta Ambilight să urmeze dinamica video sau audio a unui program TV. Alternativ, puteți seta Ambilight să afişeze un stil de culori presetat sau puteţi să dezactivaţi Ambilight.

Dacă selectați Urmați Audio, puteți selecta unul dintre stilurile care urmează dinamica sunetului.

Pentru setarea stilului Ambilight...

- 1 Apăsați **(D AMBILIGHT**.
- 2 Selectati Urmati Audio.
- **3** Selectaţi stilul dorit.

**4 -** Apăsaţi (stânga) pentru a vă întoarce cu un pas sau apăsați  $\leftarrow$  BACK pentru a închide meniul.

Stilurile Urmați Audio disponibile sunt...

- Lumina Combină dinamica audio cu culori video
- Colorat Bazat pe dinamica audio
- Retro Bazat pe dinamica audio
- Spectru Bazat pe dinamica audio
- Scaner Bazat pe dinamica audio
- Ritm Bazat pe dinamica audio
- Petrecere O combinatie între toate stilurile Urmati
- Audio, unul după celălalt

# Urmati Culoare

Puteţi seta Ambilight să urmeze dinamica video sau audio a unui program TV. Alternativ, puteți seta Ambilight să afişeze un stil de culori presetat sau puteți să dezactivați Ambilight.

Dacă selectați Urmați Culoare, puteți selecta unul dintre stilurile de culoare presetate.

Pentru setarea stilului Ambilight...

- 1 Apăsați **(D AMBILIGHT**.
- 2 Selectati Urmati Culoare.
- **3** Selectaţi stilul dorit.
- **4** Apăsaţi (stânga) pentru a vă întoarce cu un

pas sau apăsați  $\leftarrow$  BACK pentru a închide meniul.

Stilurile Urmați Culoare disponibile sunt...

- Lavă fierbinte Variaţii de roşu
- Apă adâncă Variaţii de albastru
- Natură proaspătă Variaţii de verde
- ISF Alb cald Culoare statică
- Alb rece Culoare statică

# Urmaţi App

Această funcţie este disponibilă atunci când controlaţi Ambilight printr-o aplicație.

Pentru setarea stilului Ambilight...

- 1 Apăsați **C** AMBILIGHT.
- 2 Selectati Urmati App.
- **3** Urmaţi instrucţiunile de pe ecran.
- **4** Apăsaţi (stânga) pentru a vă întoarce cu un

pas sau apăsați  $\leftarrow$  BACK pentru a închide meniul.

# $\overline{182}$ Ambilight oprit

Pentru a opri Ambilight…

- **1** Apăsaţi AMBILIGHT.
- 2 Selectati Oprit.
- **3** Apăsaţi (stânga) pentru a vă întoarce cu un

pas sau apăsați  $\leftarrow$  BACK pentru a închide meniul.

# $18.3$ Setările Ambilight

Pentru mai multe informații, în meniul Asistență, selectați Cuvinte cheie și căutați Ambilight, Setări pentru mai multe informaţii.

# 18.4 Modul Lounge Light

Modul Lounge Light de pe televizor vă permite să porniţi Ambilight când televizorul este în standby. Astfel, vă puteţi ilumina camera cu Ambilight.

Dacă doriți să porniți Ambilight Lounge Light după comutarea televizorului în standby, urmaţi paşii de mai jos:

1 - Apăsați **in Ambillight**.

**2 -** După ce aţi apăsat pe AMBILIGHT, va porni Ambilight Lounge Light.

3 - Apăsați din nou pe **(D AMBILIGHT** dacă doriți să comutati la un alt efect de lumină.

**4 -** Pentru a opri Ambilight Light Lounge, apăsaţi pe

**C** AMBILIGHT până când luminile se sting. Este posibil să fie necesar să apăsați pe  $\bullet$  AMBILIGHT de câteva ori.

# <span id="page-81-0"></span>19 Primele selecţii

## $\overline{191}$

# Despre primele selecţii

Prin **Ex** Primele selectii televizorul dvs. vă recomandă…

- $\cdot$  programe TV curente în  $\blacksquare$  Nou la TV
- $\cdot$  cele mai noi filme de închiriat în  $\leq$  Video la cerere

• servicii TV online (Catch Up TV) în **ID** TV on Demand

Pentru a beneficia de Primele selectii conectati televizorul la Internet. Asigurați-vă că sunteți de acord cu Termenii de utilizare. Informaţiile şi serviciile Primele selecţii sunt disponibile numai în anumite ţări.

## Conditii de utilizare

Pentru a permite televizorului să facă aceste recomandări, trebuie să fiți de acord cu Termenii de utilizare. Pentru a obţine recomandări personalizate pe baza obiceiurilor dvs. de vizionare, asigurați-vă că ati bifat caseta Oferirea de recomandări personalizate de vizionare .

Pentru e deschide Conditiile de utilizare...

1 - Apăsați **Ex** TOP PICKS.

**2 -** Utilizaţi tastele de navigare pentru a selecta în colțul din dreapta sus, selectați Condiții de utilizare și apăsați OK.

### $\overline{192}$

# Acum pe televizorul dvs.

# Despre Acum la TV

Cu serviciul **va Nou la TV**, televizorul recomandă cele mai populare programe care se pot viziona în momentul respectiv.

Programele recomandate sunt selectate de pe canalele instalate de dvs. Selecţia se realizează dintre canalele din tara dvs. De asemenea, puteți lăsa serviciul Acum la TV să vă facă recomandări personalizate pe baza programelor pe care le urmăriţi frecvent.

Pentru a beneficia de serviciul Acum la TV...

• serviciul Acum la TV trebuie să fie disponibil în tara în care vă aflați.

- televizorul trebuie să aibă canale instalate.
- televizorul trebuie să fie conectat la Internet.

• ceasul televizorului trebuie să fie setat la Automat sau În functie de tară.

• trebuie să acceptaţi Condiţiile de utilizare (Probabil le-aţi acceptat deja atunci când v-aţi conectat la

Internet.).

# Folosirea serviciului Acum la TV

Pentru a deschide Acum la TV...

1 - Apăsați **x** TOP PICKS pentru a deschide meniul Primele selectii.

2 - Selectati **B** Acum la TV din partea superioară a ecranului și apăsați OK.

**3 -** Selectaţi Mai mult pentru a deschide Ghidul TV.

Când deschideti Acum la TV, televizorul ar putea avea nevoie de câteva secunde pentru a actualiza informaţiile de pe pagină.

# 19.3 TV online

# Despre Televiziune la cerere

Cu serviciul **ID**TV on Demand, puteti viziona programele TV pe care le-aţi pierdut sau puteţi viziona programele preferate oricând doriți. Acest serviciu se mai numeşte Catch Up TV, Replay TV sau Online TV. Programele disponibile la TV on Demand se pot urmări gratis.

De asemenea, puteţi lăsa serviciul TV on Demand să vă facă recomandări personalizate de programe pe baza tipului de instalare a televizorului şi pe baza programelor pe care le urmăriţi frecvent.

Pictograma  $\blacksquare$  este afișată în partea superioară a ecranului numai când este disponibil serviciul TV on Demand.

# Utilizarea TV on Demand

Pentru a deschide TV on Demand…

**1 -** Apăsaţi TOP PICKS pentru a deschide meniul Primele selectii.

**2 - Selectați <b>ID** TV on Demand din partea superioară a ecranului și apăsați OK.

**3 -** Selectaţi Toate transmisiile şi apăsaţi OK. Puteţi selecta o anumită televiziune dacă sunt disponibile mai multe.

4 - Apăsați  $\leftarrow$  BACK pentru a închide.

Când deschideți TV on Demand, televizorul ar putea avea nevoie de câteva secunde pentru a actualiza informatiile de pe pagină.

După ce a început un program, puteţi utiliza tastele  $\blacktriangleright$  (Redare) și  $\blacktriangleright$  (Pauză).

# <span id="page-82-0"></span> $\frac{1}{194}$ Magazine video

# Despre Video la cerere

Cu serviciul "Video la cerere, puteți închiria filme de la un Magazin video online.

De asemenea, puteţi lăsa serviciul Video la cerere să vă ofere recomandări personalizate privind filmele, în funcție de țara în care vă aflați, de tipul de instalare a televizorului și de programele pe care le vizionați cu regularitate.

Pictograma "este afișată în partea superioară a ecranului numai atunci când este disponibil serviciul Video la cerere.

### Plata

Atunci când închiriaţi sau cumpăraţi un film, puteţi plăti la magazinul video în siguranţă cu cardul de credit. Majoritatea magazinelor video vă solicită crearea unui cont de conectare prima dată când închiriaţi un film.

### Trafic pe Internet

Este posibil ca streaming-ul multor clipuri video să ducă la depăşirea limitei dvs. lunare de trafic pe Internet.

# Utilizarea Video la cerere

Pentru a deschide Video la cerere…

1 - Apăsați **El TOP PICKS** pentru a deschide meniul Primele selectii. **2 -** Selectaţi Video la cerere în partea superioară a ecranului și apăsați OK.

**3 -** Selectaţi Toate magazinele, Recomandat

sau Popular, după preferinţă.

4 - Apăsați  $\leftarrow$  BACK pentru a închide.

Când deschideti Video la cerere, televizorul ar putea avea nevoie de câteva secunde pentru a actualiza informaţiile de pe pagină.

Puteţi selecta un magazin video anume dacă sunt disponibile mai multe.

Pentru închirierea unui film...

**1 -** Mişcaţi chenarul de evidenţiere pe un poster de film. Vor fi afişate informaţii limitate după câteva secunde.

**2 -** Apăsaţi OK pentru a deschide pagina despre

film a magazinului video pentru un sinopsis al filmului.

- **3** Confirmaţi comanda.
- **4** Faceţi plata pe televizor.
- **5** Începeţi vizionarea. Puteţi utiliza

tastele  $\blacktriangleright$  (Redare) și  $\blacktriangleright$  (Pauză).

# 20 Netflix

Dacă aveţi abonament Netflix, puteţi să vă bucuraţi de Netflix pe acest televizor. Televizorul trebuie să fie conectat la internet. În regiunea dvs., este posibil ca Netflix să devină disponibil doar cu viitoarele actualizări software.

Apăsați tasta **NETFLIX** de pe telecomandă pentru a deschide aplicaţia Netflix. Puteţi deschide Netflix imediat de pe un TV în standby.

www.netflix.com

# <span id="page-84-0"></span> $\overline{21}$ Vizualizare multiplă

### $\overline{211}$

# Teletext şi TV

Puteti viziona un canal TV pe ecranul mic din Viziualizare multiplă când urmăriti Teletextul.

Pentru a viziona un canal TV când urmăriti Teletextul.…

**1 -** Apăsaţi Vizualizare multiplă \* sau apăsați **p** pentru a deschide Meniu TV. 2 - Selectați Vizualizare multiplă, apoi apăsați OK. **3 -** Selectaţi Vizualizare multiplă: Pornit pe ecran. Canalul pe care îl urmăreaţi apare în ecranul mic.

Pentru a ascunde ecranul mic, selectati Vizualizare multiplă: Oprit pe ecran.

\* Dacă tasta Vizualizare multiplă este disponibilă pe telecomandă

# $\overline{212}$ HDMI şi televizorul

Puteţi viziona un canal TV pe ecranul mic din Vizualizare multiplă când urmăriţi un clip video de pe un dispozitiv HDMI conectat.

Pentru a viziona un canal TV în timp ce vizionati un clip video de pe un dispozitiv HDMI conectat\*…

- **1** Apăsaţi Vizualizare multiplă \*
- sau apăsați **pentru** a deschide Meniu TV.
- **2** Selectaţi Vizualizare multiplă şi apăsaţi OK.

**3 -** Selectaţi Vizualizare multiplă: Pornit pe ecran. Canalul pe care îl urmăreaţi apare în ecranul mic.

Pentru a ascunde ecranul mic, selectați Vizualizare multiplă: Oprit pe ecran.

Notă: Puteţi viziona doar imaginea unui canal TV în modul Vizualizare multiplă; sunetul canalului TV va fi dezactivat.

\* Dacă tasta Vizualizare multiplă este disponibilă pe telecomandă

# $21.3$ Nettv şi TV

Puteţi viziona un canal TV pe ecranul mic din Vizualizare multiplă când urmăriți o aplicație Netty.

Pentru a viziona un canal TV în timp ce vizionati o aplicaţie Nettv…

**1 -** Apăsaţi Vizualizare multiplă \* sau apăsați **in** pentru a deschide Meniu TV.

- 2 Selectati Vizualizare multiplă și apăsați OK.
- **3** Selectaţi Vizualizare multiplă: Pornit pe ecran.
- Canalul pe care îl urmăreați apare în ecranul mic.

4 - Apăsați **≡ +** sau **≡ –** pentru a comuta canalele în ecranul mic

Pentru a ascunde ecranul mic, selectati Vizualizare multiplă: Oprit pe ecran.

Notă: Nu toate aplicațiile Netty acceptă funcția Vizualizare multiplă cu un canal de televiziune; dacă aplicația nu acceptă funcția Vizualizare multiplă, televizorul va afişa un mesaj: Vizualizarea multiplă nu este acceptată.

\* Dacă tasta Vizualizare multiplă este disponibilă pe telecomandă

# 21.4 Nettv şi HDMI

Puteţi viziona o aplicaţie Nettv pe ecranul mic din Vizualizare multiplă când urmăriti continut video de pe un dispozitiv HDMI conectat.

**1 -** Apăsaţi Vizualizare multiplă \*

sau apăsați **p**entru a deschide Meniu TV.

- 2 Selectati Vizualizare multiplă și apăsați OK.
- **3** Selectaţi Vizualizare multiplă: Pornit pe ecran.

Pentru a ascunde ecranul mic, selectați Vizualizare multiplă: Oprit pe ecran.

Notă: Nu toate aplicaţiile Nettv acceptă funcţia Vizualizare multiplă cu un canal de televiziune; dacă aplicația nu acceptă funcția Vizualizare multiplă. televizorul va afişa un mesaj: Vizualizarea multiplă nu este acceptată.

\* Dacă tasta Vizualizare multiplă este disponibilă pe telecomandă

# <span id="page-85-0"></span> $\overline{22}$ **Software**

 $\overline{221}$ 

# Actualizare software

# Actualizare de pe Internet

Dacă televizorul este conectat la Internet, este posibil să primiţi un mesaj care vă sugerează să actualizaţi software-ul televizorului. Aveți nevoie de o conexiune de Internet de mare viteză (bandă largă). Dacă primiti acest mesaj, vă recomandăm să realizați actualizarea.

Cu mesajul afişat pe ecran, selectaţi Actualizare şi urmati instructiunile de pe ecran.

De asemenea, puteţi căuta personal o actualizare de software.

În timpul actualizării de software, nu există imagine şi televizorul se va opri şi va reporni. Este posibil ca acest lucru să se întâmple de câteva ori. Actualizarea poate dura câteva minute. Aşteptaţi până când imaginea televizorului apare din nou. Nu apăsați butonul de pornire  $\Phi$  de pe televizor sau telecomandă în timpul actualizării software-ului.

Pentru a căuta personal o actualizare a softwareului...

1 - Apăsați  $\clubsuit$ , selectați Toate setările și apăsați OK

**2 -** Selectaţi Actualizare software > Căutare actualizări.

### **3 -** Selectaţi Internet.

**4 -** Televizorul va căuta o actualizare pe Internet.

**5 -** Dacă este disponibilă o actualizare, puteţi actualiza software-ul imediat.

**6 -** O actualizare de software poate dura câteva minute. Nu apăsați tasta  $\bullet$  de pe televizor sau telecomandă.

**7 -** Când actualizarea este finalizată, televizorul va reveni la canalul pe care îl vizionaţi.

# Actualizare prin USB

Poate fi necesară actualizarea software-ului televizorului.

Aveti nevoie de un calculator cu o conexiune de Internet de mare viteză şi de o unitate flash USB pentru a încărca software-ul pe televizor. Utilizaţi o unitate flash USB cu spatiu liber de cel putin 500 MB. Asigurați-vă că protecția la scriere este dezactivată.

Pentru a actualiza software-ul televizorului...

1 - Apăsați **»**, selectați Toate setările și apăsați OK.

**2 -** Selectaţi Actualizare software > Căutare

### actualizări.

**3 -** Selectaţi USB > Actualizări locale şi apăsaţi OK. Identificarea televizorului

**1 -** Introduceţi dispozitivul de memorie USB în unul din porturile USB ale televizorului.

**2 -** Selectaţi Pornire şi apăsaţi OK. Pe unitatea flash USB se scrie un fişier de identificare.

### Descărcarea software-ului

**1 -** Introduceţi dispozitivul USB în calculatorul dvs.

2 - Pe unitatea flash USB, găsiti

fişierul update.htm şi faceţi dublu clic pe acesta.

**3 -** Faceţi clic pe Trimitere ID.

**4 -** Dacă este disponibil un software nou, descărcaţi fişierul cu extensia .zip.

**5 -** După descărcare, dezarhivaţi fişierul şi copiaţi fişierul autorun.upg pe unitatea flash USB. Nu puneţi acest fişier într-un folder.

### Actualizarea software-ului televizorului

**1 -** Introduceţi din nou unitatea flash USB în televizor. Actualizarea începe automat.

**2 -** O actualizare de software poate dura câteva minute. Nu apăsați tasta  $\Phi$  de pe televizor sau telecomandă. Nu eliminați unitatea flash USB. **3 -** Când actualizarea este finalizată, televizorul va reveni la canalul pe care îl vizionaţi.

Dacă o are loc o pană de curent în timpul actualizării, nu scoateţi dispozitivul de memorie USB din televizor. Când alimentarea cu energie electrică revine, actualizarea va continua.

Pentru a împiedica o actualizare accidentală a software-ului televizorului, ştergeti fişierul autorun.upg de pe dispozitivul de memorie USB.

# Căutare actualizări OAD

Scanați pentru a căuta o actualizare software OAD (Over-the-air Download).

Pentru a căuta actualizări OAD...

1 - Apăsați  $\clubsuit$ , selectați Toate setările și apăsaţi OK.

**2 -** Selectaţi Actualizare software > Căutare actualizări OAD.

**3 -** Urmaţi instrucţiunile de pe ecran.

\* Notă: Actualizarea software OAD este disponibilă numai în anumite tări.

### $\overline{222}$

# Versiune software

Pentru a vizualiza versiunea curentă de software instalat pe televizor...

1 - Apăsați **»**, selectați Toate setările și apăsati OK.

**2 -** Selectaţi Actualizare software > Informaţii

#### <span id="page-86-0"></span>despre progr. curent și apăsați pe OK.

**3 -** Sunt afişate versiunea, notele de difuzare şi data creării. De asemenea, este afişat numărul Netflix ESN, dacă este disponibil.

**4 -** Apăsaţi (stânga) de mai multe ori, dacă este necesar, pentru a închide meniul.

### 22.3

# Actualizarea automată a software-ului

Activati actualizarea automată a software-ului pentru a actualiza automat software-ul televizorului. Lăsați televizorul în modul standby când nu este utilizat.

1 - Apăsați **»**, selectați Toate setările și apăsați OK

**2 -** Selectaţi Actualizare software > Actualizare automată a software-ului și apăsați Pornit/Oprit. **3 -** Apăsaţi (stânga) de mai multe ori, dacă este necesar, pentru a închide meniul.

# $\overline{224}$ Software open source

Acest televizor conține software open source. Prin prezenta, TP Vision Europe B.V. se oferă să livreze la cerere o copie a codului sursă complet corespunzător pentru acele pachetele de software open source cu drepturi de autor utilizate în cadrul acestui produs, pentru care o astfel de ofertă este solicitată prin licentele respective.

Această ofertă este valabilă maximum trei ani de la achizitia produsului pentru oricine primește aceste informatii

Pentru a obţine codul sursă, scrieţi în limba engleză la adresa . . .

open.source@tpvision.com

# 22.5 Licenţa open source

# Despre licenta Open Source

README pentru codul sursă al părţilor din softwareul televizorului TP Vision Netherlands B.V. care intră sub incidenta licentelor open source.

Acest document descrie distribuirea codului sursă utilizat la televizorul TP Vision Netherlands B.V., care intră fie sub incidenţa Licenţei publice generale GNU (GPL), a Licenţei publice generale limitate GNU (LGPL) sau a oricărei licenţe open source.

Instructiunile pentru obtinerea unor copii ale acestui software se pot găsi în Instrucțiunile de utilizare.

TP Vision Netherlands B.V. NU OFERĂ NICIO GARANŢIE, SUB NICIO FORMĂ, NICI EXPRES, NICI IMPLICIT, INCLUSIV GARANTII COMERCIALE SAU DE CONFORMITATE PENTRU O DESTINATIE SPECIFICĂ, CU PRIVIRE LA ACEST SOFTWARE. TP Vision Netherlands B.V. nu oferă asistență pentru acest software. Afirmatia precedentă nu vă afectează garanțiile și drepturile legale asupra oricăror produse TP Vision Netherlands B.V. pe care le-aţi achiziţionat. Aceasta se aplică numai prezentului cod sursă pus la dispoziția dvs.

# 22.6 Anunturi

Puteţi primi anunţuri despre versiuni noi ale softwareului care sunt disponibile pentru a fi descărcate sau despre alte aspecte legate de software.

Pentru a citi anunturile...

- 1 Apăsați **»**, selectați Toate setările și apăsati OK.
- **2** Selectaţi Actualizare software > Anunţuri.
- **3** Dacă există un anunţ, îl puteţi citi sau selecta unul dintre anunturile disponibile.

**4 -** Apăsaţi (stânga) de mai multe ori, dacă este necesar, pentru a închide meniul.

# <span id="page-87-0"></span> $\overline{23}$ Specificaţii

## $23.1$

# Protecţia mediului

# Fişă de produs

### 49PUS7272

- Clasă de eficienţă energetică: B
- Diagonală vizibilă ecran: 123 cm / 49 inchi
- Consum de energie în modul Pornit (W): 99 W
- Consum anual de energie (kWh)\*: 144 kWh
- Consum de energie în standby (W)\*\*: 0,30 W
- Rezoluţie ecran (Pixeli): 3840 x 2160p

### 55PUS7272

- Clasă de eficienţă energetică: A
- Diagonală vizibilă ecran: 139 cm / 55 inchi
- Consum de energie în modul Pornit (W): 105 W
- Consum anual de energie (kWh)\*: 153 kWh
- Consum de energie în standby (W)\*\*: 0,30 W
- Rezoluţie ecran (Pixeli): 3840 x 2160p

\* Consum de energie în kWh pe an, pe baza consumului de energie al televizorului utilizat timp de 4 ore pe zi, 365 de zile pe an. Consumul efectiv de energie depinde de modul de utilizare al televizorului.

\*\* Când televizorul este oprit de la telecomandă şi nicio funcție nu este activă. Consumul de energie în modul standby complet < 0,3 W. Televizorul va avea nevoie de câteva minute pentru a intra în modul standby complet.

# Casare

## Casarea produsului şi a bateriilor uzate

Produsul dvs. este proiectat şi fabricat din materiale şi componente de înaltă calitate, care pot fi reciclate şi reutilizate.

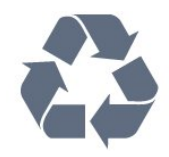

Când acest simbol în formă de pubelă tăiată este ataşat la un produs, înseamnă că produsul este acoperit de Directiva Europeană 2012/19/UE.

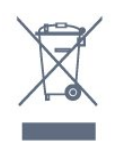

Vă rugăm să vă informaţi cu privire la sistemul de colectare separată pentru produse electrice şi

## electronice.

Acţionaţi conform reglementărilor locale şi nu aruncaţi produsele vechi împreună cu gunoiul menajer uzual. Scoaterea din uz corectă a produselor vechi ajută la prevenirea consecintelor cu potential negativ asupra mediului şi sănătăţii umane.

Produsul dumneavoastră conţine baterii asupra cărora se aplică Directiva Europeană 2006/66/CE, ce nu pot fi evacuate împreună cu gunoiul menajer.

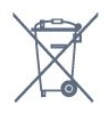

Vă rugăm să vă informati cu privire la reglementările locale referitoare la colectarea separată a bateriilor, întrucât scoaterea din uz corectă ajută la prevenirea consecinţelor cu potenţial negativ asupra mediului şi sănătății umane.

# 23.2 Alimentare

Specificaţiile produsului pot fi modificate fără preaviz. Pentru mai multe detalii privind specificaţiile acestui produs, consultați [www.philips.com/TVsupport](http://www.philips.com/TVsupport)

### Alimentare

- Sursă de alimentare reţea: CA 220-240V +/-10%
- Temperatură ambiantă: de la 5°C la 35°C

• Funcţii economisire energie: Mod Eco, Dezactivare sonor imagine (pentru radio), Cronometru deconectare automată, Meniu setări eco.

Pentru informaţii privind consumul de energie, consultați capitolul Fișă de produs.

Clasa de putere menţionată pe placa de tip a produsului reprezintă consumul de energie pentru acest produs în timpul utilizării casnice normale (IEC 62087 Ed.2). Puterea nominală maximă, menţionată între paranteze, este utilizată pentru siguranta electrică (IEC 60065 Ed. 7,2).

# $\overline{233}$ Sistem de operare

SO Android Android Oreo 8

• 3840 x 2160p - 24 Hz, 25 Hz, 30 Hz, 50 Hz, 60 Hz

# Receptie

- Intrare antenă: 75 ohmi, coaxial (IEC75)
- Benzi pentru tuner: Hyperband, S-Channel, UHF, VHF
- DVB: DVB-T2 (suport HEVC), DVB-C (cablu) QAM
- Redare video analogică: SECAM, PAL
- Redare video digitală: MPEG2 SD/HD (ISO/IEC

13818-2); MPEG4 SD/HD (ISO/IEC 14496-10)

- Redare audio digitală (ISO/IEC 13818-3)
- Intrare antenă de satelit: 75 ohmi, tip F
- Domeniu frecvenţe de intrare: 950 până la 2150MHz
- Domeniu nivel intrare: 25 până la 65 dBm
- DVB-S/S2 QPSK, rată simbol 2 45 M simboluri, SCPC şi MCPC

• LNB: DiSEqC 1.0, de la 1 până la 4 LNB-uri acceptate, Selectie polaritate 14/18V, Selectie bandă 22 kHz, Mod explozie ton, Curent LNB max. 300 mA

# $23.5$ Tip de afişaj

### Dimensiune diagonală ecran

- 43PUS7202: 108 cm/43 inchi
- 49PUS7272: 123 cm / 49 inchi
- 55PUS7272: 139 cm / 55 inchi

### Rezolutie ecran

• 3840 x 2160p

# $236$ Rezoluție intrare ecran

### Formate video

Rezoluţie - Rată de reîmprospătare

- $\cdot$  480i 60 Hz
- $\cdot$  480p 60 Hz
- 576i 50 Hz
- 576p 50 Hz
- $\cdot$  720p 50 Hz, 60 Hz
- 1080i 50 Hz, 60 Hz
- 1080p 24 Hz, 25 Hz, 30 Hz
- 2160p 24 Hz, 25 Hz, 30 Hz, 50 Hz, 60 Hz

#### Formate pentru calculator

Rezoluţii (printre altele)

- $\cdot$  640 x 480p 60 Hz
- $\cdot$  800 x 600p 60 Hz
- $\cdot$  1024 x 768p 60 Hz
- $\cdot$  1280 x 768p 60 Hz
- $\cdot$  1360 x 765p 60 Hz
- 1360 x 768p 60 Hz
- $\cdot$  1280 x 1024p 60 Hz
- $\cdot$  1920 x 1080p 60 Hz

# $237$

# Dimensiuni şi greutăţi

### 43PUS7202

• fără suport TV:

Lăţime 968,2 mm - Înălţime 573,3 mm - Adâncime 76,8 mm - Greutate ± 9,86 kg

• cu suport TV:

Lăţime 968,2 mm - Înălţime 621,6 mm - Adâncime 200,6 mm - Greutate ± 10,42 kg

### 49PUS7272

• fără suport TV: Lătime 1099,2 mm - Înăltime 643,1 mm - Adâncime 78,6 mm - Greutate ± 11,97 kg • cu suport TV: Lăţime 1099,2 mm - Înălţime 685,8 mm - Adâncime 263,6 mm - Greutate ± 15,68 kg 55PUS7272

#### • fără suport TV:

Lătime 1239,2 mm - Înăltime 722,6 mm - Adâncime 84,8 mm - Greutate ± 19,74 kg

- cu suport TV:
- Lăţime 1239,2 mm Înălţime 775,8 mm Adâncime 278,9 mm - Greutate ± 23,91 kg

### 23.8

# Conectivitate

#### Parte laterală televizor

- $\cdot$  HDMI 3 in ARC
- $\cdot$  HDMI 4 in MHL
- USB 2 USB 2.0
- USB 3 USB 3.0 (albastru)
- 1x Slot pentru interfaţa comună: CI+/CAM
- Căşti -Mini jack stereo 3,5 mm

#### În spatele televizorului

- Intrare audio (DVI la HDMI) Mini jack stereo 3,5 mm
- SCART: Audio S/D, intrare CVBS, RGB
- YPbPr: Y Pb Pr, Audio S/D

#### Partea inferioară a televizorului

- Intrare HDMI 1 HDCP 2.2
- Intrare HDMI 2 HDCP 2.2
- $\cdot$  USB 1 USB 2.0
- Ieşire audio Optică, Toslink
- Reţea LAN RJ45
- Antenă (75 ohmi)
- Tuner de satelit

# $739$ Sunet

- wOOx
- HD Stereo
- Putere de ieşire (RMS): 20 W
- Dolby Digital Plus®
- DTS Premium Sound ™

# 23.10 Multimedia

## Conexiuni

- USB 2.0 / USB 3.0
- Ethernet LAN RJ-45
- Wi-Fi 802.11a/b/g/n/ac (încorporat)
- BT2.1 cu EDR & BT4.0 cu BLE
- Sisteme de fişiere USB acceptate • FAT 16, FAT 32, NTFS
- Servere media acceptate

• Containere: 3GP, AVCHD, AVI, MPEG-PS, MPEG-TS, MPEG-4, Matroska (MKV), Quicktime (MOV, M4V, M4A), Windows Media (ASF/WMV/WMA) • Video Codecs: MPEG-1, MPEG-2, MPEG-4 Part 2, MPEG-4 Part 10 AVC (H264), H.265 (HEVC), VC-1,

WMV9 • Codecuri audio: AAC, HE-AAC (v1/v2), AMR-NB, Dolby Digital, Dolby Digital Plus, DTS Premium Sound™, MPEG-1/2/2.5 Layer I/II/III (include MP3), WMA (v2 până la v9.2), WMA Pro (v9/v10) • Subtitrări:

– Formate: SAMI, SubRip (SRT), SubViewer (SUB), MicroDVD (TXT), mplayer2 (TXT), TMPlayer (TXT) – Codificări caractere: UTF-8, Europa Centrală şi de Est (Windows-1250), Chirilice (Windows-1251), Greacă (Windows-1253), Turcă (Windows-1254), Europa de Vest (Windows-1252)

• Codecuri de imagine: JPEG, GIF, PNG, BMP •Limitări :

– rata de biţi totală maximă acceptată pentru un fişier media este de 30 Mbps.

– rata de biţi video maximă acceptată pentru un fişier media este de 20 Mbps.

– MPEG-4 AVC (H.264) este acceptat până la High Profile @ L5.1.

– H.265 (HEVC) este acceptat până la profilul Main/Main 10, până la nivelul 5.1

– VC-1 este acceptat până la Advanced Profile @ L3.

## Software pentru server media acceptat (DMS)

• Puteţi folosi orice software de server media DLNA V1.5 certificat (clasa DMS).

• Puteţi folosi aplicaţia Philips TV Remote (iOS şi Android) pe dispozitive mobile.

Este posibil ca performanțele să varieze, în funcție de caracteristicile dispozitivului mobil şi de programul software utilizat.

# <span id="page-90-0"></span> $\overline{24}$ Ajutor şi asistenţă

## $\frac{1}{241}$

# Înregistraţi televizorul

Înregistrati-vă televizorul și bucurati-vă de o serie de beneficii printre care asistentă integrală (inclusiv materiale pentru descărcare), acces privilegiat la informaţii despre produse noi, oferte şi reduceri exclusive, ocazia de a câştiga premii şi chiar de a participa la sondaje speciale despre noile lansări.

Accesați [www.philips.com/TVsupport.](http://www.philips.com/TVsupport)

## 24.2

# Utilizarea asistenţei

Acest televizor oferă asistență pe ecran  $\bullet$ .

### Deschideţi Asistenţă

Apăsați  $\clubsuit$  esistență solid OK.

Pentru a citi meniul Asistență sub formă de carte. selectați. Carte. Pentru a căuta un cuvânt cheie selectati Cuvânt cheie.

De asemenea, puteți deschide **@** Asistenta în meniul TV.

Înainte de a executa instructiunile de Asistentă, închideți Asistență.

Pentru unele activităţi, precum Text (Teletext), tastele colorate au anumite funcții și nu pot deschide meniul de Ajutor.

### Asistenţă pentru televizor pe tabletă, smartphone sau calculator

Pentru a derula mai uşor secvenţe extinse de instrucţiuni, puteţi descărca sistemul de Ajutor TV în format PDF pe care să îl citiţi pe smartphone, pe tabletă sau pe calculator. Alternativ, puteți imprima pagina Asistentă relevantă de pe calculator. Pentru a descărca sistemul de asistenţă (manual de utilizare), accesați [www.philips.com/TVsupport](http://www.philips.com/TVsupport).

# $\overline{24.3}$ Probleme

# Pornirea şi telecomanda

### Televizorul nu porneşte

• Deconectaţi cablul de alimentare de la priză.

Asteptati un minut, apoi reconectati-l.

• Verificaţi dacă cablul de alimentare este conectat bine.

### Se aude un scârțâit la pornire sau la oprire

Atunci când porniti, opriti sau treceti în standby televizorul auziţi un scârţâit de la carcasa televizorului. Acesta este cauzat de dilatarea şi contragerea televizorului, care sunt normale atunci când acesta se răceşte şi se încălzeşte. Nu îi afectează performanţa.

### Televizorul nu reactionează la telecomandă

Televizorul are nevoie de puţi timp pentru a porni. În acest timp, nu reactionează la telecomandă sau la butoanele televizorului. Acesta este un comportament normal.

Dacă televizorul tot nu reactionează la telecomandă puteți verifica dacă telecomanda funcționează, cu ajutorul camerei unui telefon mobil. Treceţi telefonul în modul cameră şi îndreptaţi telecomanda către obiectivul camerei. Dacă apăsați orice buton al telecomenzii și observați LED-ul infraroșu clipind prin cameră, înseamnă că telecomanda funcționează. Televizorul trebuie să fie verificat.

Dacă nu observați scintilații, telecomanda ar putea fi deteriorată sau bateriile pot fi descărcate. Această metodă de verificare a telecomenzii nu este posibilă cu telecomenzi sincronizate wireless cu televizorul.

## Televizorul revine în modul standby după ce afişează ecranul de pornire Philips

Când televizorul este deconectat şi reconectat la sursa de alimentare în modul standby, este afişat ecranul de pornire, iar apoi televizorul revine la modul standby. Este un comportament normal. Pentru a porni din nou televizorul din modul standby, apăsaţi butonul  $\Phi$  de pe telecomandă sau de pe televizor.

## Indicatorul de standby clipeşte

Deconectați cablul de alimentare de la priză. Asteptați timp de 5 minute înainte de a-l reconecta. Dacă indicatorul încă mai clipeşte, contactaţi Serviciul de asistență pentru clienți al Philips.

# Canale

### Nu s-a găsit niciun canal digital în timpul instalării

Consultați specificațiile tehnice, pentru a vă asigura că televizorul acceptă DVB-T sau DVB-C în ţara dvs. Verificaţi dacă toate cablurile sunt conectate corect şi dacă ați selectat rețeaua corespunzătoare.

Canalele instalate anterior nu se regăsesc pe lista de

#### <span id="page-91-0"></span>canale

Verificaţi dacă este selectată lista de canale corespunzătoare.

### Canal DVB-T2 HEVC

Consultaţi specificaţiile tehnice, pentru a vă asigura că televizorul acceptă DVB-T2 HEVC în ţara dvs. şi instalati din nou canalul DVB-T.

## Imagine

#### Nu există imagine/imaginea este distorsionată

• Verificaţi dacă antena este conectată corect la televizor.

• Verificaţi dacă dispozitivul corect este selectat ca sursă de afişare.

• Verificaţi dacă dispozitivul extern sau sursa este conectat(ă) corect.

### Sunet fără imagine

• Verificaţi dacă setările de imagine sunt corecte.

### Antena nu receptionează corect

• Verificaţi dacă antena este conectată corect la televizor.

• Difuzoarele, dispozitivele audio fără legare la pământ, becurile neon, clădirile înalte şi alte obiecte de mari dimensiuni pot influenţa calitatea recepţiei. Dacă este posibil, încercaţi să îmbunătăţiţi calitatea receptiei schimbând directia antenei sau mutând dispozitivele departe de televizor.

• Dacă recepţionarea unui singur canal este defectuoasă, reglati fin canalul.

#### Imagine neclară de pe un dispozitiv

• Verificaţi dacă dispozitivul este conectat corect.

• Verificaţi dacă setările de imagine sunt corecte.

### Setările de imagine se schimbă după un timp

Asigurati-vă că opțiunea Locatie este setată la Acasă. Puteţi modifica şi salva setările în acest mod.

#### Apare o reclamă

Asigurați-vă că opțiunea Locație este setată la Acasă .

Imaginea nu se încadrează în ecran

Schimbati formatul de imagine.

#### Formatul imaginii se schimbă în funcție de canal

Selectati un format de imagine care nu este "automat".

#### Poziția imaginii este incorectă

Este posibil ca semnalele de transmitere a imaginilor emise de anumite dispozitive să nu se potrivească cu ecranul. Verificati semnalul de ieșire al dispozitivului conectat.

#### Imaginea de pe calculator nu este stabilă

Verificaţi dacă PC-ul foloseşte rezoluţia şi rata de reîmprospătare acceptate.

## Sunet

### Nu există sunet sau calitatea sunetului este redusă

Dacă nu se detectează semnal audio, televizorul dezactivează automat ieşirea audio - acest lucru nu indică o defectiune.

- Verificaţi dacă setările de sunet sunt corecte.
- Verificaţi dacă toate cablurile sunt conectate corect.
- Verificaţi dacă volumul este dezactivat sau reglat la zero.

• Verificaţi dacă ieşirea audio a televizorului este conectată la intrarea audio a sistemului Home Theatre.

Sunetul trebuie să se audă din difuzoarele sistemului Home Theatre.

• Este posibil ca unele dispozitive să vă solicite să activați manual ieșirea audio HDMI. Dacă ieșirea audio HDMI este deja activată, dar tot nu auziţi sunetul, încercați să schimbați formatul audio digital al dispozitivului cu PCM (Pulse Code Modulation). Pentru instructiuni, consultați documentația care însotește dispozitivul.

# HDMI şi USB

### HDMI

• Nu uitaţi că suportul HDCP (High-bandwidth Digital Content Protection) poate întârzia durata necesară unui televizor pentru a afişa conţinutul de pe un dispozitiv HDMI.

• Dacă televizorul nu recunoaşte dispozitivul HDMI şi nu este afișată nicio imagine, comutați sursa de la un dispozitiv la celălalt şi înapoi.

• Dacă imaginea şi sunetul unui dispozitiv conectat la HDMI 1 sau la HDMI 2 sunt distorsionate, conectați dispozitivul la HDMI 3 sau la HDMI 4 pe acest televizor.

• Dacă imaginea şi sunetul unui dispozitiv conectat prin HDMI sunt distorsionate, verificati dacă alegerea altei setări HDMI Ultra HD poate rezolva această problemă. Pentru mai multe informatii, în

meniul Asistenţă, selectaţi Cuvinte cheie şi căutați HDMI Ultra HD.

• Dacă există întreruperi ale sunetului, verificaţi dacă setările ieşirii dispozitivului HDMI sunt corecte.

• Dacă folositi un adaptor HDMI-la-DVI sau un cablu HDMI-la-DVI, verificati dacă este conectat un alt cablu audio la intrarea audio AUDIO IN (numai minijack), dacă este disponibilă.

#### HDMI EasyLink nu functionează

• Verificaţi dacă dispozitivele HDMI sunt compatibile

### <span id="page-92-0"></span>cu HDMI-CEC. Functiile EasyLink functionează numai cu dispozitive compatibile cu HDMI-CEC.

#### Nu este afişată pictograma de volum

• Când un dispozitiv audio HDMI-CEC este conectat şi utilizați telecomanda televizorului pentru a regla nivelul volumului de pe dispozitiv, acest comportament este normal.

### Fotografiile, clipurile video şi muzica de pe un

### dispozitiv USB nu sunt afişate

• Verificaţi dacă dispozitivul de memorie USB este setat la compatibilitate Mass Storage Class, conform descrierii din documentația dispozitivului de memorie. • Verificaţi dacă dispozitivul de memorie USB este

compatibil cu televizorul.

• Verificaţi dacă formatele fişierelor audio şi imagine sunt acceptate de televizor.

### Fişierele de pe dispozitivul USB sunt redate distorsionat

• Performanţa de transfer a dispozitivului de memorie USB poate limita viteza transferului de date către televizor, ceea ce distorsionează redarea.

# Wi-Fi

### Reţeaua Wi-Fi nu este găsită sau este distorsionată

• Cuptoarele cu microunde, telefoanele DECT sau alte dispozitive Wi-Fi 802.11b/g/n din imediata apropiere pot perturba reteaua fără fir.

• Atunci când televizorul este plasat în vecinătatea multor alte routere wireless (apartamente etc.), vă recomandăm să folosiţi frecvenţa de 5 GHz (802.11ac) la routerul dvs.

• Asiguraţi-vă că firewall-urile din reţeaua dvs. permit accesul la conexiunea TV fără fir.

• Pentru o instalare usoară a retelei wireless, nu ascundeți numele routerului prin oprirea difuzării SSID.

• Dacă reteaua wireless nu functionează corect la domiciliul dvs., încercati instalarea retelei cu fir.

### Conexiunea la rețeaua Wi-Fi este lentă

• Aveţi nevoie de o conexiune de Internet de mare viteză (de bandă largă) pentru routerul dvs.

• Limitaţi numărul de dispozitive care folosesc acelaşi router.

• Consultaţi manualul de utilizare al routerului fără fir pentru informatii privind raza de actiune în interior, rata de transfer și alți factori de calitate a semnalului.

### DHCP

• În cazul în care conectarea eşuează, puteţi verifica setarea DHCP (Dynamic Host Configuration Protocol - protocolul de configurare dinamică a gazdei) a routerului. DHCP trebuie să fie setat la Pornit.

# Bluetooth

### Sincronizare imposibilă

• Asiguraţi-vă că dispozitivul este în modul de sincronizare. Cititi manualul de utilizare al dispozitivului.

• Mentineti routerul și difuzorul wireless cât mai aproape de televizor cu putinţă.

• Spaţiile cu activitate wireless substanţială, de exemplu apartamentele cu mai multe routere wireless, pot îngreuna conexiunea wireless.

• Este posibil să nu functioneze sincronizarea simultană a mai multor dispozitive cu televizorul.

### Legătură Bluetooth pierdută

· Întotdeauna amplasați difuzorul wireless la distanță de maximum 5 metri de televizor.

### Sincronizare Bluetooth audio şi video

• Înainte de a cumpăra o boxă Bluetooth wireless, informaţi-vă despre calitatea acesteia de sincronizare a semnalului audio cu semnalul video, numită adesea "sincronizarea buzelor". Nu toate dispozitivele Bluetooth funcţionează corect. Cereţi recomandări dealerului dvs.

# Internet

### Internetul nu functionează

• În cazul în care conexiunea cu routerul este în bune conditii, verificati conexiunea routerului la Internet.

# Limba meniului este greşită

### Limba meniului este greşită

Schimbati limba cu cea dorită.

1 - Apăsați **△ HOME pentru a accesa ecranul** principal.

2 - Selectati pictograma  $\bullet$  (Setări) din bara de sistem din partea de sus a ecranului principal şi apăsați OK.

**3** - Apăsați de 5 ori **∨** (jos).

4 - Apăsați de 3 ori > (dreapta), selectați limba și apăsati OK.

5 - Apăsați  $\leftarrow$  BACK pentru a închide meniul.

# $\overline{244}$ Asistenţă online

Pentru a rezolva eventualele probleme legate de televizorul Philips, puteți consulta asistența noastră online. Puteti selecta limba dvs. și introduce numărul modelului pentru televizorul dvs.

Accesati [www.philips.com/TVsupport](http://www.philips.com/TVsupport).

<span id="page-93-0"></span>Puteti găsi pe site-ul de asistentă numărul de telefon de contact pentru ţara dvs., precum şi răspunsuri la întrebări frecvente (FAO). În unele tări, puteți discuta cu unul dintre colaboratorii noştri şi puteţi adresa direct întrebarea dvs. sau puteţi trimite o întrebare prin e-mail.

Puteti descărca noi software de televizor sau manualul pentru a le citi pe computer.

# $74.5$ Asistenţă şi reparaţii

Pentru asistență și reparații, puteți apela linia telefonică de asistenţă pentru clienţi din ţara dvs. Inginerii noştri de service se vor ocupa de reparaţie, dacă este cazul.

Căutaţi numărul de telefon în documentaţia tipărită care însoţeşte televizorul. Sau consultati site-ul nostru web [www.philips.com/TVsupport](http://www.philips.com/TVsupport) și selectați țara, dacă este necesar.

### Modelul şi numărul de serie al televizorului

Este posibil să vi se solicite să precizaţi numărul modelului şi numărul de serie ale televizorului. Puteţi găsi aceste numere pe eticheta de pe ambalaj ori pe eticheta cu tipul televizorului, de pe spatele televizorului, sau din partea inferioară a acestuia.

### **A** Avertizare

Nu încercaţi să reparaţi personal televizorul. Vă puteţi răni grav, puteți provoca daune iremediabile televizorului sau vi se poate anula garanția.

# <span id="page-94-0"></span> $\overline{25}$ Siguranţa şi întreţinerea

## 25.1

# **Siguranță**

# Important!

Înainte de a utiliza televizorul, citiţi şi înţelegeţi toate instrucţiunile de siguranţă. Garanţia produsului nu se aplică în cazul în care deteriorarea se datorează nerespectării instructiunilor.

# Risc de şoc electric sau incendiu

• Nu expuneţi niciodată televizorul la ploaie sau apă. Nu asezati recipiente cu lichid, cum ar fi vazele, în apropierea televizorului.

Dacă sar stropi pe sau în televizor, deconectați-l imediat de la priza de alimentare.

Contactați Serviciul de asistență pentru clienți Philips pentru ca televizorul să fie verificat înainte de utilizare.

• Nu expuneţi televizorul, telecomanda sau bateriile la căldură excesivă. Nu le așezați lângă lumânări aprinse, surse de flacără deschisă sau alte surse de căldură, inclusiv lumina directă a soarelui.

• Niciodată nu introduceţi obiecte în fantele de ventilatie sau alte deschideri ale televizorului.

• Nu amplasati obiecte grele pe cablul de alimentare.

• Evitaţi exercitarea forţei asupra prizelor. Prizele care nu sunt fixate corespunzător pot cauza arcuri electrice sau incendii. Asiguraţi-vă că nu se exercită presiuni pe cablul de alimentare atunci când rotiti ecranul televizorului.

• Pentru a scoate televizorul din priză, trebuie scoasă mufa de alimentare. La scoaterea din priză, trageți întotdeauna de mufa de alimentare şi nu de cablu. Asiguraţi-vă că în orice moment aveţi acces deplin la mufa de alimentare, la cablul de alimentare şi la priză.

# Risc de vătămare corporală sau de deteriorare a televizorului

• Pentru a ridica şi transporta un televizor de peste 25 kg sau 55 lbs sunt necesare două persoane. • Dacă montați televizorul pe un stand, folosiți numai standul inclus. Prindeti bine standul de televizor. Puneţi televizorul pe o suprafaţă plată, plană, care poate suporta greutatea televizorului şi a standului.

• La montarea pe perete, asiguraţi-vă că dispozitivul aferent poate suporta în condiţii de siguranţă

greutatea televizorului. TP Vision nu îşi asumă nicio răspundere pentru accidentele, leziunile sau daunele cauzate de montarea necorespunzătoare pe perete. • Unele componente ale acestui produs sunt fabricate din sticlă. Manipulaţi-le cu grijă pentru a evita vătămarea dvs. sau deteriorarea echipamentului.

### Risc de deteriorare a televizorului!

Înainte de a conecta televizorul la sursa de alimentare, asiguraţi-vă că tensiunea corespunde cu valoarea inscripţionată în partea din spate a televizorului. Nu conectati televizorul la sursa de alimentare dacă tensiunea este diferită.

# Risc de vătămare a copiilor

Urmaţi aceste precauţii pentru a preveni răsturnarea televizorului şi vătămarea copiilor:

- Nu aşezaţi niciodată televizorul pe o suprafaţă acoperită cu o pânză sau alt material care pot fi trase.
- Asiguraţi-vă că nicio parte a televizorului nu atârnă deasupra marginii suprafeţei.

• Nu aşezaţi niciodată televizorul pe o piesă de mobilier înaltă (cum ar fi un raft de cărti) fără a asigura atât mobilierul cât şi televizorul de perete sau de un suport adecvat.

• Educaţi copiii cu privire la pericolele căţărării pe mobilier pentru a ajunge la televizor.

Risc de înghițire a bateriilor!

Telecomanda poate fi prevăzută cu baterii cu o formă similară monedelor, ce pot fi înghitite cu usurință de copiii mici. Nu lăsaţi niciodată aceste baterii la îndemâna copiilor.

# Risc de supraîncălzire

Nu instalati televizorul într-un spatiu închis. Lăsați întotdeauna în jurul produsului un spatiu de cel putin 10 cm sau 4 inchi pentru ventilaţie. Asiguraţi-vă că perdelele sau alte obiecte nu acoperă fantele de ventilatie ale televizorului.

# Furtuni cu descărcări electrice

Deconectaţi televizorul de la sursa de alimentare şi scoateti antena înainte de furtuni cu descărcări electrice.

În timpul furtunilor cu descărcări electrice, niciodată nu atingeţi nicio parte a televizorului, a cablului de alimentare sau a cablului antenei.

# <span id="page-95-0"></span>Risc de deteriorare a auzului

Evitaţi utilizarea căştilor la volum ridicat sau pentru perioade prelungite de timp.

## Temperaturi scăzute

Dacă televizorul este transportat la temperaturi mai mici de 5 °C sau 41 °F, înainte de a-l conecta la priză, despachetaţi-l şi aşteptaţi până când temperatura televizorului ajunge la temperatura camerei.

# Umiditate

În situaţii rare, în funcţie de temperatură şi de umiditate, poate apărea putin condens pe interiorul părții frontale din sticlă a televizorului (la unele modele). Pentru a preveni acest lucru, nu expuneti televizorul la lumina directă a soarelui, căldură sau umiditate extremă. În caz de apariție a condensului, acesta va dispărea spontan după câteva ore de functionare a televizorului.

Umezeala din condens nu afectează televizorul şi nu cauzează defecțiuni.

# $25.2$ Întreţinerea ecranului

• Nu atingeti, nu împingeti, nu frecati și nu loviti ecranul cu niciun fel de obiecte.

• Scoateţi televizorul din priză înainte de curăţare.

• Curăţaţi televizorul şi cadrul cu o lavetă moale, umezită și ștergeți ușor. Evitați să atingeți suprafața LED-urilor Ambilight din partea posterioară a televizorului. Nu utilizati pe televizor substante precum alcool, substanţe chimice sau agenţi de curăţare de uz casnic pentru curăţarea televizorului. • Pentru a evita deformarea imaginii şi estomparea culorilor, ştergeţi picăturile de apă cât mai rapid posibil.

• Evitaţi pe cât posibil imaginile staţionare. Imaginile stationare sunt imaginile care rămân pe ecran o perioadă îndelungată de timp. Acestea includ meniurile pe ecran, benzile negre, afişarea orei etc. Dacă trebuie să utilizaţi imagini staţionare, micşoraţi contrastul şi luminozitatea ecranului, pentru a evita deteriorarea acestuia.

# Condiții de utilizare

## $\frac{1}{261}$

<span id="page-96-0"></span> $\overline{26}$ 

# Condiţii de utilizare televizorul

2016 © TP Vision Europe B.V. Toate drepturile rezervate.

Acest produs a fost pus pe piaţă de TP Vision Europe B.V. sau de una dintre filialele acesteia, numite în continuare TP Vision, care este fabricantul acestui produs. TP Vision este garantul televizorului însoţit de această broşură. Philips şi emblema Philips în formă de scut sunt mărci înregistrate ale Koninklijke Philips N.V.

Specificatiile pot fi modificate fără preaviz. Mărcile comerciale sunt proprietatea Koninklijke Philips Electronics N.V sau a deţinătorilor lor legali. TP Vision îşi rezervă dreptul de a modifica produsele în orice moment, fără a fi obligat să ajusteze componentele anterioare în conformitate cu respectiva modificare.

Materialele tipărite ambalate cu televizorul şi manualul salvat în memoria televizorului sau descărcat de pe site-ul web Philips [www.philips.com/support](http://www.philips.com/support) sunt considerate corespunzătoare pentru scopul utilizării sistemului.

Materialul din acest manual este considerat corespunzător pentru domeniul de utilizare al sistemului. Dacă produsul sau modulele separate ale acestuia sau procedurile se folosesc cu alt scop decât cel specificat aici, trebuie să se obţină confirmarea valabilității sau a corectitudinii. TP Vision garantează că materialul ca atare nu contravine niciunui brevet american. Nu se acordă nicio garanție explicită sau implicită. TP Vision nu poate fi trasă la răspundere nici pentru erorile de continut ale acestui document, nici pentru alte probleme cauzate de conţinutul acestui document. Erorile sesizate către compania Philips vor fi adaptate şi publicate pe site-ul web de asistenţă Philips cât mai curând posibil.

Termeni de garanție - Pericol de vătămare, deteriorare a televizorului sau anulare a garanţiei! Nu încercaţi niciodată să reparaţi personal televizorul. Folosiţi televizorul şi accesoriile numai conform instructiunilor producătorului. Semnul de avertizare de pe spatele televizorului indică pericolul de şoc electric. Nu demontaţi niciodată capacul televizorului. Pentru reparaţii sau service, contactaţi întotdeauna Serviciul de asistenţă pentru clienţi Philips. Puteţi găsi numărul de telefon în documentaţia tipărită care însoţeşte televizorul. Sau accesaţi site-ul nostru web www.philips.com/support și selectați-vă țara dacă este necesar. Orice operaţiune interzisă în mod expres în acest document sau orice proceduri de

modificare sau asamblare nerecomandate sau neautorizate prin acest document atrag după sine anularea garantiei.

## Caracteristicile pixelilor

Acest televizor are un număr mare de pixeli colorati. Deşi are pixeli utili în procent de 99,999% sau mai mult, pe ecran pot apărea constant puncte negre sau luminoase (roşu, verde sau albastru). Aceasta este o proprietate structurală a ecranului (care se încadrează în standardele din domeniu) şi nu este o defecţiune.

### Conformitate CE

Prin prezenta, TP Vision Europe B.V. declară că televizorul este în conformitate cu cerințele esențiale şi cu alte prevederi relevante ale Directivelor 2014/53/UE (RED - Directiva privind echipamentele radio), 2009/125/CE (Proiectare ecologică), 2010/30/UE (Etichetare energetică) şi 2011/65/CE (RoHS).

### Conformitatea cu EMF

TP Vision fabrică şi comercializează numeroase produse de larg consum, care, ca orice alte aparate electronice, au, în general, abilitatea de a emite şi de a recepţiona semnale electromagnetice. Unul dintre cele mai importante principii de afaceri ale TP Vision este acela de a se asigura că toate produsele respectă regulile referitoare la siguranţă şi sănătate, de a respecta toate prevederile legal aplicabile și de a se încadra în standardele privind câmpurile electromagnetice (EMF) aplicabile în momentul fabricării produselor.

TP Vision depune eforturi să conceapă, să realizeze şi să comercializeze produse care nu au efecte negative asupra sănătăţii. TV Vision confirmă că, atât timp cât produsele sale sunt utilizate în scopul pentru care au fost concepute, sunt sigure, conform dovezilor ştiinţifice disponibile momentan. TP Vision joacă un rol activ în dezvoltarea standardelor internaţionale referitoare la câmpuri electromagnetice şi siguranţă, ceea ce îi permite să anticipeze progrese de standardizare pentru integrarea timpurie în produsele sale.

# $\frac{1}{262}$ Condiții de utilizare - Colecția Philips TV

Pentru mai multe informații, în meniul Asistență, selectați Cuvinte cheie și căutați Condiții de utilizare, Colecția Philips TV pentru mai multe informatii.

# Drepturi de autor

# $\overline{271}$

# MHL

MHL, Mobile High-Definition Link şi sigla MHL sunt mărci comerciale sau mărci înregistrate ale MHL, LLC.

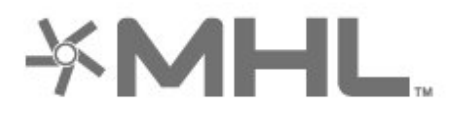

# $27.2$ HDMI

Termenii HDMI şi HDMI High-Definition Multimedia Interface şi sigla HDMI sunt mărci comerciale sau mărci înregistrate ale HDMI Licensing LLC în Statele Unite şi în alte ţări.

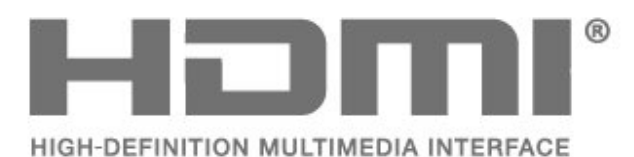

# $\frac{1}{27.3}$

# Dolby Digital Plus

Produs sub licenţa Dolby Laboratories. Dolby şi simbolul D dublu sunt mărci comerciale ale Dolby Laboratories.

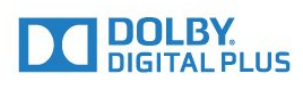

# $\frac{1}{27.4}$ DTS Premium Sound

Pentru brevete DTS, consultati http://patents.dts.com. Fabricate sub licență DTS Licensing Limited. DTS, Simbolul şi DTS şi Simbolul împreună sunt mărci comerciale înregistrate, iar DTS Premium Sound este marcă comercială a DTS, Inc. © DTS, Inc. Toate drepturile rezervate.

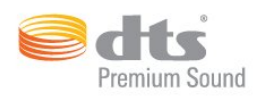

# $775$ Microsoft

## Windows Media

Windows Media este fie o marcă comercială înregistrată, fie o marcă comercială a Microsoft Corporation în Statele Unite şi/sau alte ţări.

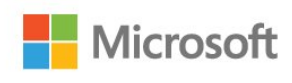

## Microsoft PlayReady

Deţinătorii de conţinut utilizează tehnologia de acces la conţinut Microsoft PlayReady™ pentru a-şi proteja proprietatea intelectuală, inclusiv conţinutul protejat cu drepturi de autor.

Acest dispozitiv utilizează tehnologia PlayReady pentru a accesa continutul protejat de PlayReady şi/sau conţinutul protejat WMDRM. Dacă dispozitivul nu aplică în mod corespunzător restricţiile privind utilizarea conţinutului, deţinătorii conţinutului pot solicita Microsoft să anuleze capacitatea dispozitivului de a consuma continut protejat PlayReady. Anularea nu trebuie să afecteze continutul neprotejat sau conținutul protejat de alte tehnologii de acces la conținut. Deținătorii de conținut pot solicita efectuarea unui upgrade la PlayReady pentru a permite accesul la conţinutul respectiv. Dacă refuzaţi efectuarea unui upgrade, nu veţi putea accesa conţinut care necesită upgrade-ul respectiv.

# $\overline{276}$ Wi-Fi Alliance

Wi-Fi®, logo-ul Wi-Fi CERTIFIED, logo-ul Wi-Fi sunt mărci înregistrate ale Wi-Fi Alliance.

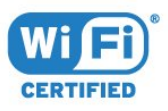

# 27.7 Kensington

(Dacă este cazul)

Kensington şi MicroSaver sunt mărci comerciale înregistrate în SUA ale ACCO World Corporation, cu înregistrări emise şi cereri de înregistrare în curs în alte ţări din lume.

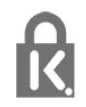

# 27.8 Alte mărci comerciale

Toate celelalte mărci înregistrate şi neînregistrate sunt proprietatea deţinătorilor acestora.

# Exonerare de răspundere privind serviciile şi/sau software-ul oferite de terțe părți

Serviciile şi/sau software-ul oferite de terţe părţi pot fi modificate, suspendate sau întrerupte fără preaviz. TP Vision nu are nicio răspundere în astfel de situaţii.

# Index

### A

[Accentuare culoare](#page-51-0) *52* [Acces universal](#page-66-0) *67* [Actualizare software](#page-85-0) *86* [Acum pe televizorul dvs.](#page-81-0) *82* [Ambilight, setări](#page-58-0) *59* [Anunţuri](#page-86-0) *87* [Aplicaţii](#page-42-0) *43* [APP, căutare vocală](#page-7-0) *8* [Asistenţa online](#page-92-0) *93* [Asistenţă pentru clienţi](#page-93-0) *94*

## Î

[Întreţinerea ecranului](#page-95-0) *96*

### B

[Blocare aplicaţie](#page-44-0) *45* [Bluetooth](#page-29-0) *30* [Bluetooth, eliminaţi un dispozitiv](#page-30-0) *31* [Bluetooth, selectare dispozitiv](#page-30-0) *31* [Bluetooth, sincronizare](#page-29-0) *30*

## $\mathsf{C}$

[Calculator, conectare](#page-34-0) *35* [Cameră foto, conectare](#page-34-0) *35* [Cameră video, conectare](#page-34-0) *35* [Canal](#page-17-0) *18* Canal, blocare în functie de vârstă 19 [Canal, comutare la un canal](#page-17-0) *18* [Canal, instalarea sateliţilor](#page-11-0) *12* [Canal, listă de canale, căutare](#page-17-0) *18* [Canal, Listă de canale, deschidere](#page-17-0) *18* [Canal, listă de canale, despre](#page-17-0) *18* [Canal, Listă de canale, filtrare](#page-22-0) *23* [Casare](#page-87-0) *88* [Casarea televizorului sau a bateriilor](#page-87-0) *88* [Claritate](#page-51-0) *52* [Claritate, reducerea artefactelor MPEG](#page-54-0) *55* [Clasificare pentru vârstă](#page-18-0) *19* [Condiţii de utilizare](#page-96-0) *97* Conditii de utilizare, Colectia Philips TV 41 [Conectare, Unitate flash USB](#page-33-0) *34* [Conexiune DVI-HDMI](#page-25-0) *26* [Conexiune YPbPr](#page-26-0) *27* [Conexiune, cablu de alimentare](#page-4-0) *5* [Conexiune, conexiune antenă](#page-5-0) *6* [Conexiune, conexiune prin satelit](#page-5-0) *6* [Consolă de jocuri, conectare](#page-30-0) *31* [Contrast](#page-51-0) *52* [Contrast, contrast dinamic](#page-53-0) *54* [Contrast, contrast video](#page-53-0) *54* [Control parental](#page-18-0) *19* [Copiere listă canale](#page-16-0) *17* [Copiere listă canale, încărcare](#page-16-0) *17* [Copiere listă canale, copiere](#page-16-0) *17* [Copiere listă canale, versiunea curentă](#page-16-0) *17* [Culoare](#page-50-0) *51* [Culoare, control culori](#page-52-0) *53* [Căutare vocală, APP](#page-7-0) *8* [Căşti](#page-30-0) *31*

# D

[Datele din Ghid TV](#page-72-0) *73* [Deficienţe de auz](#page-66-0) *67* Deficiente de vedere 67 [Deficienţe vedere](#page-67-0) *68* [Descrierea audio](#page-67-0) *68* [DMR, Digital Media Renderer](#page-38-0) *39*

## E

[Echilibrare automată volum](#page-56-0) *57* [Ecranul principal](#page-41-0) *42*

### F

[Fişiere media, de pe o unitate USB](#page-69-0) *70* [Fişiere media, de pe un calculator sau de pe un dispozitiv de](#page-69-0) stocare conectat la retea 70 [Fişiere media, dintr-un serviciu de stocare în cloud](#page-69-0) *70* [Format imagine](#page-54-0) *55* [Fotografii, clipuri video şi muzică](#page-69-0) *70*

## G

[Gamepad, conectare](#page-31-0) *32* [Gamma](#page-53-0) *54* [Ghid de conectivitate](#page-24-0) *25*

### $\mathsf{H}$

[Hard disk USB](#page-32-0) *33* [HDMI MHL](#page-25-0) *26* [HDMI Ultra HD](#page-62-0) *63* [HDMI, ARC](#page-24-0) *25* [HDMI-CEC, EasyLink](#page-25-0) *26*

## I

[Instalare reţea](#page-36-0) *37* [Instalare sateliţi](#page-11-0) *12* [Instrucţiuni de siguranţă](#page-94-0) *95*

### $\mathsf{L}$

[Logoul Philips, luminozitate](#page-62-0) *63* [Luminozitate](#page-51-0) *52*

### M

[Magazine video](#page-82-0) *83* [Memorie Internet, ştergere](#page-38-0) *39* [Mişcare, Clear LCD](#page-54-0) *55* [Mişcare, Perfect Natural Motion](#page-54-0) *55* [Mod Contrast](#page-53-0) *54* [Modul standby](#page-10-0) *11* [Module CAM pentru satelit](#page-11-0) *12*

## N

[Nuanţă](#page-52-0) *53*

## $\Omega$

[Oprire](#page-10-0) *11* [Oprire automată](#page-61-0) *62*

## P

[Pauză TV](#page-75-0) *76* [Pentru pers. cu deficienţe de auz](#page-67-0) *68* [Perfect Natural Motion](#page-54-0) *55* [Pornire](#page-10-0) *11* [Poziţionare, Distanţă de vizualizare](#page-4-0) *5* [Poziţionare, Poziţionare TV](#page-4-0) *5* [Probleme, conexiune HDMI](#page-91-0) *92*

[Probleme, conexiune USB](#page-91-0) *92* [Probleme, Imagine](#page-91-0) *92* [Probleme, Sunet](#page-91-0) *92* [Probleme, telecomandă](#page-90-0) *91* [Programe, recomandări](#page-81-0) *82*

#### R

[Reducerea zgomotului](#page-54-0) *55* [Reţea cu cablu](#page-37-0) *38* Retea wireless 37 [Reţea, conectare](#page-36-0) *37* [Reţea, cu cablu](#page-37-0) *38* Retea, IP static 39 [Reţea, numele reţelei TV](#page-39-0) *40* [Reţea, Pornirea Wi-Fi](#page-38-0) *39* Retea, setări 39 [Reţea, vizualizarea setărilor](#page-38-0) *39* Retea, Wi-Fi Smart Screen 39 Retea, wireless 37 Retea, WoWLAN 39 Retea, WPS 37 Retea, WPS cu cod PIN 37

### S

[Satelit, actualizarea manuală a canalelor](#page-12-0) *13* [Satelit, adăugarea unui satelit](#page-12-0) *13* [Satelit, eliminarea unui satelit](#page-13-0) *14* [Satelit, Instalare manuală](#page-13-0) *14* [Satelit, pachete de canale](#page-12-0) *13* [Satelit, Unicable](#page-12-0) *13* Saturatie 53 [Selectare video](#page-19-0) *20* [Senzor lumină](#page-53-0) *54* [Setare rapidă imagine](#page-55-0) *56* [Setări Android](#page-39-0) *40* [Setări ecologice](#page-60-0) *61* [Stil imagine](#page-50-0) *51* [Stil sunet](#page-55-0) *56* [Sunet, Echilibrare automată volum](#page-56-0) *57* [Sunete înalte](#page-56-0) *57* [Sunete joase](#page-55-0) *56*

### T

[Tastatură USB](#page-33-0) *34* [Telecomandă, prezentare generală](#page-6-0) *7* [Telecomandă, senzor cu infraroşu](#page-9-0) *10* [Temperatură culoare](#page-51-0) *52* [Temperatură culoare personalizată](#page-52-0) *53* [Temporizator de standby](#page-66-0) *67* [Text](#page-21-0) *22* [TV online](#page-81-0) *82*

#### $\overline{U}$

[Ultra Resolution](#page-53-0) *54* [Unicable](#page-12-0) *13*

### V

[Vizionare TV](#page-17-0) *18* [Vizualizare multiplă](#page-84-0) *85* [Volum căşti](#page-56-0) *57*

#### W

[Wi-Fi](#page-36-0) *37*

### Ş

[Ştergere memorie Internet](#page-39-0) *40*

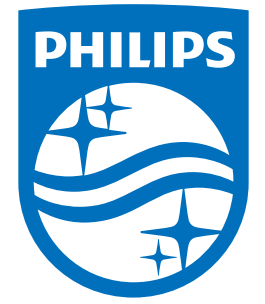

All registered and unregistered trademarks are property of their respective owners.<br>Specifications are subject to change without notice.<br>Philips and the Philips' shield emblem are trademarks of Koninklijke Philips N.V.<br>and

philips.com